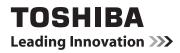

# **USER MANUAL**

# L63\*\* Digital Series

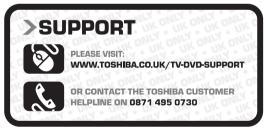

Register your TV online at www.toshiba.co.uk/registration

### Contents

### INSTALLING YOUR TV

| Safety Precautions                      | 4 |
|-----------------------------------------|---|
| Installation and important information  |   |
| The remote control                      | 7 |
| Inserting batteries and effective range | 7 |
|                                         |   |

### CONNECTING YOUR TV

| Connecting external equipment                | 8  |
|----------------------------------------------|----|
| Connecting an HDMI <sup>®</sup> device       | 9  |
| To connect an HDMI device                    | 9  |
| HDMI's ARC (Audio Return Channel) feature    | 9  |
| Connecting an HDMI CEC Control compatible    |    |
| device                                       | 10 |
| Connecting a computer                        | 11 |
| To connect a PC to the HDMI terminal         | 11 |
| To connect a PC to the RGB/PC terminal       | 11 |
| Connecting a home network                    | 12 |
| To connect the TV to a home network - Wired. | 12 |
| To connect the TV to a home network with an  |    |
| internet connection - Wireless               | 12 |
| To connect the TV to the PC with             |    |
| Intel <sup>®</sup> Wireless Display          | 12 |
| Controls and input connections               | 13 |
| Switching on                                 | 13 |
| Using the TV controls and connections        | 13 |
| Using the menu system                        | 14 |
|                                              |    |

### SETTING UP YOUR TV

| Sta | artup Application        | 15 |
|-----|--------------------------|----|
|     | Quick Setup              | 15 |
|     | Ant/Cable (if available) |    |
|     | Auto Tuning              | 19 |
| AT  | V Manual Tuning          | 19 |
|     | Tuning                   | 19 |
|     | Skip                     |    |
|     | Sorting positions        | 21 |
| DT  | V Manual Tuning          | 22 |
|     | Manual Tuning            | 22 |
|     | Manual Tuning for DVB-C  |    |
| DT  | V Settings               | 22 |
|     | Channels (Antenna/Cable) |    |
|     | Standby Channel Update   | 23 |
|     | Location setting         | 23 |
|     | Analogue switch-off      | 23 |
|     |                          |    |

### CONTROLS AND FEATURES

| General controls                   | 24 |
|------------------------------------|----|
| Quick Menu                         | 24 |
| Selecting channels                 | 24 |
| The Time Display – analogue only   | 24 |
| Stereo and Bilingual transmissions | 24 |
| Sound controls                     | 25 |
| Volume controls and sound mute     | 25 |
| Dual                               | 25 |
| Balance                            | 25 |
| Bass, Treble                       | 25 |
|                                    |    |

| Voice Enhancement                            |                        |
|----------------------------------------------|------------------------|
| Dynamic Bass Boost                           | 25                     |
| Stable Sound <sup>®</sup>                    | 25                     |
| Dynamic Range Control                        | 25                     |
| Audio Level Offset                           | 26                     |
| TV Speakers On/Off                           | 26                     |
| Headphone Settings                           |                        |
| Audio Description                            |                        |
| Widescreen viewing                           |                        |
| Picture controls                             |                        |
| Picture Mode                                 |                        |
| Picture preferences                          |                        |
| Reset                                        |                        |
| ColourMaster                                 |                        |
| Base Colour Adjustment                       |                        |
| Colour Temperature                           |                        |
| Auto Brightness Sensor                       |                        |
| Active Backlight Control                     | 30                     |
| Black/White Level                            |                        |
| MPEG NR – Noise Reduction                    |                        |
| DNR – Digital Noise Reduction                |                        |
| Resolution +                                 |                        |
| Cinema Mode                                  |                        |
| Resetting the advanced picture settings      |                        |
| Expert Picture Settings                      |                        |
| Automatic Format (Widescreen)                |                        |
| 4:3 Stretch                                  |                        |
| Picture Position                             |                        |
| Picture still                                |                        |
| HDMI Information Display                     |                        |
| Wireless LAN Information                     |                        |
| Setting up the Network                       |                        |
| Wireless Setup                               |                        |
| Advanced Network Setup                       |                        |
| DNS Setup                                    |                        |
| Network Connection Test                      | 30                     |
| Using the software keyboard                  |                        |
| Network Device Setup                         |                        |
| Apps Control Profile                         |                        |
| TV Power On Control (Active Standby)         |                        |
| Media Renderer Setup                         |                        |
| Device Name Setup                            |                        |
| USB HDD Record Function                      |                        |
| Setting up the USB HDD for recording         |                        |
| To record DTV programmes (One Touch          |                        |
| Recording)                                   | 12                     |
| How to set recordings via the Programme      |                        |
| Guide                                        | 13                     |
| To check, edit or delete scheduling informat |                        |
| To view a recorded programme                 |                        |
| Operations from the Library screen           |                        |
| Recording Setup                              |                        |
| Scheduling priority                          | / <del>به</del><br>م ر |
| Using the Cloud TV Service                   |                        |
| Using Web Browser                            |                        |
| Using Skype                                  |                        |
| Using Hybrid TV Standard (if available)      |                        |
| Using Intel <sup>®</sup> Wireless Display    | 55<br>FE               |
| Using men wireless Display                   |                        |

| Intel <sup>®</sup> WiDi Device Name           |      |
|-----------------------------------------------|------|
| Device List                                   |      |
| Using the Media Player                        | .56  |
| Basic operation                               | .57  |
| Viewing photo files (on a media server or USB |      |
| device)                                       | . 58 |
| Viewing movie files (on a media server or USB |      |
| device)                                       | .60  |
| Playing music files (on a media server or USB |      |
| device)                                       | .62  |
| Other features                                | .63  |
| Panel Lock                                    | .63  |
| Blue Screen                                   | .63  |
| Netflix <sup>®</sup>                          | .64  |
| The timers                                    |      |
| Programme Timers – digital only               | .64  |
| On Timer                                      | .64  |
| Sleep Timer                                   | .65  |
| Energy Saving Settings                        | .65  |
| Automatic Power Down                          |      |
| No Signal Power Down                          | .65  |
| Digital on-screen information                 |      |
| Information                                   |      |
| Using EPG (Electronic Programme Guide)        |      |
| Using Broadcast Guide                         |      |
| Genre selection/searching                     |      |
| Digital settings – parental control           | .68  |
| Parental PIN Setup                            | .68  |
| Parental Setup                                |      |
| Digital settings – Channel Options            |      |
| Selecting favourite channels                  |      |
| Favourite Channel List                        |      |
| Skip channels                                 |      |
| Locking channels                              |      |
| Digital settings – other settings             |      |
| Subtitles                                     |      |
| Audio languages                               |      |
| Common Interface                              | .71  |
| Software Upgrade and Licences                 |      |
| Searching for New Software                    |      |
| Network Upgrade                               |      |
| Software Licences                             | . 72 |

| System Information and Reset TV         | 72 |
|-----------------------------------------|----|
| System Information                      | 72 |
| Reset TV                                | 72 |
| PC Settings                             | 73 |
| Horizontal and Vertical Position        | 73 |
| Clock Phase                             | 73 |
| Sampling Clock                          | 73 |
| Reset                                   | 73 |
| Input selection and AV connections      | 74 |
| Input selection                         | 74 |
| Labelling video input sources           | 74 |
| Digital Audio Output                    | 75 |
| Using HDMI CEC Control                  | 76 |
| Enable HDMI CEC Control                 | 76 |
| TV Auto Power                           | 76 |
| Auto Standby                            | 76 |
| Amplifier Control                       | 76 |
| Initial Speaker Setting                 | 76 |
| HDMI CEC Control input source selection | 76 |
| HDMI CEC Control one touch play         | 77 |
| HDMI CEC Control system standby         | 77 |
| Using MHL TV function                   | 77 |
| Connecting an MHL-compatible device     | 77 |
| Operating an MHL-compatible device      | 77 |
| MHL Setup                               | 77 |
|                                         |    |

### TEXT SERVICES

| 78 |
|----|
| 78 |
| 78 |
| 78 |
| 78 |
| 79 |
|    |

### PROBLEM SOLVING

| Questions and Answers |  |
|-----------------------|--|
|-----------------------|--|

### INFORMATION

| Information                    | 83 |
|--------------------------------|----|
| Licence information            | 87 |
| Specifications and accessories | 89 |

During the life of your TV firmware updates will be made available to ensure that your TV maintains optimum performance:

If your TV is connected to the internet, firmware will be automatically made available. If your TV is not connected to the internet, you can download the latest version of firmware from www.toshiba-om.net/firmware.php

\*Some features are limited due to local legislation and may not be available in all countries.

### Safety Precautions

This equipment has been designed and manufactured to meet international safety standards but, like any electrical equipment, care must be taken to obtain the best results and for safety to be assured. Please read the points below for your own safety. They are of a general nature, intended to help with all electronic consumer products, and some points may not apply to the goods you have just purchased.

### **Air Circulation**

Leave more than 10 cm clearance around the television to allow adequate ventilation. This will prevent overheating and possible damage to the television. Dusty places should also be avoided. For wall mounted positions at least 2.5 cm gap was retained from the wall and the 10 cm was kept clear around all edges of the TV.

### **Heat Damage**

Damage may occur if the television is left in direct sunlight or near a heater. Avoid places subject to extremely high temperatures or humidity. Place in a location where the temperature remains between 5 °C min. and 35 °C max.

### **Mains Supply**

The mains supply required for this equipment is 220-240 V AC 50 Hz. Never connect to a DC supply or any other power source. DO ensure that the television is not standing on the mains lead.

DO NOT cut off the mains plug from this equipment, this incorporates a special Radio Interference Filter, the removal of which will impair its performance.

In the UK, the fuse fitted in the plug is approved by ASTA or BS1 to BS1362. It should only be replaced by a correctly rated and approved type and the fuse cover must be refitted.

IF IN DOUBT, PLEASE CONSULT A COMPETENT ELECTRICIAN.

### Do

**DO** read the operating instructions before you attempt to use the equipment.

**DO** ensure that all electrical connections (including the mains plug, extension leads and inter-connections between pieces of equipment) are properly made and in accordance with the manufacturers' instructions. Switch off and withdraw the mains plug before making or changing connections.

**DO** consult your dealer if you are ever in doubt about the installation, operation or safety of your equipment.

**WARNING**: To prevent injury, this apparatus must be securely attached to the floor/wall in accordance with the installation instructions. See page 5.

DO be careful with glass panels or stands on equipment.

DO use a soft, dry cloth to clean the unit.

# DO NOT REMOVE ANY FIXED COVERS AS THIS WILL EXPOSE DANGEROUS AND 'LIVE' PARTS.

THE MAINS PLUG IS USED AS THE DISCONNECTING DEVICE AND THEREFORE SHOULD BE READILY OPERABLE.

### Do not

**DO NOT** obstruct the ventilation openings of the equipment with items such as newspapers, tablecloths, curtains, etc. Overheating will cause damage and shorten the life of the equipment.

**DO NOT** allow electrical equipment to be exposed to dripping or splashing or objects filled with liquids, such as vases, to be placed on the equipment.

**DO NOT** place hot objects or naked flame sources, such as lighted candles or nightlights on, or close to equipment. High temperatures can melt plastic and lead to fires.

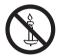

**WARNING:** To prevent the spread of fire, keep candles or other open flames away from this product at all times.

**DO NOT** use makeshift stands and NEVER fix legs with wood screws.

**DO NOT** leave equipment switched on when it is unattended, unless it is specifically stated that it is designed for unattended operation or has a standby mode. Switch off by withdrawing the plug, and make sure your family knows how to do this. Special arrangements may need to be made for people with disabilities.

**DO NOT** continue to operate the equipment if you are in any doubt about it working normally, or it is damaged in any way – switch off, withdraw the mains plug and consult your dealer.

**DO NOT** push/pull CI CAM at a tilt to prevent breakdown of COMMON INTERFACE.

**WARNING:** Excessive sound pressure from earphones or headphones can cause hearing loss.

ABOVE ALL - NEVER let anyone, especially children, push or hit the screen and cabinet back, or push anything into holes, slots or any other openings in the case. These actions will damage screen or internal parts.

NEVER guess or take chances with electrical equipment of any kind - it is better to be safe than sorry.

# English

## Installation and important information

### Where to install

Locate the television away from direct sunlight and strong lights. Soft, indirect lighting is recommended for comfortable viewing. Use curtains or blinds to prevent direct sunlight falling on the screen.

#### Place the TV on a stable, level surface that can support the weight of the TV. In order to prevent injury and maintain stability of this apparatus. secure the TV using the fixing in the stand.

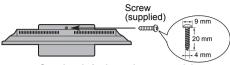

Stand style is dependent on model

The LCD display panels are manufactured using an extremely high level of precision technology: however. sometimes some parts of the screen may be missing picture elements or have luminous spots. This is not a sign of a malfunction.

Make sure the television is located in a position where it cannot be pushed or hit by objects, as pressure will break or damage the screen. Also, please be certain that small items cannot be inserted into slots or openings in the case.

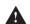

Avoid using chemicals (such as air refreshers, cleaning agents, etc.) on or near the TV pedestal. Studies indicate that plastics may weaken and crack over time from the combination effects of chemical agents and mechanical stress (such as weight of TV). Failure to follow these instructions could result in serious injury and/or permanent damage to TV and TV pedestal.

### When using a Wall Bracket

Use a wall bracket appropriate for the size and weight of the LCD TV.

- Two people are required for installation.
- Install a wall-mount from another manufacturer.
- Unplug and remove any cables and/or other component connectors from the rear of the TV.
- Carefully lay the front of the unit face down on a flat. 2 cushioned surface such as a guilt or blanket.
- Follow the instructions provided with your wall bracket. 3 Before proceeding, make sure the appropriate bracket(s) are attached to the wall and the back of the TV as described in the instructions provided with the wall bracket.
- Always use the screws supplied or recommended by the wall mount manufacturer.

### Removing the Pedestal Stand:

1 Carefully lay the front of the unit face down on a flat, cushioned surface such as a guilt or blanket. Leave the stand protruding over the edge of the surface.

NOTE: Extreme care should always be used when removing the pedestal stand to avoid damage to the LCD panel.

2 Remove the screws.

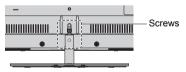

3 Once you have removed all screws holding the pedestal stand in place, remove the pedestal stand from the TV by sliding the pedestal stand away from the TV.

### When using MHL (Mobile High-definition Link)

- · Interoperability with MHL devices of other manufacturers is not guaranteed.
- · Toshiba does not provide any guarantee, therefore, against operational failure such as that described below when an MHL source is connected to the TV.
  - No picture or sound
  - Some of the functions do not work by remote operation from the TV
- · If the MHL does not work properly, also contact the manufacturer of the source device for advice on its use.

### Please take note

The digital reception function of this television is only effective in the countries listed in the "Country" section of the "Installation" menu. Depending on country/area, some of this television's functions may not be available. Reception of future additional or modified services can not be guaranteed with this television.

If stationary images generated by 4:3 broadcasts, text services, channel identification logos, computer displays, video games, on-screen menus, etc. are left on the television screen for any length of time, they could become conspicuous. It is always advisable to reduce both the brightness and contrast settings.

Very long, continuous use of the 4:3 picture on a 16:9 screen may result in some retention of the image at the 4:3 outlines. This is not a defect of the LCD TV and is not covered under the manufacturer's warranty. Regular use of other size modes (e.g. Super Live) will prevent permanent retention.

### **EXCLUSION CLAUSE**

Toshiba shall under no circumstances be liable for loss and/or damage to the product caused by:

- i) Fire;
- ii) Earthquake;
- iii) Accidental damage;
- iv) Intentional misuse of the product;
- v) Use of the product in improper conditions;
- vi) Loss and/or damage caused to the product whilst in the possession of a third party;
- vii) Any damage or loss caused as a result of the owner's failure and/or neglect to follow the instructions set out in the owner's manual;
- viii) Any loss or damage caused directly as a result of misuse or malfunction of the product when used simultaneously with associated equipment;

Furthermore, under no circumstances shall Toshiba be liable for any consequential loss and/or damage including but not limited to the following: loss of profit, interruption of business, the loss of recorded data whether caused during normal operation or misuse of the product.

### When Using a USB Hard Drive (HDD)

- The recording function has been designed for private use and entertainment in your home environment. Please note that any commercial use of the recording function could lead to copyright infringement of authors' rights. Toshiba asks you to respect the intellectual property rights of third parties.
- Before recording to a device connected to the TV, make a test recording and check the recording performance.
- Programmes that are prohibited from copying due to copyright protection cannot be recorded.
- Toshiba shall not be liable for compensation or incidental damages of any kind whatsoever resulting from content that was not properly recorded on the recording device or that was modified or lost.

- Toshiba shall not be liable for damages of any kind whatsoever (breakdown of the recording device, modification or loss of the recorded content, etc.) resulting from malfunction, operating failure or incorrect operation due to combining with another connected device.
- If you connect a USB HDD that has been used with a PC or another TV, only programmes which are recorded using this TV can be playback.
- Switch the TV to standby before you disconnect the USB HDD.

Not doing so may result in loss of the recorded data or malfunction of the USB HDD.

• Please note that recording on the USB HDD is no longer playable after the TV's main-board is exchanged during service. Simple at-a-glance reference of your remote control.

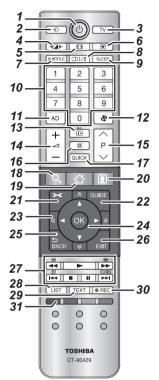

- 1 For On/Standby mode
- 2 To select external input sources
- 3 To select TV Mode
- 4 Selectable Picture
- 5 Widescreen viewing
- 6 Picture still
- 7 Digital Subtitles or Analogue TEXT Subtitle pages if available
- 8 OI/I Stereo/bilingual transmissions
- 9 To access the sleep timer
- 10 Number buttons
- 11 To switch the Audio Description On/Off
- 12 To return to previous channel
- 13 To display on-screen information To access the index page in Text mode
- 14 To alter the TV volume
- 15 To change programme positions To change TEXT pages
- 16 To mute the TV sound
- 17 To access Quick Menu
- 18 🔍 Accesses the Search Portal

- 19 Accesses the CLOUD HOME
- 20 Accesses to premium content available online
- 21 To access the on-screen Menu
- 22 To display the digital on-screen Programme Guide
- 23 🗢 😪 🗶 🔊 To page up, down, left or right
- 24 When using menus, the arrows move the cursor on the screen up, down, left or right. Press **OK** to confirm your selection
- 25 To return to previous Menu
- 26 To exit menus and applications
- 27 When in TV mode:

(□)/≡× Analogue time display

### When in Text mode:

- To reveal concealed text
- To hold a wanted page
- E To enlarge text display size
- ⑦/EX To erase Text pages temporarily when you are viewing in teletext mode.

### During Playback:

| To PLAY |
|---------|
| To STOP |

- To PAUSE
- To SKIP-BACK
- To REWIND
- ►► To FAST FORWARD
- ► To SKIP FORWARD
- 28 To access the analogue or digital Channel List
- 29 To call up text services
- 30 To record DTV programmes
- 31 Colour buttons: Text and interactive service control buttons

### Inserting batteries and effective range

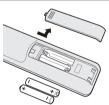

Remove the back cover to reveal the battery compartment and make sure the batteries are inserted the proper way. Suitable battery types for this remote control are AAA, IEC R03 1.5 V.

Do not combine a used, old battery with a new one or mix battery types. Remove

exhausted batteries immediately to prevent acid from leaking into the battery compartment. Dispose of them in accordance with instructions on page 88 of this manual.

**Warning:** Batteries must not be exposed to excessive heat such as sunshine, fire or the like.

The performance of the remote control will deteriorate beyond a distance of five metres or outside an angle of 30 degrees from the centre of the television. If the operating range becomes reduced, the batteries may need replacing.

### Connecting external equipment

### Before connecting any external equipment, turn off all main power switches. If there is no switch, remove the mains plug from the wall socket.

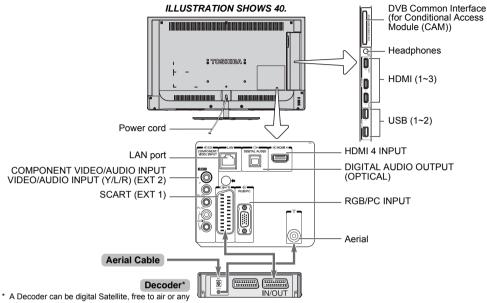

(COCO

8

other compatible decoder / recorder.

### 

Connect the aerial to the socket on the rear of the TV. If you use a decoder and/or a media recorder, it is essential that the aerial cable is connected through the decoder and/or through the media recorder to the TV.

#### SCART leads: .....

Connect the media recorder IN/OUT socket to the television

Connect the decoder TV socket to the television.

Before running Auto Tuning, put your decoder and media recorder to Standby.

The RCA sockets alongside the **COMPONENT VIDEO INPUT** sockets will accept L and R audio signals.

When connecting the VIDEO/AUDIO devices, connect those cables to Y/L/R sockets.

The Digital Audio Output socket enables the connection of a suitable surround sound system.

NOTE: This output is always active.

HDMI<sup>®</sup> (High-Definition Multimedia Interface) is for use with electrical equipment with digital audio and video output. It is designed for best performance with 1080i and 1080p high-definition video signals but will also accept and display VGA, 480i, 480p, 576i, 576p and 720p signals.

PC format signals will also be displayed.

NOTE: Although this television is able to connect to HDMI equipment, it is possible that some equipment may not operate correctly.

LAN port is used to connect the TV to your home network.

A wide variety of external equipment can be connected to the back of the television; therefore, the relevant owner's manuals for all additional equipment must be referred to for exact instructions.

If the television automatically switches over to monitor external equipment, return to normal television by pressing the desired programme position button. To recall external equipment, press - to select between TV, EXT 1, EXT 2, HDMI 1, HDMI 2, HDMI 3, HDMI 4 or PC.

When the external input mode is selected while viewing DTV mode, the SCART socket does not output video/ audio signals.

### Connecting an HDMI<sup>®</sup> device

The HDMI input on your television receives digital audio and uncompressed digital video from an HDMI source device.

This input is designed to accept HDCP (High-Bandwidth Digital Content Protection) programme material in digital form from EIA/CEA-861-D-compliant consumer electronic devices (such as a set-top box or DVD player with HDMI output). For acceptable video signal formats, see page 84.

**NOTE:** Supported Audio format: Linear PCM, Dolby Digital (AC-3), sampling rate 32/44.1/48 kHz.

### To connect an HDMI device

Connect an HDMI cable (type A connector) to the HDMI terminal.

For proper operation, it is recommended that you use an HDMI cable with the HDMI Logo (HDMI).

- If your HDMI connection is capable of 1080p and/or your television is capable of refresh rates greater than 50 Hz, you will need a Category 2 cable. Conventional HDMI/ DVI cable may not work properly with this model.
- HDMI cable transfers both video and audio. Separate analogue audio cables are not required (see illustration).

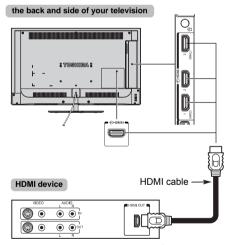

To view the HDMI device video, press O to select HDMI 1, HDMI 2, HDMI 3 or HDMI 4 mode.

### HDMI's ARC (Audio Return Channel) feature

This feature enables the audio signal of the TV to be sent to the AV amplifier via the HDMI cable. It will not be necessary to connect a cable from the audio output of the TV to the audio input of the AV amplifier to reproduce the audio received from the tuner of the TV through the AV amplifier.

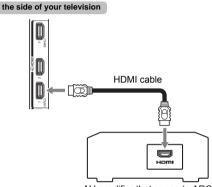

AV amplifier that supports ARC

### **Connecting an HDMI CEC Control compatible device**

You can control the basic functions of connected audio/video devices using the television's remote control if you connect an HDMI CEC compatible AV amplifier or playback device. For an explanation of setup and operations, see pages 76–77.

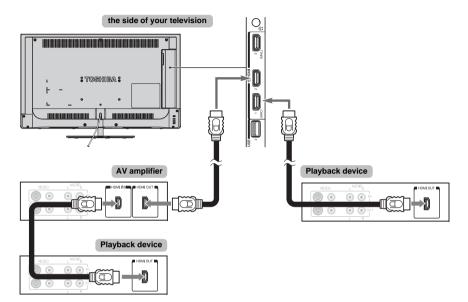

For the setup shown above, you will need three HDMI cables.

### NOTE:

- If several devices are connected, the HDMI CEC Control feature may not operate properly.
- For proper operation, it is recommended that you use HDMI cables with the HDMI Logo (**HDMI**).
- This function is available when one PC and one AV amplifier are connected separately. However, it may not operate properly if the PC is connected via the AV amplifier.

### Before controlling the device(s):

- After completing the above connections, set the HDMI CEC Control Setup menu as you desire (see page 76).
- The connected devices must also be set. For details, see the operation manual for each device.
- The HDMI CEC Control feature uses CEC technology as regulated by the HDMI standard.
- This feature is limited to models incorporating Toshiba's HDMI CEC Control. However, Toshiba is not liable for those operations. Refer to individual instruction manuals for compatibility information.

### **Connecting a computer**

With either an HDMI or an RGB/PC connection, you can watch your computer's display on the television.

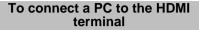

When connecting a PC to the HDMI terminal on the television, use an HDMI cable (type A connector).

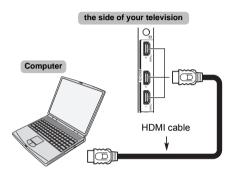

If connecting a PC with DVI terminal, use an HDMI-to-DVI adaptor cable.

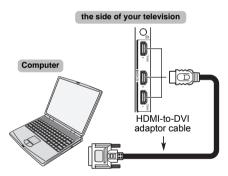

For acceptable PC and video signal formats, see page 84.

### NOTE:

- The edges of the images may be hidden.
- If connecting a certain PC model with a unique PC signal, the PC signal may not be detected correctly.

# To connect a PC to the RGB/PC terminal

When connecting a PC to the RGB/PC terminal on the television, use an analogue RGB (15-pin) computer cable.

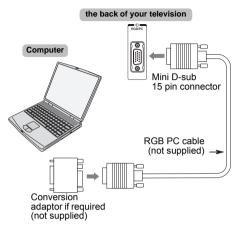

To use a PC, set the monitor output resolution on the PC before connecting it to the television. For acceptable PC signal formats, see page 83.

To display the optimum picture, use the PC setting feature (see page 73).

### NOTE:

- · Some PC models cannot be connected to this television.
- An adaptor is not needed for computers with a compatible mini D-sub15-pin terminal.
- Depending on the DVD's title and the specifications of the PC on which you are playing the DVD-Video, some scenes may be skipped or you may not be able to pause during multi-angle scenes.
- A band may appear at the edges of the screen or parts of the picture may be obscured. This is due to scaling of the picture by the set, it is not a malfunction.
- When PC input mode is selected, some of the television's features will be unavailable e.g. **Colour System** in the **Options** menu.
- Some PC models may output unique signals that the television may be unable to detect (see page 83).
- If connecting a certain PC model with a unique PC signal, the PC signal may not be detected correctly.

### Connecting a home network

The LAN port allows your Toshiba TV to connect to your home network. You can use this revolutionary home entertainment networking system to access photo, video and audio files that are stored on a media server and play/ display them on your TV.

### NOTE:

- If you connect to a shared network outside your home, it is advisable to use a router. Always use network media products in private network environments. Connect this TV to the same router as other network media products (server).
- If you use a hub or switch to connect the TV to your home network, you may not be able to use the automatic setup and will have to manually set up the network address. See page 38.
- If you use a router with built-in DHCP functionality, use the automatic setup. Manual setup may not work.
- If you connect the TV and PC directly, use a crossover LAN cable.
- Please consult your PC manufacturer about details of PC settings.
- Wireless appliances may interfere with Intel<sup>®</sup> Wireless Display.

### To connect the TV to a home network - Wired

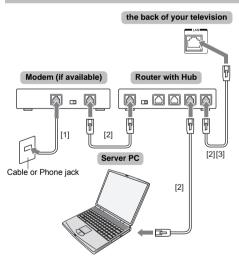

[1] Coaxial or telephone cable (depending on your modem type)[2] Standard LAN cable

[3] Do not connect a phone jack directly to the TV's LAN port.

**Warning:** This TV complies with the EMC directive only when you use a shielded Cat5 ethernet cable.

# To connect the TV to a home network with an internet connection - Wireless

Please refer to "Wireless Setup" section on page 35.

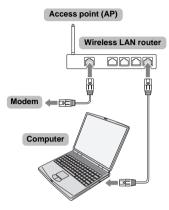

### NOTE:

- If this device is going to be operated in the frequency range of 5.15 GHz to 5.35 GHz, it is restricted to indoor use.
- If this device is going to be operated for 802.11 b/g/n function in the frequency range of 2.454 GHz to 2.4835 GHz in France, it is restricted to indoor use.
- A general authorization is required for using this device outdoors or in public places in Italy.
- This device is NOT ALLOWED to be used in the geographical area within a radius of 20 km from the centre of Ny-Alesund in Norway.
- Make the wireless LAN appropriate security setting at the time of wireless LAN use to prevent the illegal use, spoofing and interception of communications.
- Don't connect wireless LAN to an outside network directly.

Apply the wireless LAN access point with router function or broadband router. Make the router appropriate security setting to prevent the illegal use. Refer to the manual of router for a security setting.

### To connect the TV to the PC with Intel<sup>®</sup> Wireless Display

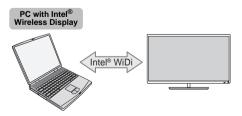

## **Controls and input connections**

A wide variety of external equipment can be connected to the input sockets on the side of the television.

While all the necessary adjustments and controls for the television are made using the remote control, the buttons on the television may be used for some functions.

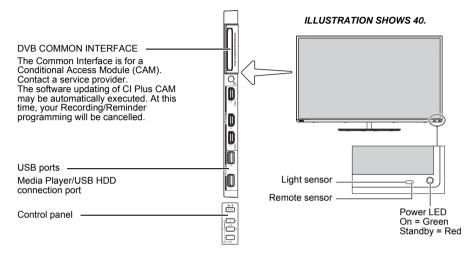

### Switching on

If the RED LED is not lit, check that the mains plug is connected to the power supply and press  $\mathbf{O}$  on the remote control; it may take a few moments. The GREEN LED will be lit.

To put the television into Standby, press  $\mathbf{O}$  on the remote control. To view the television, press  $\mathbf{O}$  again. The picture may take a few seconds to appear.

### For energy saving:

We recommend that you use the television with the factory settings. The factory settings are for energy saving.

Unplugging the mains plug will cut energy use to zero for all televisions. This is recommended when the television is not being used for a long time, e.g. when on holiday. Reducing the brightness of the screen will reduce energy use.

Energy efficiency cuts energy consumption and can save money.

**NOTE:** Putting the television into Standby will reduce energy consumption, but will still draw some power.

# Using the TV controls and connections

- ・ To turn on or off the TV, press 心/l.
- To alter the volume, press + or -.
- + and buttons operate as volume up/down as default.
- Press D / D repeatedly to switch the function of ∠ +/ – button as below.

### Channel→Input→Volume

The Media Player feature provides access to photo, movie and music files stored on a USB storage device that is connected via the USB 1 or USB 2 port or on a network device.

Please always refer to the owner's manual of the equipment to be connected for full details.

### NOTE:

- The USB socket has limited functionality and Toshiba can take no responsibility for damage to other connected equipment.
- Interactive video games that involve shooting a "gun" at an on-screen target may not work with this TV.

\_

### Using the menu system

Press **)--C** on the remote control to display the menu.

The menu appears as a list of seven topics. As each icon is selected by pressing  $\blacktriangle / \blacktriangledown$  on the remote control, its respective options will appear on the right.

**NOTE:** The same menu is displayed in DTV (Digital TV) and ATV (Analogue TV) modes; however, where some items are not available in a mode, they will appear greyed out.

| Э           | Press $\blacktriangle$ / $\blacktriangledown$ and OK or $\blacktriangleright$ |       |
|-------------|-------------------------------------------------------------------------------|-------|
|             | Picture Mode                                                                  |       |
| Picture     | Reset                                                                         |       |
|             | Backlight                                                                     | _     |
|             | Contrast                                                                      |       |
|             | Brightness                                                                    | Press |
|             | Colour                                                                        | - r   |
|             | Tint                                                                          | Insta |
|             | Sharpness                                                                     | _     |
|             | Advanced Picture Settings                                                     |       |
|             | Expert Picture Settings                                                       |       |
|             | Display Settings                                                              |       |
| Press ▲ / ▼ | Press $\blacktriangle$ / $\blacktriangledown$ and OK or $\blacktriangleright$ |       |
| <b>a</b>    | Balance                                                                       | Press |
| Sound       | Bass                                                                          | _ (   |
| Souriu      | Treble                                                                        | Net   |
|             | Advanced Sound Settings                                                       |       |
|             | Stable Sound                                                                  | Press |
|             | Dynamic Range Control                                                         | _ (   |
|             | Dual                                                                          |       |
|             | Audio Level Offset                                                            | Press |
|             | TV Speakers                                                                   | -     |
|             | Headphone Level                                                               | Get   |
|             | Audio Description                                                             |       |
|             | Digital Audio Output                                                          |       |
|             |                                                                               |       |

| Press ▲ / ▼           | Press ▲ / ▼ and OK or ▶                                                 |
|-----------------------|-------------------------------------------------------------------------|
| <b></b>               | Recording Setup                                                         |
| Options               | Media Player Setup                                                      |
|                       | MHL Setup                                                               |
|                       | HDMI CEC Control Setup                                                  |
|                       | Hybrid TV Standard                                                      |
|                       | Teletext                                                                |
|                       | Panel Lock                                                              |
|                       | AV Connection                                                           |
|                       | Power Management                                                        |
|                       | Blue Screen                                                             |
|                       | HDMI Information Display                                                |
| Press 🛦 / 🔻           | Press ▲ / ▼ and OK or ▶                                                 |
| r*1                   | Menu Language                                                           |
| Installation          | Country                                                                 |
|                       | Location                                                                |
|                       | Channel Tuning                                                          |
|                       | DTV Settings                                                            |
|                       | Quick Setup                                                             |
|                       | Reset TV                                                                |
| Press 🛦 / 🔻           | Press $\blacktriangle$ / $\blacksquare$ and OK or $\blacktriangleright$ |
|                       | Network Setup                                                           |
| Network               | Network Device Setup                                                    |
|                       | Smart Apps Setup                                                        |
| Press 🛦 / 🔻           | Press $\blacktriangle$ / $\blacksquare$ and OK or $\blacktriangleright$ |
| Ā                     | On Timer                                                                |
|                       |                                                                         |
| Timers                | Sleep Timer                                                             |
| Timers<br>Press ▲ / ▼ | Sleep Timer Press ▲ / ▼ and OK or ▶                                     |
|                       |                                                                         |
|                       | Press ▲ / ▼ and OK or ▶                                                 |
| Press ▲ / ▼           | Press ▲ / ▼ and OK or ▶<br>Software Licences                            |
| Press ▲ / ▼           | Press ▲ / ▼ and OK or ►<br>Software Licences<br>Software Upgrade        |

### Startup Application

Before switching on the TV make sure that your aerial is connected and any decoder / media recorder, if applicable is connected and in Standby.

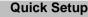

n Press the 🖞 button, Toshiba logo will appear. After that, The Menu Language screen will appear. This screen will appear the first time that the television is switched on and each time Reset TV is executed

2 Press  $\blacktriangle \forall \blacklozenge \flat$  to select the menu language and press OK. The Country/Language screen will appear.

| Menu Language<br>Please press [OK] to proceed. |           |            |             |
|------------------------------------------------|-----------|------------|-------------|
| English                                        | Français  | Deutsch    | Español     |
| Italiano                                       | Português | Nederlands | Svenska     |
| Dansk                                          | Norska    | Suomi      | Polski      |
| Türkçe                                         | Magyar    | Slovensky  | Český       |
| Русский                                        | Română    | Български  | Srpski      |
| Ελληνικα                                       | Hrvatski  | Українська | Slovenščina |

3

Press  $\blacktriangle$  /  $\bigtriangledown$  to highlight **Country** and press  $\triangleright$  and ▲ / ▼ to select your country.

| Quick Setup         | Country/Language               | 1/3     |                   |
|---------------------|--------------------------------|---------|-------------------|
| Sountry             | Thank you for choosing Toshiba | TV      |                   |
| Location<br>Network | 34                             |         |                   |
| 🖄 Smart TV          | Country                        | UK 🕨    | Serbia *          |
| •                   | Primary Subtitle Language      | English | Slovakia          |
| Channel Tuning      | Secondary Subtitle Language    | English | Spain             |
|                     | Primary Audio Language         | English | Sweden            |
|                     | Secondary Audio Language       | English | Switzerland       |
|                     | Previous                       | Next    | Turkey<br>Ukraine |
|                     |                                |         | ик                |

#### NOTE:

- The following display menus will differ slightly according to the country you selected.
- · If there is not a country that you want to select in the list, select Others.

4 Press  $\blacktriangle \forall \forall \flat$  to highlight Next and press OK. The Location screen will appear.

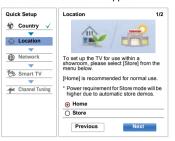

- 5 Press ▲ / ▼ to select Home or Store and press OK. For normal home use, select Home.
- 6 Press  $\blacktriangle \forall \blacklozenge \forall \blacklozenge \forall \flat$  to highlight Next and press OK. The Network Type screen will appear.
- 7 Press **A** to highlight **Network Type** and then press And ▲ / ▼ to select Wireless. Press OK.

| Quick Setup                                                                                       | Network Type 1                                                                                                    | /5       |
|---------------------------------------------------------------------------------------------------|----------------------------------------------------------------------------------------------------|----------|
| Image: Second system     Image: Second system       Image: Second system     Image: Second system |                                                                                                    |          |
| Network Smart TV Channel Tuning                                                                   | Network setup allows you to access conte<br>on your home network and the Internet.<br>Enjoy online video, music, games, news<br>and more provided by Smart TV portal ar<br>keep your TV up to date with new softwar<br>* Availability is dependant on country<br>selection<br>Please select from Wired or Wireless | ıd       |
|                                                                                                   | Network Type Wired                                                                                                    | Wired    |
|                                                                                                   | Previous Next Skip                                                                                                    | Wireless |

· When you select Wired (LAN cable connection), skip to step 14.

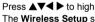

8

Press ▲▼◀ ▶ to highlight Next and press OK. The Wireless Setup screen will appear.

9 Press **A** to highlight **Wireless Setup** and then press  $\blacktriangleright$  and  $\blacktriangle$  /  $\bigtriangledown$  to select the Wireless Setup type. Press OK.

| Quick Setup                               | Wireless Setup                                              | 2/5                         |                                              |
|-------------------------------------------|-------------------------------------------------------------|-----------------------------|----------------------------------------------|
| Country $\checkmark$                      | Please select a wireless no<br>option. Assisted Setup is no | etwork setup<br>ecommended. |                                              |
| Network      Smart TV      Channel Tuning | Wireless Setup                                              | Easy Setup                  | Easy Setup<br>Assisted Setup<br>Manual Setup |
| _ <u></u>                                 | Previous                                                    | Next                        |                                              |

### There are 3 methods for Wireless Setup:

 Easy Setup (WPS) - If the AP supports WPS, this method can be used. WPS is an industry standard designed to make connection of wireless LAN equipment and security setup easy. WPS will automatically configure all wireless settings.

**NOTE:** WEP encryption may not be able to configured by easy setup.

- Assisted Setup follow step 11. Input the Security Key only.
- Manual Setup, skip to step 12. Input the all settings.

NOTE: EXIT is available during settings.

Ю

In step 9, when you select Easy Setup;

Press ▲V◀ ► to highlight Next and press OK. The Easy Setup screen will appear. Press ► and ▲ / ▼ to select PBC (Push Button Configuration) or PIN (Personal Identification Number) and press OK.

Press ▼ to highlight Start Scan and press OK.

**PBC** - Following the on-screen instructions, push the appropriate button on your AP. When a window reporting that the setup is complete appears, press **OK**.

**PIN** - When the PIN code window appears, enter the displayed PIN into your AP, and then press **OK** to continue the PIN Setup. When a message displays to report that the setup is complete, press **OK**.

### To cancel searching for the AP:

Press **BACK** while searching for the AP. A message will appear, and then press  $\blacktriangleleft$  /  $\blacktriangleright$  to select **Yes** and press **OK**.

0

In step 9, when you select Assisted Setup;

Press ▲▼◀ ► to highlight Next and press OK. The Assisted Setup screen will appear. Press ▲ / ▼ to select the desired AP and press

OK.

**NOTE:** Check the MAC address on the label of the AP or in the manual, and select your AP.

Press  $\blacktriangle / \blacksquare$  to select **Security Key** and press **OK**. The Software Keyboard window will appear (page 40).

Input the Security Key by using the Software Keyboard. To save your setting, press the **GREEN** button.

### NOTE:

The Security Key must adhere to these conditions:

- TKIP/AES: 8-63 ASCII or 64 Hex characters
- WEP: 5 or 13 ASCII or 10 or 26 Hex characters
- There is only one key ID to set for WEP encryption.

Press  $\blacktriangle$  /  $\bigtriangledown$  to highlight **Done** and press **OK**.

### NOTE:

- If Network Name is not displayed, see Manual Setup below to set Network Name before **Done** is selected.
- If **BACK** is pressed before **Done** is selected, settings are not saved.

When the message "Wireless configuration is complete." appears on screen, press **OK**. The screen will skip to step 13.

In step 9, when you select Manual Setup;

Press ▲▼◀ ► to highlight Next and press OK. The Manual Setup screen will appear. Press ▲ / ▼ to select Network Name and press OK. The Software Keyboard window will appear (page 40).

Input the Network Name by using the Software Keyboard. To save your setting, press the **GREEN** button.

Press  $\blacktriangle$  /  $\checkmark$  to select Authentication and then press  $\triangleright$  and  $\blacklozenge$  /  $\checkmark$  to select Open System, Shared Key, WPA-PSK or WPA2-PSK. Press OK.

Press  $\blacktriangle / \blacksquare$  to select Encryption, and then press **>** and  $\blacktriangle / \blacksquare$  to select None, WEP, TKIP or AES. Press OK.

### NOTE:

- Certain encryption types are only compatible with specific authentication types.
  - When Authentication is Open System, only **WEP** or **None** is compatible.
  - When Authentication is Shared Key, only **WEP** or **None** is compatible.
  - When Authentication is WPA-PSK or WPA2-PSK, only **TKIP** or **AES** is compatible.
- When incompatible Authentication/Encryption pairings are detected, a warning message will be displayed, and no connection attempt will be made until the incompatibility is resolved.
- There is only one key ID to set for WEP encryption.

Press  $\blacktriangle / \blacksquare$  to select **Security Key** and press **OK**. Input the Security Key by using the Software Keyboard (page 40).

To save your setting, press the **GREEN** button. This item is greyed out when **Encryption** is **None**. When Encryption is WEP, Key ID setting is available. Press  $\blacktriangle / \blacktriangledown$  to select Key ID and press  $\blacktriangleright$  and  $\blacktriangle / \blacktriangledown$  to select 1 (default), 2, 3 or 4.

Press  $\blacktriangle$  /  $\bigtriangledown$  to highlight **Done** and press **OK**. When the message "Wireless configuration is complete." appears on screen, press **OK**.

**NOTE:** Settings are not saved if **BACK** is pressed before **Done** is selected.

The Advanced Network Setup screen will appear.

When the DHCP function of the router connected with this TV is On, you can set **Auto Setup** to **On** or **Off**. (This should usually be set to **On**.) When the DHCP function of the router is Off, set **Auto Setup** to **Off**, and set the IP Address DNS address(es) manually.

| uick Setup     | Advanced Network Se   | tup 3/5            |
|----------------|-----------------------|--------------------|
| 👌 Country 🗸    |                       |                    |
| •              | Auto Setup            | On                 |
| 🔓 Location 🧹   | IP Address            | XXX • XXX • XX • X |
| Network        | Subnet Mask           | XXX . XXX . XX . X |
| Network        | Default Gateway       | XXX . XXX . XX . X |
| Smart TV       | Auto Setup            | On                 |
| •              | Primary DNS Address   | XXX . XXX . XX . X |
| Channel Tuning | Secondary DNS Address | xxx · xxx · xx · x |

You can view the fixed MAC address for the TV, if one is installed.

Press  $\blacktriangle$  /  $\blacksquare$  to highlight Next.

14

R

Press OK, and Network Connection Test will start.

A message will appear to indicate if the connection was successful or if could not be completed.

| Network Connection Test                        | 5/5 |  |
|------------------------------------------------|-----|--|
| Network connection was completed successfully. |     |  |
| ок                                             |     |  |

**NOTE:** The result of Network Connection Test does not always guarantee the connection.

To cancel the Network Connection Test: Press EXIT while testing.

When the network can be accessed, **Software Upgrade** starts automatically. When **Software Upgrade** is completed, proceed to the next step. Press OK, and TV Power On Control screen will appear. Select Disabled or Enabled and highlight Next.

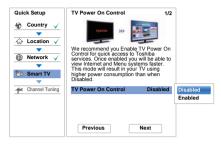

- Press OK, and Companion Device screen will appear. Select On or Off from Enable Control and Media Renderer and highlight Next.
- Press OK. If the Ant/Cable screen appears, press
   ▲ / ▼ to select Antenna or Cable, and then press
   OK to check (✓).

| Antenna<br>Cable |      |
|------------------|------|
| Previous         | Next |

If DVB-C is not supported in your area, **Cable** will not be displayed.

- Press ▲▼◀► to highlight Next and press OK. The Auto Tuning start up screen will appear with the option to select between DTV and ATV, DTV or ATV if available. Press ► and ▲ / ▼ to select the appropriate mode and press OK.
- Press ▼ to highlight Start Scan, and press OK.

The television will start to search for available **DTV** and/or **ATV** channels. The progress bar will indicate the scan status.

You must allow the television to complete the search.

| Auto Tuning - Antenna |       |  |
|-----------------------|-------|--|
| Progress              | Found |  |
| DTV Tune 4 %          | 0     |  |
| ATV Tune Waiting      | 0     |  |
| Channel: 23           |       |  |

When the search is complete, the television will automatically select channel one.

The **Auto Tuning** screen will display the total number of services found.

Press ATV (analogue channel) lists.

21 Press A / V to move through the list to select a channel, and then press OK to view.

> In ATV mode, some areas may receive duplicate stations. There may not be a clear picture or the signal may be weak, so the station order can be changed using ATV Manual Tuning.

**REMEMBER:** Press **TV** at any time to select between **ATV** and **DTV** modes

NOTE: The time will be set automatically by transmission but can be advanced or decreased by using Local Time Setting in the DTV Settings screen.

### Ant/Cable (if available)

From this menu, you can set the RF input configuration.

| 1 | Press <b>Э−€</b> and ▲ / ▼ to highlight <b>Installation</b> icon.                                                             |
|---|----------------------------------------------------------------------------------------------------|
| 2 | Press $\blacktriangleright$ and $\blacktriangle$ / $\blacktriangledown$ to select <b>Channel Tuning</b> and press <b>OK</b> . |

- ß Press ▲ / ▼ to select Ant/Cable and press OK.
- 4 Press  $\blacktriangle$  /  $\bigtriangledown$  to select Antenna or Cable.
- 6 Press ▲ / ▼ to highlight Next and press OK.

NOTE: When you attempt to change the Ant/ Cable setting, a warning message will appear followed by PIN entry (if PIN has been set) and a prompt for Auto Tuning.

6 When Ant/Cable is set to Cable, the following setting options will be provided in the Auto Tuning screen.

> Press  $\blacktriangle$  /  $\bigtriangledown$  to select an item and press  $\triangleright$  and  $\blacktriangle$  / to select your desired option.

| Auto Tuning - Cable |            |             |  |
|---------------------|------------|-------------|--|
| Tuning Mod          | le         | DTV and ATV |  |
|                     | Start Scan |             |  |
| DTV                 |            |             |  |
| Operator Se         | election   | Others      |  |
| Scan Type           |            | Quick Scan  |  |
| Start Freque        | ency       | Auto        |  |
| End Freque          | ncy        | Auto        |  |
| Modulation          |            | Auto        |  |
| Symbol Rat          | e          | Auto        |  |
| Network ID          |            | Auto        |  |

With the exception of DTV Scan Type and DTV Modulation items, all of the following items will have 2 operating modes. The first is Auto where the values for each item are preset by the system. The second is an Input mode where you will be able to enter a single value in place of the pre-set value. If no channel is currently tuned and the Input state is chosen, a system default value will be shown. However, if a channel is currently tuned when the item is accessed, the value of the current channel will be displayed.

### **Operator Selection:**

You can choose the Cable operator depending on the Country you set.

### DTV Scan Type:

This item determines whether a Quick Scan or a Full Scan will be executed.

The Quick Scan is a simplified version of the Full Scan that is designed to complete in less time.

### **DTV Start Frequency:**

This sets the frequency from which the scan will begin.

### **DTV End Frequency:**

This sets the frequency at which the scan will end.

### DTV Modulation:

You can choose from five QAM modulation settings.

### DTV Symbol Rate:

This is the baud rate (KS/s) of the scan.

### **DTV Network ID:**

This is the Network ID to be utilized for the scan. This item is greved out when DTV Scan Type is set to "Full Scan".

### Auto Tuning

**NOTE:** As new services are broadcast, it will be necessary to re-tune the television in order to view them.

Auto Tuning will completely re-tune the television and can be used to update the channel list. It is recommended that Auto Tuning is run periodically to ensure that all new services are added. All current

channels and settings, i.e. locked channels, will be lost.

Press  $\rightarrow$  and  $\blacktriangle / \lor$  to highlight Installation icon.

Press ► and ▲ / ▼ to select Channel Tuning and press OK.

Press  $\blacktriangle$  /  $\bigtriangledown$  to select Auto Tuning and press OK.

| < Channel Tuning  |   |  |
|-------------------|---|--|
| Ant/Cable         |   |  |
| Auto Tuning       | • |  |
| ATV Manual Tuning |   |  |
| DTV Manual Tuning |   |  |
|                   |   |  |

B

A message will appear, and then press ◀ / ► to select **Yes** and press **OK**.

Press ▶ and ▲ / ▼ to select DTV, DTV and ATV, or ATV, if available, then highlight Start Scan and press OK to continue with the Auto Tuning.

| Auto Tuning - Antenna |     |             |
|-----------------------|-----|-------------|
| Tuning Mode           | DTV | DTV         |
|                       |     | DTV and ATV |
|                       |     | ATV         |
| Start Scan            |     |             |

NOTE: If you have selected Others for the Country field in the Installation menu, and selected a tuning mode other than DTV, choose the optimum ATV broadcasting system (B/G, I, D/ K or L).

The television will start to search for all available DTV and/or ATV services.

# You must allow the television to complete the search.

When the search is complete, the **Auto Tuning** screen will display the services found.

5 Press ▲ / ▼ to move through the list to select a channel and press OK to view.

### **ATV Manual Tuning**

### Tuning

The television can be tuned-in manually using ATV Manual Tuning. For example, you might use the feature if the television cannot be connected to a media recorder/ decoder with a SCART lead or when you want to tune-in a station on another System.

Use  $\blacktriangleleft$  / $\blacktriangleright$  to move across the screen and select any of the ATV Manual Tuning options. Then use  $\blacktriangle$  / $\blacktriangledown$  to adjust the settings.

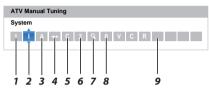

1 Position

The number to be pressed on the remote control to tune the channel.

#### 2 System

Specific to certain areas.

#### 3 Colour System

Factory set to Auto, should only be changed if problems are experienced, i.e. NTSC input from external source.

4 Skip

Set Skip to On ( ) or Off ( ) for the selected channel. See page 21.

5 Signal Class

The channel classification.

6 Channel

The channel number on which a station is being broadcast.

7 Search

Search up and down for a signal.

8 Manual Fine Tuning

Only used if interference/weak signal is experienced. See page 80.

#### 9 Station

Station identification. Use the  $\blacktriangle \triangledown$  and  $\blacktriangleleft \triangleright$  buttons to enter up to seven characters.

To allocate a position on the television for a decoder and media recorder: turn the decoder on, insert a pre-recorded film in the media recorder, press PLAY and manually tune.

1

In the Channel Tuning menu, press  $\mathbf{\nabla}$  to select **ATV Manual Tuning** and press **OK**.

| Þ |
|---|
|   |
|   |

2

Press  $\blacktriangle$  /  $\bigtriangledown$  to select the desired position. We suggest *Pos. 0* for a media recorder.

| ATV Ma | nual Tuning |         |
|--------|-------------|---------|
| Pos.   | Channel     | Station |
| 0      | C2          | •       |
| 1      | S10         |         |
| 2      | C7          |         |
| 3      | S40         |         |
| 4      | C22         |         |
| 5      | C25         |         |
| 6      | C28         |         |
| 7      | C30         |         |

Different Channel numbers may be displayed.

- Press OK to select. If the channel chosen for the media recorder is set to skip, Skip should be removed before storing.
- Press ► to select System and press ▲ / ▼ to change if required.

| ATV Manual Tuning |       |  |
|-------------------|-------|--|
| System            | 2 9 0 |  |

- 5 Then press ► to select Search.
- 6 Press ▲ / ▼ to begin the search. The search symbol will flash.

| ATV Manual Tuning |   |
|-------------------|---|
| Search            |   |
| 1   A ↔ C 2 🭳     | 0 |

- Each signal will show on the television. If it is not your media recorder, press ▲ / ▼ again to restart the search.
- 8 When your media recorder signal is found, press to move along to Station. Use ▲▼◀▶ to put in the required characters, e.g. VCR.

| ATV Ma  | anual <sup>.</sup> | Tuning | 9 |   |   |   |   |   |   |  |  |
|---------|--------------------|--------|---|---|---|---|---|---|---|--|--|
| Station |                    |        |   |   |   |   |   |   |   |  |  |
| 1       | IA                 | -++    | С | 2 | Q | 0 | V | С | R |  |  |

- 9 Press OK to save.
- Repeat for each *position* you want to tune.
- Press **EXIT** when you have finished.

#### PLEASE NOTE

This television has direct channel entry if the channel numbers are known. Select the **ATV Manual Tuning** screen in **Step 3**. Enter the **Position number**, the **System**, then **C** for standard (terrestrial) channels or **S** for cable channels and the **Channel** number. Press **OK** to save.

### Skip

To prevent certain channels from being viewed, positions can be skipped.

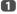

Select ATV Manual Tuning from the Channel Tuning menu.

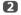

Press  $\blacktriangle$  /  $\bigtriangledown$  to highlight the position to be skipped and press **OK**.

| ATV Ma | nual Tuning |         |
|--------|-------------|---------|
| Pos.   | Channel     | Station |
| 0      | C2          | •       |
| 1      | S10         |         |
| 2      | C7          |         |
| 3      | S40         |         |
| 4      | C22         |         |
| 5      | C25         |         |
| 6      | C28         |         |
| 7      | C30         |         |
|        |             |         |

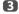

Press b to select Skip.

4

5

Press  $\blacktriangle$  /  $\bigtriangledown$  to turn Skip on and press OK.

• on the screen indicates a skipped position.

Press **BACK** and repeat from **Step 2** or press **EXIT**.

Each position has to be *individually* selected. To turn **Skip** off, repeat the procedure for each position.

Skipped positions *cannot* be selected by **P**^ and **P**~ or by the controls on the television but *can* still be accessed by the number buttons on the remote control.

### Sorting positions

Channels may be moved and saved to the position of your choice.

Select ATV Manual Tuning from the Channel Tuning menu.

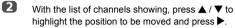

| Channels   |              | Antenna TV |
|------------|--------------|------------|
| Line No.   | 1/10         |            |
| Pos.       | Name         | -••        |
| 1          | ABC ONE      |            |
| 2          | ABC TWO      |            |
| 7          | ABC THREE    |            |
| 30         | CABC Channel |            |
| <b>4</b> 0 | ABC NEWS 24  |            |
| 51         | ABCi         |            |
| 822        | AA           |            |
| 823        | AC           |            |

3

Press  $\blacktriangle$  /  $\bigtriangledown$  to move through the list to your preferred position. As you do so, the other channels will move to make room.

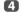

Press ◀ to save your move.

Repeat as necessary and press EXIT.

### **DTV Manual Tuning**

**NOTE:** This feature varies depending on the **Ant/Cable** setting.

Manual Tuning

This feature is available for service engineers or can be used for direct channel entry if the multiplex channel is known.

1

2

B

Select **DTV Manual Tuning** from the **Channel Tuning** menu and press **OK**.

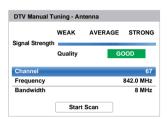

Enter the multiplex number using the number buttons or use ◀/ ► to adjust the number up or down.

Highlight Start Scan and press OK. The television will automatically search for that multiplex.

| DTV Manual Tuning - Antenna |      |             |      |  |
|-----------------------------|------|-------------|------|--|
| 0 New Channels - Total 6    |      |             |      |  |
| New                         | Pos. | Name        | Туре |  |
|                             | 1    | ABC ONE     |      |  |
|                             | 2    | ABC TWO     |      |  |
|                             | 7    | ABC THREE   |      |  |
|                             | 40   | ABC NEWS 24 |      |  |
|                             | 51   | ABCi        |      |  |

When the multiplex is found, any channels that are not currently in the channel list will be added and the channel information at the top of the screen will be updated.

4

Repeat as necessary. Press EXIT to finish.

### Manual Tuning for DVB-C

When **Ant/Cable** is set to **Cable**, **DTV Manual Tuning** items are as follows:

Frequency: Input a specific frequency to be scanned

**Modulation:** Choose from one of five QAM modulation options

 $\ensuremath{\textit{Symbol}}\xspace$  Rate: Input a specific baud rate (KS/s) to be used for the manual scan

### **DTV Settings**

### Channels (Antenna/Cable)

The channel order may be changed to suit your personal preference.

- Select DTV Settings from the Installation menu and press OK.
- 2

Press ▼ to select Channels and press OK.

| Channels               | • |
|------------------------|---|
| Subtitle and Audio     |   |
| Parental PIN Setup     |   |
| Parental Control       |   |
| Local Time Setting     |   |
| Standby Channel Update |   |

<sup>3</sup> 

For your convenience, you can jump to specific places in the list by one of two methods.

| Channels |              | Antenna TV |  |
|----------|--------------|------------|--|
| Line No. | 1/10         |            |  |
| Pos.     | Name         | -@+        |  |
| 1        | ABC ONE      |            |  |
| 2        | ABC TWO      |            |  |
| 7        | ABC THREE    |            |  |
| 30       | CABC Channel |            |  |
| 40       | ABC NEWS 24  |            |  |
| 51       | ABCi         |            |  |
| 822      | AA           |            |  |
| 823      | AC           |            |  |

Line Number Jump — Use the number buttons (0-9) to input the line number you want to select and press OK.

It is also possible to change the Position number of a particular channel.

**Renumber** — Press the **RED** button to renumber the highlighted channel. Edit the channel number using the **number buttons** and press **OK**. If the position number you input already exists, a confirmation window will appear.

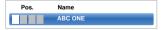

Highlight Start Scan and press OK.

Once all desired channels have been checked, press  $\blacktriangle$  /  $\blacksquare$  to place the focus at the position to which you wish to move the channels. The channels will be inserted above the highlighted channel. Press the **GREEN** button to execute the move.

| Channels |              | Antenna TV |  |
|----------|--------------|------------|--|
| Line No. | 1/10         |            |  |
| Pos.     | Name         | -@+        |  |
| 🗹 1      | ABC ONE      |            |  |
| 2        | ABC TWO      |            |  |
| 7        | ABC THREE    |            |  |
| 30       | CABC Channel |            |  |
| 40       | ABC NEWS 24  |            |  |
| 51       | ABCi         |            |  |
| 822      | AA           |            |  |
| 823      | AC           |            |  |
|          |              |            |  |

### Position No. Sort — Press the YELLOW

button. A confirmation window will appear. Press ◀/ ► to select **Yes** and press **OK**.

| Your existir | ig chanr | nel order will be<br>continue? | lost. Do you wish to |
|--------------|----------|--------------------------------|----------------------|
|              | ٩        | Yes                            | Þ                    |

### **Standby Channel Update**

If the Standby Channel Update is set to On, when the TV is in Standby, Digital Tuning is automatically executed.

1

Select **DTV Settings** from the **Installation** menu and press **OK**.

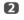

Press  $\forall$  to select **Standby Channel Update** and press  $\triangleright$  and  $\blacktriangle$  /  $\forall$  to select **On**.

### Location setting

You can select either **Home** or **Store** mode. **Home** is recommended for normal home use. Select **Store** when using the television for displaying in a shop, etc.

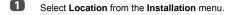

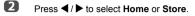

### Analogue switch-off

This is a **digital** television which is integrated to allow the use of both **digital** and **analogue** services. However, during the lifetime of this set it is very likely that **analogue** services will be switched off to allow for more new **digital** services.

This 'switch-off' will happen in a number of phases, which will be advertised in your area well in advance. It is recommended that at each phase the television is retuned to ensure that existing and new **digital** services can be viewed without disruption.

### General controls

### **Quick Menu**

Quick Menu helps you access some options quickly, such as Picture Mode, Picture Size, More Information, Sleep Timer etc.

Press **QUICK** to open the **Quick Menu** and use  $\blacktriangle$  /  $\blacktriangledown$  to select the option.

| Intel® WiDi             |             |
|-------------------------|-------------|
| Picture Mode            | Standard    |
| Picture Size            | Wide        |
| More Information        |             |
| Channel Options         |             |
| Sleep Timer             |             |
| HDMI CEC Device Control |             |
| Speakers                | TV Speakers |
| Headphone Level         | 30          |
| Wireless Information    |             |
| Recording Information   |             |

**NOTE: Quick Menu** items are different depending on the current mode.

| Mode                               | Quick menu item                   | Description  |
|------------------------------------|-----------------------------------|--------------|
| When viewing a TV                  | Intel <sup>®</sup> WiDi           | See page 55. |
| programme or<br>pictures from the  | Picture Mode                      | See page 29. |
| external input                     | Picture Size                      | See page 27. |
| Single Window                      | More Information                  | See page 66. |
|                                    | Channel Options                   | See page 69. |
|                                    | Sleep Timer                       | See page 65. |
|                                    | HDMI CEC Device<br>Control        | See page 76. |
|                                    | Speakers                          | See page 76. |
|                                    | Headphone Level                   | See page 26. |
|                                    | Wireless Information              | See page 37. |
|                                    | Recording<br>Information          | See page 66. |
| When using EPG                     | Genre Colour                      | See page 67. |
|                                    | EPG Update / Cancel<br>EPG Update | See page 67. |
| USB Media Player                   | Picture                           | See page 29. |
| (Photo Single View,<br>Slide Show) | Sound                             | See page 25. |
| Side Show)                         | Interval Time                     | See page 59. |
|                                    | Repeat                            | See page 59. |
|                                    | Background Music                  | See page 59. |
|                                    | Play List                         | See page 59. |
|                                    | Sleep Timer                       | See page 65. |
|                                    | Speakers                          | See page 76. |
|                                    | Headphone Level                   | See page 26. |

#### Quick menu item example

### Selecting channels

To select a channel, use the numbered buttons on the remote control.

Channels can also be selected using  $P^{\wedge}$  and  $P^{\vee}$ .

To display on-screen information such as channel, input mode or stereo/mono signal, press (i+). Press again to cancel.

### The Time Display – analogue only

The time display facility allows the current (text service) time to be seen on the television screen.

Press ()/ $\equiv$  whilst watching a normal television broadcast to see the time display from the broadcaster. It will remain on screen for about 5 seconds.

NOTE: This display may not be available in some cases.

### **Stereo and Bilingual transmissions**

#### For DTV programmes

For stereo or dual mono broadcasts, press  $M[/\mathbb{I}]$  and use  $\checkmark/\triangleright$  to select settings.

| Mode Display   | Pressing ►                                     |
|----------------|------------------------------------------------|
| CD Stereo      | Stereo $\rightarrow$ Left $\rightarrow$ Right  |
| ●O Dual mono   | Dual 1 $\rightarrow$ Dual 2 $\rightarrow$ Dual |
| O Mono         | -                                              |
| O Multichannel | -                                              |

For multi-audio track broadcasts, press OI/I repeatedly to change the audio language (see "Audio languages" on page 70).

### For ATV programmes

If stereo or dual language broadcasts are transmitted, the word **Stereo** or **Dual** will appear on the screen each time channels are changed, disappearing after a few seconds. If the broadcast is not in stereo, the word **Mono** will appear.

Stereo... Press OI/I to select Stereo or Mono.

**Bilingual...** Bilingual transmissions are rare. If they are transmitted, the word **Dual** will be displayed. Choose the required programme number, and if the word **Dual** appears, press M[/[] to select **Dual 1**, **Dual 2** or **Mono**.

### Sound controls

### Volume controls and sound mute

#### Volume

Press  $\bigtriangleup$ + or  $\bigtriangleup$ - to adjust the volume.

#### Sound Mute

Press  $\mathbf{K}$  once to turn the sound off and again to cancel.

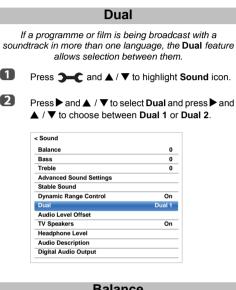

### Balance

In the Sound menu, press ▲ / ▼ to select
 Balance and press ◄ / ▶ to emphasize left and right speaker balance.

### **Bass, Treble**

- In the Sound menu, press ▲ / ▼ to select Bass or Treble.
- 2 Press  $\triangleleft$  /  $\triangleright$  to change the setting.

### Voice Enhancement

Voice Enhancement emphasises the frequency range of the speaker's voice, making it easier to catch what they are saying.

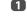

In the Advanced Sound Settings menu, press ▲ / ▼ to select Voice Enhancement.

Press  $\blacktriangleright$  and  $\blacktriangle$  /  $\bigtriangledown$  to select **On** or **Off**.

### **Dynamic Bass Boost**

Dynamic Bass Boost enhances the depth of the sound on the TV speakers. The difference will only be noticeable on sound with strong bass.

1

2

- In the Advanced Sound Settings menu, press ▲ / ▼ to select Dynamic Bass Boost.
- Press ▶ and ▲ / ▼ to select the desired bass expansion level (Low, High or Off).

### Stable Sound®

Stable Sound reduces the volume level differences between channels. It automatically remains on the same volume level when you change channels.

- In the Sound menu, press ▲ / ▼ to select Stable Sound.
- Press ▶ and ▲ / ▼ to select On or Off.

### **Dynamic Range Control**

This feature allows control of audio compression for some digital TV programmes (MPEG-1 and MPEG-2 audio programmes are not supported).

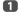

2

In the **Sound** menu, press  $\blacktriangle$  /  $\triangledown$  to select **Dynamic Range Control**.

Press  $\blacktriangleright$  and  $\blacktriangle$  /  $\bigtriangledown$  to select **On** or **Off**.

### Audio Level Offset

Sometimes there can be large changes in volume when switching from a DTV 5.1ch to a DTV 2ch. an ATV channel, or an external input. Using the Audio Level Offset feature reduces these volume differences.

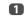

Set the volume level usually used when watching a DTV 5.1ch programme.

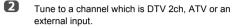

B In the Sound menu, press A / V to select Audio Level Offset and press OK.

4 Press  $\blacktriangle$  /  $\bigtriangledown$  to select an option, and then press  $\triangleleft$  / to adjust the volume level.

| < Audio Level Offset |     |   |
|----------------------|-----|---|
| DTV 2ch              | 0 🕨 | 0 |
| ATV                  | 0   |   |
| External Input       | 0   |   |
|                      |     |   |

#### NOTE:

- · The available item changes depending on the current input source. For example, while watching a DTV 2ch programme, only DTV 2ch is available and the other two items are greyed out in the menu. This allows you to easily adjust according to each condition.
- · When watching a DTV 5.1ch programme, this feature is not available.

### TV Speakers On/Off

This feature allows you to turn the TV speakers off when connecting the audio system.

1 In the Sound menu, press A / V to select TV Speakers.

2 Press  $\blacktriangleright$  and  $\blacktriangle$  /  $\bigtriangledown$  to select Off.

### To turn on the built-in speakers:

Select On in step 2.

### **Headphone Settings**

This setting is used to set the sound output when headphones are connected.

| Speaker<br>Link | Headphone                                                  | Speakers                               |
|-----------------|------------------------------------------------------------|----------------------------------------|
| On              | Sound is output $(\bigtriangleup \pm is available.)$       | No sound                               |
| Off             | Sound is output<br>(Headphone level<br>menu is available.) | Sound is output<br>(∠ ± is available.) |

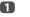

B

2

In the **Sound** menu, press  $\blacktriangle$  /  $\bigtriangledown$  to select Headphone Level and press OK.

2 Press ▲ / ▼ to select Speaker Link and press ▶ and  $\blacktriangle$  /  $\bigtriangledown$  to select **On** or **Off**.

| Speaker Link    | On ⊾ | On  |
|-----------------|------|-----|
| Headphone Level | 30   | Off |

If you select Off, then highlight Headphone Level and use  $\triangleleft/\triangleright$  to adjust the headphone sound.

### Audio Description

Audio Description is an additional narrative sound track for visually impaired individuals to understand and enjoy the story line more fully. The letters AD will be displayed in the channel banner when programmes contain AD content.

- ก
  - In the **Sound** menu, press **A** / **V** to select **Audio** Description and press OK.
  - Press A / V to select Audio Description and press  $\blacktriangleright$  and  $\blacktriangle$  /  $\bigtriangledown$  to select **On**.

The AD button on the remote control can also be used to toggle the Audio Description feature between On and Off.

B To adjust the level of the audio description sound to the main sound, highlight Mixing Level and press ◀/►.

| < Audio Description |      |    |   |
|---------------------|------|----|---|
| Audio Description   | On   |    |   |
| Mixing Level        | 80 🕨 | 80 | O |

## Widescreen viewing

Depending on the type of broadcast being transmitted, programmes can be viewed in a number of formats.

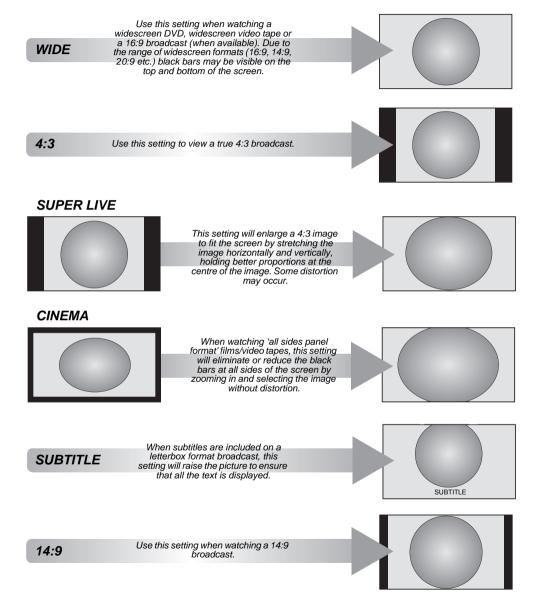

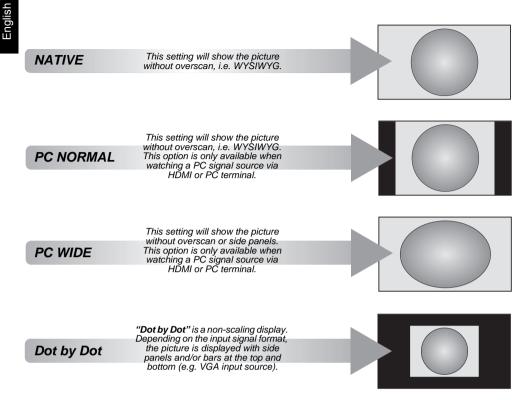

Press the H button on the remote control to display the list of available widescreen formats.

Press the button repeatedly to highlight the required format.

The Quick Menu feature can also be used to select Picture Size.

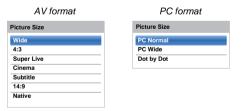

Using the special functions to change the size of the displayed image (i.e. changing the height/width ratio) for the purposes of public display or commercial gain may infringe on copyright laws.

Most of the picture controls and functions are available in both digital and analogue modes. PLEASE NOTE: Features not available will be areved out.

### Picture Mode

This television offers the choice of personalising the picture style.

AutoView, Dynamic, Standard, Hollywood Night, Hollywood Day, Hollywood Pro, Store, Game and PC are preset options and affect many features/settings within the television.

#### NOTE:

- Because the AutoView mode automatically adjusts picture settings based on ambient light conditions and input signal content, the Auto Brightness Sensor and Expert Picture Setting is greyed out when it is selected.
- · Store mode is only available when Location is set to Store.
- Game mode is available in external input mode (other ٠ than aerial input). When you select Game mode, suitable widescreen formats will be selected.
- · PC mode is available in RGB/PC input mode or HDMI input mode.
- П Press **3**-€ and ▲ / ▼ to highlight Picture icon and press OK.
- 2 Press > and > / > to select Picture Mode and press OK.

| Picture Mode             | Standard |
|--------------------------|----------|
| Reset                    |          |
| Backlight                | 0        |
| Contrast                 | 100      |
| Brightness               | 0        |
| Colour                   | 0        |
| Tint                     | 0        |
| Sharpness                | 0        |
| Advanced Picture Setting |          |
| Expert Picture Setting   |          |

B

Press ▲ / ▼ to select the picture mode you prefer and press OK.

NOTE: The picture mode you select affects the current input only. You can select a different picture mode for each input.

### **Picture preferences**

You can customize current picture mode settings as desired. For example, while selecting 'Dynamic", if you change the following items, such as Backlight, Contrast, Brightness, Colour, Tint, Sharpness and the Advanced Picture Settings items, your new settings are saved for "Dynamic" picture mode.

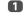

In the **Picture** menu, press  $\blacktriangle$  /  $\bigtriangledown$  to select either Backlight, Contrast, Brightness, Colour, Tint or Sharpness and press OK.

2

Press  $\triangleleft$  /  $\triangleright$  to adjust the settings and press **OK**.

### Reset

This feature resets all picture settings to the factory settings except Picture Mode.

ก In the Picture menu, press A / V to select Reset and press OK.

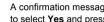

A confirmation message will appear. Press ◀/► to select Yes and press OK.

### ColourMaster

- When ColourMaster is set to On, it allows the 'Base Colour Adjustment' feature to become available.
- n
  - In the **Picture** menu, press  $\blacktriangle$  /  $\bigtriangledown$  to select Advanced Picture Settings and press OK.

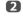

2

Press ▼ to select ColourMaster and press ▶ and ▲ / ▼ to select On or Off.

| ColourMaster             | Off 🕨  | On  |
|--------------------------|--------|-----|
| Base Colour Adjustment   |        | Off |
| Colour Temperature       |        |     |
| Auto Brightness Sensor   | On     |     |
| Active Backlight Control | High   |     |
| Black/White Level        | Middle |     |
| Noise Reduction          |        |     |
| Resolution+              | On     |     |
| Cinema Mode              | High   |     |
| Reset                    |        |     |

### **Base Colour Adjustment**

The **Base Colour Adjustment** feature allows the adjustment of individual colours to suit personal preference. This can be useful when using an external source.

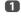

In the Advanced Picture Settings menu, press ▲ / ▼ to select Base Colour Adjustment and press OK.

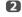

Press  $\blacktriangle$  /  $\blacktriangledown$  to select an option and press  $\blacktriangleright$  to move to the adjustment window.

| Bas | e Colour Ad | justment | t          |            |   |
|-----|-------------|----------|------------|------------|---|
|     |             | Hue      | Saturation | Brightness |   |
|     | Red         | 0        | 0          | 0          | • |
|     | Green       | 0        | 0          | 0          |   |
|     | Blue        | 0        | 0          | 0          |   |
|     | Yellow      | 0        | 0          | 0          |   |
|     | Magenta     | 0        | 0          | 0          |   |
|     | Cyan        | 0        | 0          | 0          |   |
|     |             | Res      | et         |            |   |
|     |             | E E      | dit        |            |   |

3

Press ◀ / ► to select Hue, Saturation or Brightness and press ▲ / ▼ to adjust the settings as required.

|     | Hue         | Saturation | Brightness |
|-----|-------------|------------|------------|
| Red | ▲<br>0<br>▼ | 0          | 0          |
|     |             |            |            |

Press BACK to return to the previous menu.

To return to the factory settings, select **Reset** and press **OK**.

### Colour Temperature

Colour Temperature increases the "warmth" or "coolness" of the picture by increasing the red or blue tint.

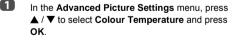

- Press ▲ / ▼ to select Colour Temperature and press OK.
- B Press ▲ / ▼ to select Cool, Natural or Warm to suit your preference and press OK.
- Press ▲ / ▼ to select Red Level, Green Level or Blue Level and press ◀ / ► to adjust the level.

**NOTE:** To return the adjustments to the factory defaults, select **Reset** and press **OK**.

### Auto Brightness Sensor

When the Auto Brightness Sensor is activated, it will automatically optimise the backlighting levels to suit ambient light conditions.

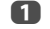

2

In the Advanced Picture Settings menu, press ▲ / ▼ to select Auto Brightness Sensor and press OK.

**2** Press  $\blacktriangle$  /  $\bigtriangledown$  to select **On** or **Off** and press **OK**.

### **Active Backlight Control**

When the Active Backlight Control feature is activated, it will control the backlighting levels depending on various scenes such as picture motion, bright scene or dark scene.

- In the Advanced Picture Settings menu, press ▲ / ▼ to select Active Backlight Control and press OK.
  - Press ▲ / ▼ to select **High, Low** or **Off** and press OK.
    - High: To control the backlighting levels depending on various scenes such as picture motion, bright scene or dark scene
    - Low: To control the backlighting levels for dark scene

### **Black/White Level**

Black/White Level increases the strength of dark areas of the picture to improve the definition.

- In the Advanced Picture Settings menu, press
  ▲ / ▼ to select Black/White Level and press OK.
- Press ▲ / ▼ to select High, Middle, Low or Off and press OK.

### **MPEG NR – Noise Reduction**

When watching a DVD, the compression may cause some words or picture elements to become distorted or pixelated.

Using the MPEG NR feature reduces this effect by smoothing out the edges.

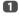

2

In the Advanced Picture Settings menu, press ▲ / ▼ to select Noise Reduction and press OK.

#### Press ▼ to select MPEG NR and press OK.

| MPEG NR L |  |
|-----------|--|
|           |  |

**NOTE:** If the picture mode is set to **Game** or **PC**, this feature is not available.

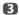

Press  $\blacktriangle$  /  $\bigtriangledown$  to select Off, Low, Middle or High to suit your preference and press OK.

### **DNR – Digital Noise Reduction**

DNR allows you to "soften" the screen representation of a weak signal to reduce the noise effect.

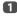

Select DNR from the Noise Reduction menu.

Press ▲ / ▼ to select Off, Low, Middle, High or Auto and press OK. The differences may not always be noticeable (for the best result use lower settings as picture quality can be lost if the setting is too high).

**NOTE:** If the picture mode is set to **Game** or **PC**, this feature is not available.

### Resolution +

The **Resolution+** feature allows you to adjust the clarity levels for your desired picture settings.

In the Advanced Picture Settings menu, press ▲ / ▼ to select Resolution+ and press OK.

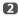

П

Press ▲ / ▼ to select On.

#### NOTE:

- This feature may not work properly depending on the content.
- Noise may appear in the picture depending on the device connected to the TV (e.g. a device with a specific enhancer function).

### **Cinema Mode**

**Cinema Mode** provides smoother motion and a crisper image.

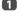

In the Advanced Picture Settings menu, press ▲ / ▼ to select Cinema Mode and press OK.

2

1

Press  $\blacktriangle$  /  $\blacksquare$  to select **On**.

NOTE: When Picture Mode is set to Game or PC, this feature will be greyed out and automatically set to Off.

# Resetting the advanced picture settings

This feature allows you to reset the current Advanced Picture Settings to the default values.

In the Advanced Picture Settings menu, press ▲ / ▼ to select Reset. Press OK.

### Expert Picture Settings

This feature is available when the Picture Mode option is Standard, Hollywood Day, Hollywood Night, and Hollywood Pro.

### **Test Pattern**

When the test pattern is on screen, you can navigate in the Picture submenus and adjust picture settings without removing the image.

When you move to a non-Picture menu, or close the menus, regular video will be restored.

- In the Picture menu, press ▲ / ▼ to select Expert Picture Settings and press OK.
- Press ▲ / ▼ to select Test Pattern and press OK.
- B Press  $\blacktriangle$  /  $\bigtriangledown$  to select **On** and press **OK**.

### **RGB** Filter

1

4

This feature individually enables or disables the red, green, and blue components of the picture to allow for more accurate adjustment of each colour.

- In the Expert Picture Settings menu, press ▲ / ▼ to select RGB Filter and press OK.
- Press ▲ / ▼ to select Red, Green or Blue to adjust and press OK.
- B Press  $\blacktriangle$  /  $\bigtriangledown$  to select **On** and press **OK**.
  - Press ▲ / ▼ to select Colour or Tint and press ◀ / ► to adjust.

### 5 Press OK.

**NOTE:** It is not possible to turn off all three colours simultaneously.

### **Colour Decoding**

If you view DVDs with this TV, the Colour Decoding option may be set to ensure the colourimetry reproduction.

NOTE: The modes excluding Auto (BT.709 and BT.601) are to convert an irregular signal output from the DVD etc. with incorrect colour to the optimum state. If BT.709 or BT.601 is selected with a normal signal received, the colour may not be correctly displayed. This feature should normally be set to Auto.

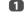

2

In the Expert Picture Settings menu, press ▲ / ▼ to select Colour Decoding and press OK.

Press ▲ / ▼ to select Auto, BT.709 or BT.601 and press OK.

### White Balance-Window Display

This feature displays a special Window Pattern to be used when adjusting white balance with a measuring device.

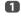

In the Expert Picture Settings menu, press ▲ / ▼ to select White Balance and press OK.

2

Press  $\blacktriangle$  /  $\bigtriangledown$  to select **Window Display** and press **>** and  $\bigstar$  /  $\bigtriangledown$  to select **On** and press **OK**.

### White Balance-Setting Type

You can choose from two types of White Balance adjustment.

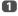

In the Expert Picture Settings menu, press ▲ / ▼ to select White Balance and press OK.

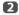

Press  $\blacktriangle$  /  $\blacksquare$  to select Setting Type and press OK.

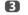

Press ◀ / ► to select 2P or 10P and press OK.

### White Balance-2P White Balance

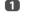

Press ▼ to select **2P White Balance** and press **OK**.

- Press ▲ / ▼ to select Red-Offset, Green-Offset, Blue-Offset, Red-Gain, Green-Gain, or Blue-Gain. A white square will appear on the screen.
- 3
- Press ▲ / ▼ to adjust and press OK.

### White Balance-10P White Balance

- 1 Press ▼ to select 10P White Balance.
- 2

Press  $\blacktriangle$  /  $\blacksquare$  to select IRE, Red, Green, or Blue.

B Press < / ► to adjust and press OK.

**NOTE:** The adjustments made for Red / Green / Blue are stored separately for each IRE setting. (There are ten IRE settings from 10 to 100.)

### Gamma Calibration

Toshiba has integrated picture calibration systems into its LCD televisions. Now you can enjoy the benefits of automatically calibrated gamma and white levels.

In order to take advantage of these features the Toshiba colour analyzer TPA-1 is required.

- In the Expert Picture Settings menu, press ▲ / ▼ to select Gamma Calibration and press OK.
- Press ▲ / ▼ to select Apply Calibration and press ► and ▲ / ▼ to select Enabled and press OK.
- B Press ▲ / ▼ to select Auto Gamma Calibration and press OK.
- Connect the USB colour analyzer to the USB 1 or USB 2 port.
- 5 Input the target value and place the USB colour analyzer over the square on screen.

| Auto Gamma Calibration                      |         |           |      |            |          |
|---------------------------------------------|---------|-----------|------|------------|----------|
| Please input the target value a the square. | ınd pla | ce the US | В со | lour analy | ser over |
|                                             |         |           |      |            |          |
|                                             |         |           |      |            |          |
|                                             |         |           |      |            |          |
|                                             |         |           |      |            |          |
| Target Colour Temperature                   |         | 0.313     |      | 0.329      | (D65)    |
| Target Gamma                                |         |           | 2.4  |            |          |
|                                             | S       | tart      |      | Reset      |          |
|                                             |         |           |      |            |          |

6 Highlight Start and press OK.

Auto Gamma Calibration will start.

Please wait until you see "Auto Gamma Calibration has been completed." on screen.

### To return to factory setting

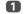

Highlight Reset and press OK.

# Automatic Format (Widescreen)

When this television receives a true Widescreen picture and Auto Format is On, it will automatically be displayed in Widescreen format irrespective of the television's previous setting.

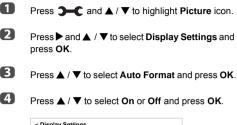

| Auto Format      | On 🕨 |
|------------------|------|
| 4:3 Stretch      | Off  |
| Picture Position |      |
| PC Settings      |      |

### 4:3 Stretch

When 4:3 Stretch is activated, the size switching system changes 4:3 programmes into full screen picture.

In the Display Settings menu, press ▲ / ▼ to select 4:3 Stretch and press OK.

2

Press  $\blacktriangle$  /  $\bigtriangledown$  to select **On** or **Off** and press **OK**.

### **Picture Position**

The picture position may be adjusted to suit personal preference and can be particularly useful for external inputs.

**NOTE:** The **Picture Position** feature cannot be selected on DTV or PC Inputs.

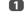

In the **Display Settings** menu, press  $\blacktriangle$  /  $\blacktriangledown$  to select **Picture Position** and press **OK**.

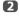

Press  $\blacktriangle$  /  $\bigtriangledown$  to select an option and press  $\triangleleft$  /  $\triangleright$  to adjust the settings and press **OK**.

The options differ depending on the currently selected widescreen format and the input signal.

| Horizontal Position | 0 🕨 |
|---------------------|-----|
| Vertical Position   | 0   |
| Reset               |     |

To return to the original factory settings, select **Reset** in the **Picture Position** menu and press **OK**.

### **Picture still**

This feature is used to hold a still image on the screen.

Press ▼ to hold an image on the screen, and press ▼ again to cancel.

### **HDMI Information Display**

When the HDMI Information Display feature is On and you are watching an HDMI input source, pressing (+ displays the HDMI signal information banner.

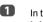

2

In the Options menu, press ▲ / ▼ to select HDMI Information Display and press OK.

Press ▲ / ▼ to select On.

HDMI signal information is as follows: Resolution, Scan Type, Frame Rate, Aspect, Bit Depth, Colour Space, RGB/YUV, Chroma Format, and Content Type (if available).

# Wireless LAN Information

Bluetooth<sup>™</sup> and Wireless LAN devices operate within the same radio frequency range and may interfere with one another. If you use Bluetooth<sup>™</sup> and Wireless LAN devices simultaneously, you may occasionally experience a less than optimal network performance or even lose your network connection.

If you should experience any such problem, immediately turn off either your Bluetooth™ or Wireless LAN device.

Actual performance can vary, including lower wireless network capacity, data throughput rate, range and coverage. Performance depends on many factors, conditions and variables, including distance from the access point, volume of network traffic, building materials and construction, operating system used, mix of wireless products used, interference and other adverse conditions.

### Wireless LAN and your Health

Wireless LAN products, like other radio devices, emit radio frequency electromagnetic energy. The level of energy emitted by Wireless LAN devices, however, is far less than the electromagnetic energy emitted by wireless devices such as mobile phones.

Because Wireless LAN products operate within the guidelines found in radio frequency safety standards and recommendations, TOSHIBA believes Wireless LAN is safely used by consumers. These standards and recommendations reflect the consensus of the scientific community and result from deliberations of panels and committees of scientists who continually review and interpret the extensive research literature.

In some situations or environments, the use of Wireless LAN may be restricted by the proprietor of the building or responsible representatives of the organisation. Such restrictions may apply in environments where the risk of interference to other devices or services is perceived or identified as harmful.

If you are uncertain of the policy that applies to the use of wireless devices in a specific organisation or environment, you are encouraged to ask for authorization to use the Wireless LAN device prior to turning on the equipment.

# When using the TV under wireless LAN environment:

#### NOTE:

- When Encryption is set to "None", data transmitted over a wireless LAN is not securely protected. Unauthorized users may access your data and network without appropriate security measures. Selecting an encryption setting from your Toshiba TV and using a secure network for wireless LAN transmissions may help avoid unauthorized access to your important data and/or TV. Toshiba disclaims any and all responsibility or liability resulting from any wireless transmissions over the Internet through your Toshiba TV.
- The function of all IEEE802.11 is not supported.
- · The ad-hoc mode is not supported.
- It is recommended to use IEEE 802.11a or IEEE 802.11n on 5 GHz for audio and SD video streaming.

- It is recommended to use IEEE 802.11n on 5 GHz for HD video streaming.
- It is recommended that the encoding rate for streaming video content is 20 Mbps or less.
- It is not recommended to use 2.4 GHz for audio and video streaming.
- Content playback may be interrupted by various surrounding interference.

### **Europe Statement**

This Built-in WLAN Module may be operated in below country:

| AT | Austria        | IS | Iceland       |
|----|----------------|----|---------------|
| BE | Belgium        | LI | Liechtenstein |
| СН | Switzerland    | LT | Lithuania     |
| CY | Cyprus         | LU | Luxembourg    |
| CZ | Czech Republic | LV | Latvia        |
| DE | Germany        | MT | Malta         |
| DK | Denmark        | NL | Netherlands   |
| ES | Spain          | NO | Norway        |
| FI | Finland        | PL | Poland        |
| FR | France         | РТ | Portugal      |
| GB | United Kingdom | SE | Sweden        |
| GR | Greece         | SI | Slovenia      |
| EE | Estonia        | SK | Slovakia      |
| HU | Hungary        | BG | Bulgaria      |
| IT | Italy          | RO | Romania       |
| IE | Ireland        | TR | Turkey        |

- If this device is going to be operated in the frequency range of 5.15 GHz to 5.35 GHz, it is restricted to indoor use.
- If this device is going to be operated for 802.11 b/g/n function in the frequency range of 2.454 GHz to 2.4835 GHz in France, it is restricted to indoor use.
- A general authorization is required for using this device outdoors or in public places in Italy.
- This device is NOT ALLOWED to be used in the geographical area within a radius of 20 km from the centre of Ny-Alesund in Norway.
- Make the wireless LAN appropriate security setting at the time of wireless LAN use to prevent the illegal use, spoofing and interception of communications.
- Don't connect wireless LAN to an outside network directly.
- Apply the wireless LAN access point with router function or broadband router. Make the router appropriate security setting to prevent the illegal use. Refer to the manual of router for a security setting.

# €€

### Setting up the Network

You can select the Network Type.

- Press → C and ▲ / ▼ to highlight Network icon.
- Press ▶ and ▲ / ▼ to select Network Setup and press OK.

| Network Setup        |  |
|----------------------|--|
| Network Device Setup |  |
| Smart Apps Setup     |  |

- B
- Press  $\blacktriangle$  /  $\bigtriangledown$  to select **Connection Type** and press **>** and  $\blacktriangle$  /  $\checkmark$  to select **Wired** or **Wireless**.

| connection Type         | Wireless 🚿 | Wired    |
|-------------------------|------------|----------|
| Vireless Setup          |            | Wireless |
| dvanced Network Setup   |            |          |
| letwork Connection Test |            |          |

4 If you selected **Wired**, see "Advanced Network Setup" on page 38.

**NOTE:** After you change between **Wireless** and **Wired**, switch off and on AC power supply to reset your TV. Communication may be impossible after the change of **Wireless / Wired**.

### **Wireless Setup**

**NOTE:** Continued connection of AP (Access Point) is not guaranteed. The connection may be disconnected while watching TV.

### There are 3 methods for Wireless Setup Easy Setup (WPS)

If the AP supports WPS, this method can be used.

 WPS is an industry standard designed to make connection of wireless LAN equipment and security setup easy. WPS will automatically configure all wireless settings.

**NOTE:** WEP encryption may not be able to configured by easy setup.

# Assisted Setup (setup by using the AP's notification information)

Network Name, Authentication, and Encryption are decided based on information from the AP. You will manually set the Security Key.

### Manual Setup (manual input of all settings)

# Easy Setup using PBC (Push Button Configuration)

- In the Network menu, press ▲ / ▼ to select Network Setup and press OK.
- Press ▲ / ▼ to select Wireless Setup and press OK.
- B Press ▲ / ▼ to select Easy Setup and press OK.

| Easy Setup     |  |
|----------------|--|
|                |  |
| Assisted Setup |  |

- Press  $\blacktriangleright$  and  $\blacktriangle$  /  $\bigtriangledown$  to select PBC.
- B Press ▼ to highlight Start Scan and press OK.
- 6 Following the on-screen instructions, push the appropriate button on your AP.
- When a window reporting that the setup is complete appears, press **OK**.

# Easy Setup using PIN (Personal Identification Number)

- In the Network menu, press ▲ / ▼ to select Network Setup and press OK.
- Press ▲ / ▼ to select Wireless Setup and press OK.
- B Press ▲ / ▼ to select Easy Setup and press OK.
- Press ▶ and ▲ / ▼ to select PIN.
- 5 Press ▼ to select Start Scan and press OK.
- 6 Press ▲ / ▼ to select the desired AP and press OK.

**NOTE:** Check the Network Name and/or MAC address on the label of the AP or in the manual, and select your AP.

7

When the PIN code window appears, enter the displayed PIN into your AP, and then press **Next** to continue the PIN Setup. When a message displays to report that the setup is complete, press **OK**.

### To cancel searching for the AP:

Press **BACK** while searching for the AP. A message will appear, and then press  $\blacktriangleleft$  /  $\blacktriangleright$  to select **Yes** and press **OK**.

### Assisted Setup

n

In the **Network** menu, press ▲ / ▼ to select **Network Setup** and press **OK**.

- Press ▲ / ▼ to select Wireless Setup and press OK.
- Press ▲ / ▼ to select Assisted Setup and press OK.

| < Wireless Setup |   |
|------------------|---|
| Easy Setup       |   |
| Assisted Setup   | • |
| Manual Setup     |   |
|                  |   |

Press ▲ / ▼ to select the desired AP and press OK.

**NOTE:** Check the MAC address on the label of the AP or in the manual, and select your AP.

Highlight Security Key and press OK. The Software Keyboard window will appear.

Input the Security Key by using the Software Keyboard (see page 40). To save your setting, press the GREEN button.

#### NOTE:

- The Security Key must adhere to these conditions:
  - TKIP/AES: 8-63 ASCII or 64 Hex characters
  - WEP: 5 or 13 ASCII or 10 or 26 Hex characters
- There is only one key ID to set for WEP encryption.

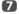

Highlight Done and press OK.

**NOTE:** If **Network Name** is not displayed, see step 3 and 4 in **Manual Setup** to set **Network Name** before pressing **Done**.

**NOTE:** Settings are not saved if **BACK** is pressed before **Done** is selected.

### Manual Setup

- In the Network menu, press ▲ / ▼ to select Network Setup and press OK.
- Press ▲ / ▼ to select Wireless Setup and press OK.
- B Press ▲ / ▼ to select Manual Setup and press OK.
- Press ▲ / ▼ to select Network Name and press OK. The Software Keyboard window will appear.
- Input the Network Name by using the Software Keyboard (see page 40). To save your setting, press the GREEN button.
- C Press ▲ / ▼ to select Authentication and press ▶ and ▲ / ▼ to select Open System, Shared Key, WPA-PSK or WPA2-PSK.
- Press ▲ / ▼ to select Encryption and press ► and ▲ / ▼ to select None, WEP, TKIP or AES.

#### NOTE:

- Certain encryption types are only compatible with specific authentication types.
  - When Authentication is Open System, only WEP or None is compatible.
  - When Authentication is Shared Key, only WEP is compatible.
  - When Authentication is WPA-PSK or WPA2-PSK, only TKIP or AES is compatible.
- When incompatible Authentication/Encryption pairings are detected, a warning message will be displayed, and no connection attempt will be made until the incompatibility is resolved.
- There is only one key ID to set for WEP encryption.
- 8 Press ▲ / ▼ to select Security Key and press OK.
- Input the Security Key by using the Software Keyboard (see page 40). To save your setting, press the GREEN button.

**NOTE:** This item is greyed out when **Encryption** is **None**.

Highlight Done and press OK.

**NOTE:** When **Encryption** is **None**, a message will appear. Press  $\blacktriangleleft$  /  $\blacktriangleright$  to select **Yes** and press **OK**.

NOTE: Settings are not saved if **BACK** is pressed before **Done** is selected.

English

### **Wireless Information**

The settings configured in Wireless Setup can be confirmed.

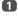

Press QUICK to open the Quick Menu.

2

Press  $\blacktriangle$  /  $\blacktriangledown$  to select Wireless Information and press OK.

| Intel® WiDi             |             |
|-------------------------|-------------|
| Picture Mode            | Standard    |
| Picture Size            | Wide        |
| More Information        |             |
| Channel Options         |             |
| Sleep Timer             |             |
| HDMI CEC Device Control |             |
| Speakers                | TV Speakers |
| Headphone Level         | 30          |
| Wireless Information    |             |

3

When the **Network Type** is **Wireless**, a Wireless Information window will appear.

NOTE: Press the RED button to scan for all APs.

| Item               | Description                                                                                                    |
|--------------------|----------------------------------------------------------------------------------------------------|
| Status             | <b>Connected</b> is displayed when the TV is connected with the AP. <b>Disconnected</b> is displayed when the TV is not connected with the AP. |
| Signal             | Connection signal strength with AP (STRONG/MEDIUM/WEAK)                                                                                        |
| Speed              | Link with AP                                                                                                    |
| Mode               | Working mode (11a, 11b, 11g, 11n)                                                                                                    |
| Network<br>Name    | SSID set                                                                                                    |
| Authentication     | Authentication set                                                                                                    |
| Encryption         | Encryption set                                                                                                    |
| Security Key       | Security Key set                                                                                                    |
| AP MAC<br>Address  | The AP's MAC address is displayed when the TV is connected with the AP.                                                                        |
| TV MAC<br>Address  | The MAC address of the TV(Wireless) is displayed.                                                                                              |
| DHCP               | Enabled is displayed when using DHCP.<br>Disabled is displayed when not using DHCP.                                                            |
| IP Address         | The TV's IP address                                                                                                    |
| Subnet Mask        | Value of the Subnet Mask                                                                                                    |
| Default<br>Gateway | Address of the Default GATEWAY                                                                                                    |
| DNS                | Address of the DNS                                                                                                    |

**NOTE:** Even if an AP for IEEE 802.11n is used when **Encryption** is set to **WEP** or **TKIP**, the Speed value might be low. It is recommended that **Encryption** be changed to **AES** (see "Manual Setup" on page 36).

#### Notes on wireless LAN environment

- The function of all IEEE802.11 is not supported.
- · The ad-hoc mode is not supported.
- It is recommended to use IEEE 802.11a or IEEE 802.11n on 5 GHz for audio and SD video streaming.
- It is recommended to use IEEE 802.11n on 5 GHz for HD video streaming.
- It is recommended that the encoding rate for streaming video content is 20 Mbps or less.
- It is not recommended to use 2.4 GHz for audio and video streaming.
- Content playback may be interrupted by various surrounding interference.

|                        | Advanced Network Setup                                                                                                    | 4                  |
|------------------------|----------------------------------------------------------------------------------------------------|--------------------|
| this<br>(This<br>• Whe | :<br>n the DHCP function of the router connected with<br>TV is On, you can set <b>Auto Setup</b> to <b>On</b> or <b>Off</b> .<br>s should usually be set to <b>On</b> .)<br>n the DHCP function of the router is Off, set <b>Auto</b><br>up to <b>Off</b> , and set the IP Address manually. |                    |
| IP Ad                  | dress Setup                                                                                                    | 5                  |
| Auto                   | Setup                                                                                                    |                    |
| 1                      | In the <b>Network</b> menu, press ▲ / ▼ to select <b>Network Setup</b> and press <b>OK</b> .                                                                                                    | 6                  |
| 2                      | Press $\blacktriangle$ / $\bigtriangledown$ to select <b>Advanced Network Setup</b> and press <b>OK</b> .                                                                                                    |                    |
|                        | < Network Setup                                                                                                    |                    |
|                        | Connection Type Wireless<br>Wireless Setup                                                                                                    |                    |
|                        | Advanced Network Setup                                                                                                    | 7                  |
|                        |                                                                                                    |                    |
| 3                      | Press $\blacktriangle$ / $\bigtriangledown$ to select <b>IP Address Setup</b> and press <b>OK</b> .                                                                                                    |                    |
|                        | < Advanced Network Setup                                                                                                    |                    |
|                        | IP Address Setup  DNS Setup                                                                                                    |                    |
|                        | MAC Address                                                                                                    | 8                  |
| 4                      | Highlight Auto Setup and press $\blacktriangleright$ and $\blacktriangle / \nabla$ to select On.                                                                                                    | NOT<br>use<br>addr |
|                        | IP Address Setup                                                                                                    |                    |
|                        | Auto Setup On ► On<br>IP Address Off                                                                                                    |                    |
|                        | Subnet Mask                                                                                                    |                    |
|                        | Default Gateway                                                                                                    |                    |
| NOTE                   | : Other items will be greyed out when Auto Setup to On.                                                                                                    |                    |
| Manu                   | al Setup                                                                                                    |                    |
| 1                      | In the <b>Network</b> menu, press ▲ / ▼ to select <b>Network Setup</b> and press <b>OK</b> .                                                                                                    |                    |
| _                      |                                                                                                    |                    |

- 2 Press ▲ / ▼ to select Advanced Network Setup and press OK.
- B Press ▲ / ▼ to select IP Address Setup and press OK.

Highlight Auto Setup and press ▶ and ▲ / ▼ to select Off.

| uto Setup       | Off 🕞                 |
|-----------------|-----------------------|
| P Address       | XXX . XXX . XXX . XXX |
| Subnet Mask     | XXX . XXX . XXX . XXX |
| Default Gateway | XXX XXX XXX XXX       |

- Press A / V to select IP Address
  - Press ◀/▶ to highlight the field you want to change, and then use the number buttons to input the IP address. To save the setting, press OK.

NOTE: IP address field numbers must be between 0 and 255. After each field number has been set. press OK to store the entire address. If the entire IP Address is invalid, a warning message will appear after OK is pressed.

Press ▲ / ▼ to select Subnet Mask, and edit in the same way as IP Address.

| Auto Setup      | Off                   |
|-----------------|-----------------------|
| IP Address      | XXX . XXX . XXX . XXX |
| Subnet Mask     | XXX , XXX , XXX , XXX |
| Default Gateway | XXX . XXX . XXX . XXX |

3 Press ▲ / ▼ to select Default Gateway, and edit in the same way as IP Address.

DTE: If you manually set the IP address, you must not e the same IP address for any other device. The IP dress you use should be a private address.

English

## **DNS Setup**

**NOTE:** When the DHCP function of the router connected to this TV is Off, set Auto Setup to Off, and manually set the DNS address(es). Your internet service provider should have provided these to you.

### Auto setup

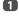

In the **Network** menu, press  $\blacktriangle$  /  $\triangledown$  to select **Network Setup** and press **OK**.

- Press ▲ / ▼ to select Advanced Network Setup and press OK.
- B Press  $\blacktriangle$  /  $\bigtriangledown$  to select **DNS Setup** and press **OK**.
- Press ▲ / ▼ to highlight Auto Setup and press ▶ and ▲ / ▼ to select On.

NOTE: Other items will be greyed out when Auto Setup is set to On.

### Manual setup

- In the Network menu, press ▲ / ▼ to select Network Setup and press OK.
- Press ▲ / ▼ to select Advanced Network Setup and press OK.
- B Press ▲ / ▼ to select DNS Setup and press OK.
- Press  $\blacktriangle$  /  $\checkmark$  to select Auto Setup and press  $\triangleright$  and  $\blacktriangle$  /  $\checkmark$  to select Off.

| Auto Setup            | Off 🕞           | On  |
|-----------------------|-----------------|-----|
| Primary DNS Address   | XXX XXX XXX XXX | Off |
| Secondary DNS Address | XXX XXX XXX XXX |     |

**5** 

Press  $\blacktriangle$  /  $\bigtriangledown$  to select **Primary DNS Address**.

Press ◀ / ► to highlight the field you want to change, and then use the number buttons to input the Primary DNS Address. To save the setting, press **OK**.

**NOTE:** DNS address field numbers must be between 0 and 255. If you input an incompatible number and press **OK**, the field number will reset to the maximum value(255).

Press ▲ / ▼ to select Secondary DNS Address, and edit in the same way as Primary DNS Address.

## MAC Address

You can view the fixed MAC address for the TV (Wired and Wireless).

- In the Network menu, press ▲ / ▼ to select Network Setup and press OK.
- Press ▲ / ▼ to select Advanced Network Setup and press OK.
- Press ▲ / ▼ to select MAC Address and press OK.

## Network Connection Test

This function checks the Internet connectivity.

- In the Network menu, press ▲ / ▼ to select Network Setup and press OK.
- Press ▲ / ▼ to select Network Connection Test and press OK.

A message will appear to indicate if the connection was successful or if it could not be completed.

**NOTE:** The result of Network Connection Test does not always guarantee the connection.

## To cancel the Network Connection Test:

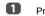

Press EXIT while testing.

## Using the software keyboard

You can enter text by using the Software Keyboard. The Software Keyboard window will appear when you press OK on a field that accepts character input.

#### To enter text using the software keyboard:

- Highlight the desired character on the on-screen software keyboard.
- Press OK.
- Repeat steps 1 and 2 until you have entered all desired text.
- Press the GREEN button to save your settings and return to the previous screen.

**NOTE:** If **BACK** is pressed, changes are not saved and the software keyboard window is closed. The text will remain as it was before starting the keyboard.

| _ |   |   |   |   |   |   |    |   |   |   |   |    |        |             |        |
|---|---|---|---|---|---|---|----|---|---|---|---|----|--------|-------------|--------|
|   |   |   |   |   |   |   |    |   |   |   |   |    |        | Open        | Done   |
| _ |   |   |   |   |   |   |    |   |   |   |   |    | _      |             | _      |
|   | q | w | е | r | t | у | u  | 1 | 0 | p | • | •  | 1.0/   | 2 abc       | 3 def  |
|   | a | s | d | f | g | h | j. | k | 1 | 1 |   | ي. | 4 ghi  | <b>5</b> ja | 6 mm   |
|   | z | x | с | v | b | n | m  | • |   | 8 |   | T. | 7 page | 8 tov       | 9 wxyz |
|   |   |   |   |   |   |   |    |   |   |   |   |    |        | 0           |        |

#### Input operation on the remote control:

| Button | Description                                                 |
|--------|-------------------------------------------------------------|
| ок     | Inputs the selected character.                              |
| 0-9    | Selects a character for entry.                              |
| ▲▼◀►   | Moves the character highlight.                              |
| RED    | Deletes 1 character to the left of the cursor.              |
| GREEN  | Functions as "Done".                                        |
| YELLOW | Functions as "Shift" key.                                   |
| BLUE   | Displays the help window.                                   |
| BACK   | Closes the Software Keyboard window without saving changes. |

## **Network Device Setup**

## **Apps Control Profile**

Toshiba Apps allow you to control the TV from a network connected tablet or smartphone (availability is dependent on country).

In order to use this function, the Setting up the Network (see page 35) and Device Name Setup (see page 41) are required. The Device Name will display on the screen of Apps (tablet or smartphone) application.

## **New Device Detection**

- - In the **Network** menu, press  $\blacktriangle$  /  $\blacktriangledown$  to select **Network Device Setup** and press **OK**.
- Press ▲ / ▼ to select External Control Setup and press OK.

| External Control Setup | 1   |
|------------------------|-----|
| Media Renderer         | Off |
| Device Name Setup      |     |
| Intel® WiDi Setup      |     |

- B Press ▲ / ▼ to select Apps Control Profile and press OK.
- Press ▲ / ▼ to select New Device Detection and press ▶ and ▲ / ▼ to select Enabled.

| < Apps Control Profile    |            |          |
|---------------------------|------------|----------|
| Device Registration Setup |            |          |
| New Device Detection      | Disabled > | Enabled  |
|                           |            | Disabled |

### Pairing

To use Apps, it is necessary to connect a compatible tablet or smartphone and this TV to your home network, and carry out pairing (using a 4 or 8 digit password to authenticate the device).

Refer to the Apps manual for more details about pairing.

#### NOTE:

- Pairing with external devices cannot be carried out when the TV is connected to an unencrypted wireless LAN access point. Activate the encryption settings for the wireless LAN access point before carrying out Pairing.
- When the Enable Control is not set to ON in External Control Setup, Apps functions including Pairing cannot be used.

## **Device Registration Setup**

Once a User Name has completed authentication, it is stored in the TV along with the password. The upper limit for the number of Use Names that can be remembered is 20. You can delete User Names that are stored in the TV.

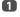

In the **Network** menu, press  $\blacktriangle$  /  $\blacktriangledown$  to select **Network Device Setup** and press **OK**.

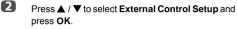

B Press ▲ / ▼ to select Apps Control Profile and press OK.

Press ▲ / ▼ to select Device Registration Setup and press OK.

The **Device Registration Setup** screen will appear and the list of **Companion Device ID** managed by the TV will be displayed.

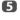

Press  $\blacktriangle$  /  $\bigtriangledown$  to highlight the **Companion Device ID**.

6

Press  $\blacktriangle$  /  $\bigtriangledown$  to select the **Cancel, All**, or **Delete** buttons and press **OK**.

**NOTE:** When re-registering a device which has been deleted from the list, registration must be carried out again.

### TV Power On Control (Active Standby)

When the TV is connected to the home network via Wireless LAN, with the **TV Power On Control** in **Enabled**, your TV can be turned on by control from Apps.

In the Options menu, press ▲ / ▼ to select Power Management and press OK.

Press ▲ / ▼ to select TV Power On Control and press ▶ and ▲ / ▼ to select Enabled (Active Standby).

### NOTE:

- Depending on the device connected to the home network, it may take a while for the TV to turn on.
- Depending on the device connected to the home network, this feature may not work.
- If the unencrypted Wireless Setup is done, this feature can not be used.
- The power consumption during Active Standby is more than it during Normal Standby.
- After the change from Power On state to Active Standby, there may be a period of several ten seconds which does not receive the operation from a remote control or external apparatus.

## Media Renderer Setup

The TV can be configured as a media renderer. When operating as a media renderer, the TV displays content provided by a media server. The selection of the media is done by media controller. The TV can play photo, movie, or audio files when operating as a media renderer.

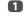

In the **Network** menu, press  $\blacktriangle$  /  $\triangledown$  to select **Network Device Setup** and press **OK**.

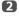

Press  $\blacktriangle$  /  $\bigtriangledown$  to select **Media Renderer** and press  $\blacklozenge$  and  $\blacklozenge$  /  $\bigtriangledown$  to select **On**.

If request comes from media controller, prompt will appear and the Media Renderer function will start.

### To exit the Media Renderer:

Press EXIT.

## Terminology

- DMS: Digital Media Server
- DMR: Digital Media Renderer
- DMC: Digital Media Controller

## **Device Name Setup**

The TV's device name can be changed.

- In the Network menu, press ▲ / ▼ to select Network Device Setup and press OK.
- Press ▲ / ▼ to select Device Name Setup and press OK.
  The Device Name Setup account of the Device Name Setup account of t

The Device Name Setup screen will appear.

B Press ▲ / ▼ to select Device Name and press OK. The Software Keyboard window will appear.

Input the Device Name by using the software keyboard (see page 40). To save your setting, press the GREEN button.

### NOTE:

- The Device Name can be up to 15 characters long.
- Only the 0-9, and A-Z (uppercase only) characters may be used for the device name.

Press ▼ to highlight **Done** and press **OK** to save your setting.

6

## **USB HDD Record Function**

This function can be used to record and play digital broadcast programmes (function is dependant on country selection). Read the precautions below before recording or viewing programmes using the USB HDD record function.

#### NOTE:

- In order to use this function, a USB HDD needs to be connected to the TV. Do not use USB Hub.
- After recording operation, time may take to a recording start.
- Recorded programmes saved on the USB HDD can only be viewed on this TV. They cannot be viewed when connected to another TV (including the same model of TV), a PC, or other device.
- You cannot watch other channel while recording one channel.
- If the recording time to the USB HDD is too short, no data may be saved.
- · You cannot record video input signals on the USB HDD.
- · Not all types of broadcast may be recordable.
- After programming the TV to record digital broadcasting, do not disconnect the power plug before recording starts.
- Should video or audio recording fail due to malfunction of the TV or poor reception, no compensation would be paid.
- If there is a power failure or the power plug is disconnected during programmed recording, recording will stop and will not resume when the power returns or the plug is reconnected.
- Do not disconnect the power plug when the indicator LED is lit.
- Any changes implemented by the broadcasting station may affect programme scheduling.
- Scheduling of multiple consecutive programmes may result in the beginning of each programme not being recorded.
- Accurate start / finish time for recording is reliant on broadcasters maintaining correct time stamp if this not the case the recording will fail.
- Some broadcasters can control whether a program can be recorded or how long you may be able to view it for after recording. The on screen message "Retention limit expired" means that the time limit for viewing the program has lapsed.
- Programmed recording cannot take place if the power plug is not connected.
- Disconnecting the power plug during recording may result in failure to save the recorded programme.
- USB HDD recording feature is not available in all countries.
- When the USB HDD is formatted, all the data stored on the HDD will be erased.

## Setting up the USB HDD for recording

## To connect a USB HDD (not supplied):

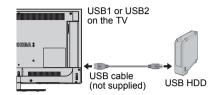

When you connect a USB HDD to the USB port on the TV, a prompt will appear.

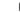

Press ◀ / ► to select No and press OK.

NOTE: Not guaranteed to work with all USB HDD.

## To record DTV programmes (One Touch Recording)

To record the programme currently being viewed.

Press the **•REC** button on the remote control. The currently viewed programme will start to be recorded.

## To stop recording:

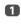

Press the ■ (stop) button. A confirmation window "Do you want to stop Recording?" will appear.

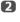

Press  $\blacktriangleleft$  /  $\triangleright$  to select **Yes** and press **OK**. Recording will stop.

## How to set recordings via the Programme Guide

Programmed recording can be scheduled easily using the Programme Guide or by specifying the date and time.

## PLEASE NOTE

When a timed programme is about to start, an information screen will appear offering the option of watching or cancelling the programme. Other channels will not be available during the timed programme unless the programme timer is cancelled.

It will only be possible to create or edit programme timers for the currently tuned DTV input.

## Using the Programme Guide to set future recordings

|   | _ |  |
|---|---|--|
| 6 |   |  |
|   |   |  |
|   |   |  |

Press **GUIDE** on the remote control to display the Electronic Programme Guide (EPG).

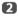

Press  $\blacktriangle \forall \blacklozenge \flat$  to highlight the programme you want to record and press **OK**.

B The Edit Timer screen will appear. Press ▲ / ▼ to select Timer Type.

| Edit Timer                                                        | 10:50 Tue, 26 Apr |
|-------------------------------------------------------------------|-------------------|
| The Daily Politics<br>2 CABC Channel<br>11:30 - 12:30 Tue, 26 Apr |                   |
| Timer Type                                                        | Recording         |
| Set Timer                                                         | Delete Timer      |

- Press ► and ▲ / ▼ to select Recording and press OK.
- 5 Press ▲ / ▼ to highlight Set Timer and press OK.

## To search for and record a programme using Genre Search:

Press the YELLOW button on the remote control to access the Genre Search screen.

| <b>F111</b> | Movie 🕨 🖻      | I 💶 📧 🐻 💷                            |            | <b>'</b>    |
|-------------|----------------|--------------------------------------|------------|-------------|
| 34          | AB1            | Hard Rain                            | Wed,27 Apr | 0:15-1:45   |
| <b>I</b> 31 | PARIS PREMIERE | Red Corner                           | Wed,27 Apr | 22:15-23:55 |
| 11          | NT1            | The Lawnmower Man                    | Thu,28 Apr | 1:20-3:00   |
| 9           | W9             | A Vow to Kill                        | Fri,29 Apr | 1:30-3:00   |
| 34          | AB1            | Parenthood                           | Sat,30 Apr | 0:45-2:40   |
| 11          | NT1            | Body and Soul                        | Sat,30 Apr | 1:15-3:00   |
| 31          | PARIS PREMIERE | The Nun's Story                      | Sat,30 Apr | 15:00-17:30 |
| 9           | W9             | Red Corner                           | Sat,30 Apr | 23:20-1:15  |
| 11          | NT1            | The Real Blonde                      | Sun,1 May  | 0:40-2:00   |
| 31          | PARIS PREMIERE | Critters                             | Sun,1 May  | 0:40-2:20   |
| 11          | NT1            | Indiana Jones and the Temple of Doom | Sun,1 May  | 21:10-23:20 |
| 11          | NT1            | The jackal                           | Sun,1 May  | 23:20-1:15  |
| 34          | AB1            | Coup De Ville                        | Mon,2 May  | 1:10-3:00   |

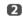

Press  $\blacktriangleleft$  /  $\blacktriangleright$  to select the genre. Programmes listed will change for the new genre. Press  $\blacktriangle$  /  $\checkmark$  to select the programme for which you want to schedule recording.

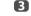

4

Press **OK**. The **Edit Timer** screen will appear. Press  $\blacktriangle$  /  $\triangledown$  to select **Timer Type**.

| Edit Timer                                                        | 10:50 Tue, 26 Apr |
|-------------------------------------------------------------------|-------------------|
| The Daily Politics<br>2 CABC Channel<br>11:30 - 12:30 Tue, 26 Apr |                   |
| Timer Type                                                        | Recording         |
| Set Timer                                                         | Delete Timer      |

- Press  $\blacktriangleright$  and  $\blacktriangle$  /  $\bigtriangledown$  to select **Recording** and press **OK**.
- **5** Press  $\blacktriangle$  /  $\checkmark$  to highlight **Set Timer** and press **OK**.

П

### To programme the timer:

Press the **BLUE** button on the remote control.

2 Select the unprogrammed column (blank column) and press OK.

> The Edit Timer screen will appear. Press  $\blacktriangle$  /  $\bigtriangledown$  to select Timer Type.

| Edit Timer | 5:51 Tue, 22 Apr |
|------------|------------------|
| Timer Type | Reminder •       |
| Channel    | 30 CABC Channel  |
| Date       | Tue, 22 Apr 2013 |
| Start Time | 10:51            |
| End Time   | 11:51            |
| Repeat     | Once             |

B

4

Press  $\blacktriangleright$  and  $\blacktriangle$  /  $\bigtriangledown$  to select **Recording** and press OK.

Press  $\blacktriangle$  /  $\bigtriangledown$  to go through the list adding the details of the programme by using the number buttons and  $\triangleleft / \triangleright$  to make selections.

Channel

Select the channel you wish to record.

Date

Select the date that you wish recording to start.

Start Time

Select the time to start recording.

End Time

Select the time to end recording.

Repeat

Select "Once", "Daily" or "Weekly".

| Once   | The selected content is recorded once.                                                                              |
|--------|----------------------------------------------------------------------------------------------------|
| Daily  | The same time slot on the same channel is recorded every day on and after the selected day.                         |
| Weekly | The same time slot on the same channel on<br>the same day of the week is recorded on and<br>after the selected day. |

<sup>6</sup> 

Press ▲ / ▼ to highlight Set Timer and press OK.

### To schedule a programme using the information screen:

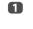

Press (i+), the information screen will appear giving details of the channel and programme currently being viewed.

| 4             | CHANNEL Z   |                                        | 6:00 Thu, 11 Oct |
|---------------|-------------|----------------------------------------|------------------|
| <b>⊡ D+</b> ∞ | プad English |                                        |                  |
|               |             |                                        |                  |
|               |             |                                        |                  |
|               | Now         | MLB Young's two-run triple leads AL ov | er NL 6:00- 8:00 |
|               |             |                                        |                  |

| HD 16:9 🗐 📖 📢 AD 18 🚾 🎦 News                     | 15 min left |  |
|--------------------------------------------------|-------------|--|
| Next World News and Sports                       | 8:00-9:00   |  |
| Also MLB Young's two-run triple leads AL over NL |             |  |
| Change                                           |             |  |

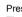

2

Press ▲ / ▼ to select Next and press OK. The Edit Timer menu will appear. Press  $\blacktriangle$  /  $\bigtriangledown$  to select Timer Type.

| Edit Timer                                                        | 10:50 Tue, 26 Apr |
|-------------------------------------------------------------------|-------------------|
| The Daily Politics<br>2 CABC Channel<br>11:30 - 12:30 Tue, 26 Apr |                   |
| Timer Type                                                        | Recording         |
| Set Timer                                                         | Delete Timer      |

- 3
- Press ▶ and ▲ / ▼ to select Recording and press OK.
- 4 Press ▲ / ▼ to highlight Set Timer and press OK.

## To check, edit or delete scheduling information

You can check, edit or delete scheduling information.

Press GUIDE and then press the BLUE button. Programme Timers screen will appear.

#### **Recording List**

- Depending on the transmitter information, the programme broadcast time or other information may not be correctly displayed in the recording list.
- The programme does not appear in the recording list immediately at the start of recording, but appears a few minutes after recording starts.
- Up to 64 programmes can be displayed in the recording list.
- If the channel settings are changed, the digital channel number, or other information may not appear correctly in the recording list.
- As the displayed programme time is calculated from the actual recording information, it may not match the recording time on the USB HDD.

### To check a schedule:

Press ▲ / ▼ on the **Programme Timers** screen to check the schedule.

### To edit a schedule:

Press ▲ / ▼ on the Programme Timers screen to select the title whose schedule you want to edit and press OK.

The **Edit Timer** screen will appear. Change the settings as required, following the same procedure as for setting the schedule.

Press ▲ / ▼ to highlight Set Timer and press OK.

## To delete a schedule:

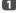

2

2

Press  $\blacktriangle$  /  $\checkmark$  on the **Programme Timers** screen to select the title whose schedule you want to delete.

Press the **RED** button.

Press ◀ / ► in the displayed confirmation window to select **Yes** and press **OK**. The selected schedule will be deleted.

**NOTE:** You can also delete a schedule by selecting **Delete Timer** from the **Edit Timer** menu for each programming method.

## To view a recorded programme

To view the recorded Library screen and select a title from the recorded programme list.

Press and highlight My Recordings icon and press OK. The Library screen will appear.

|            |                   | ⊖ 14:15 Wed, 16 Fel                  |
|------------|-------------------|--------------------------------------|
| All        |                   |                                      |
| Sort : New | 3/5               |                                      |
| wwwwww     | Wed, 16 Feb 10:00 |                                      |
|            | Wed, 16 Feb 10:00 |                                      |
| wwwwwww    | Thu, 17 Feb 10:00 | A PARTY                              |
| wwwwww     | Thu, 17 Feb 10:00 |                                      |
| • www.www  | Fri, 18 Feb 10:00 | 1235 ITV London                      |
| wwwwwww    | Fri, 18 Feb 10:00 | ASTRA 19.2°E                         |
| wwwwwww    | Fri, 18 Feb 10:00 | 10 July 2011 14:30(01:30             |
| wwwwwww    | Sat, 19 Feb 10:00 | USB HDD3                             |
| wwwwwww    | Sun, 20 Feb 10:00 | Remaining Capacity:<br>86% (912.0GB) |
| wwwwwww    | Sun, 20 Feb 10:00 | 00/0 (01200B)                        |
| wwwwwww    | Sun, 20 Feb 10:00 |                                      |
| wwwwwww    | Mon. 21 Feb 10:00 | -                                    |

2

Press  $\blacktriangle$  /  $\checkmark$  to select the title you want to view. A preview of the content selected can be seen on the preview screen.

To change the order in which the titles are listed, press the **BLUE** button.

## B Press OK.

Viewing starts.

• icon appears next to the title currently being recorded.

When the title currently being recorded is selected and **OK** is pressed, playback will start from the beginning of the programme currently being recorded.

### **Operations during viewing**

The following operations can be performed using the remote control buttons.

| •         | To PLAY       | ••         | To FAST<br>FORWARD            |
|-----------|---------------|------------|-------------------------------|
|           | To STOP       | ►►         | To SKIP-<br>FORWARD           |
| П         | To PAUSE/STEP | <b>4</b> ► | To shift playback<br>position |
| 144       | To SKIP-BACK  |            |                               |
| <b>44</b> | To REWIND     |            |                               |

## **Operations from the Library screen**

As well as viewing the list of recorded titles on the Library screen, you can protect or delete titles and register titles to Personal Mode.

#### To display the Library screen:

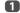

П

Press **I** and highlight **My Recordings** icon and press **OK**. The **Library** screen will appear.

|                |                   | O 14:15 Wed, 16 Fel                  |
|----------------|-------------------|--------------------------------------|
| All            |                   |                                      |
| Sort : New     | 3/5               |                                      |
| wwwwww         | Wed, 16 Feb 10:00 |                                      |
| B wwwwwwwwwwww | Wed, 16 Feb 10:00 |                                      |
| wwwwwww        | Thu, 17 Feb 10:00 |                                      |
| wwwwww         | Thu, 17 Feb 10:00 |                                      |
| WWWWWWW        | Fri, 18 Feb 10:00 | 1235 ITV London                      |
| wwwwwww        | Fri, 18 Feb 10:00 | ASTRA 19.2°E                         |
| WWWWWWW        | Fri, 18 Feb 10:00 | 10 July 2011 14:30(01:30             |
| WWWWWWW        | Sat, 19 Feb 10:00 | USB HDD3                             |
| wwwwwww        | Sun, 20 Feb 10:00 | Remaining Capacity:<br>86% (912.0GB) |
| wwwwwww        | Sun, 20 Feb 10:00 | (                                    |
| wwwwwww        | Sun, 20 Feb 10:00 |                                      |
| wwwwwww        | Mon. 21 Feb 10:00 | -                                    |

### To protect or unprotect a recorded programme:

Protecting a programme prevents it from being accidentally deleted.

Select the title of the programme you want to protect and press the **GREEN** button. A icon appears next to the title and the programme is protected.

If Protect is set to **On** when the programme is recorded, icon appears next to the title of the recorded programme.

When a title with f icon is selected and the **GREEN** button is pressed, f icon disappears and the programme is unprotected.

### To group the recorded programmes

Press the **YELLOW** button. A grouping mode window will appear.

Week: Grouping the recorded programme by the day (Sunday - Saturday)

**Genre:** Grouping the recorded programme by the genre.

#### To change the title of recorded programme

- Press QUICK when the Library screen is displayed.
- Press ▼ to select Title Edit and press OK. The Software Keyboard window will appear.
- Input your desired title by using the software keyboard (see page 40). Press the GREEN button to save your settings.

### To delete a recorded programme:

- Press the RED button. Check boxes will appear next to the titles.
- Press ▲ / ▼ to select the title you want to delete and press OK. A check mark will be inserted in the check box.

| Library / All |            |
|---------------|------------|
| All           |            |
| Sort : New    |            |
| wwwwww        | Wed, 16 Fe |
|               | Wed, 16 Fe |
| WWWWWWW WWWWW | Thu, 17 Fe |
| WWWWWWW       | Thu, 17 Fe |
| wwwwwww       | Fri, 18 Fe |
| wwwwwww       | Fri, 18 Fe |
| WWWWWWW 🛛     | Fri, 18 Fe |
| VWWWWWW       | Sat, 19 Fe |

To insert a check mark against all the titles, press the **YELLOW** button.

To uncheck all the check boxes, press the **BLUE** button.

#### NOTE:

- A check mark will not be inserted against protected titles.
- Note that once deleted, a title cannot be restored.

3 Pres

Press the **RED** button.

Select **Yes** in the confirmation window and press **OK**.

All the titles with check marks will be deleted.

### **USB HDD capacity**

You can check the remaining capacity of the USB HDD using **Remaining Capacity**.

| Thu, 17 Feb 10:00 |                                       |
|-------------------|---------------------------------------|
| Thu, 17 Feb 10:00 |                                       |
| Fri, 18 Feb 10:00 | 1235 ITV London                       |
| Fri, 18 Feb 10:00 | ASTRA 19.2°E                          |
| Fri, 18 Feb 10:00 | 10 July 2011 14:30(01:30)             |
| Sat, 19 Feb 10:00 | USB HDD3                              |
| Sun, 20 Feb 10:00 | Remaining Capacity:<br>86% (912.0GB)  |
| Sun, 20 Feb 10:00 | 00 /0 (312.0GB)                       |
| Sun, 20 Feb 10:00 | · · · · · · · · · · · · · · · · · · · |
| Mon, 21 Feb 10:00 | v                                     |
|                   |                                       |

**NOTE:** The remaining capacity displayed is only a guide; it is not guaranteed.

## **Recording Setup**

You can set your preferences for recording.

## To select USB HDD and Partition for Recording:

1

Press  $\mathbf{P}$  and  $\mathbf{A} / \mathbf{\nabla}$  to highlight **Options** icon.

2

Press  $\blacktriangleright$  and  $\blacktriangle$  /  $\blacktriangledown$  to select **Recording Setup** and press **OK**.

Press ▲ / ▼ to select Select Device and press OK. USB HDD and Partition list will be appear. If USB HDD is partitioned by PC, several partitions will be displayed.

| Select Device            |             |
|--------------------------|-------------|
| One Touch Recording Time | 120 Minutes |
| TimeShift Size           | 4GB         |
| Start Padding Time       | None        |
| End Padding Time         | None        |
| Device Test              |             |
| Format Device            |             |

4

2

B

Select USB HDD and Partition you want to recording.

## To set the recording time for One Touch Recording:

- Press  $\rightarrow c$  and  $\blacktriangle / \lor$  to highlight Options icon.
  - Press  $\blacktriangleright$  and  $\blacktriangle$  /  $\bigtriangledown$  to select **Recording Setup** and press **OK**.
  - Press  $\blacktriangle$  /  $\checkmark$  to select **One Touch Recording Time** and press  $\triangleright$  and  $\blacktriangle$  /  $\checkmark$  to select the recording time.

| Select Device            |               | Programme End Time |
|--------------------------|---------------|--------------------|
| One Touch Recording Time | 120 Minutes > | 30 Minutes         |
| TimeShift Size           | 4GB           | 60 Minutes         |
| Start Padding Time       | None          | 90 Minutes         |
| End Padding Time         | None          | 120 Minutes        |
| Device Test              |               | 150 Minutes        |
| Format Device            |               | 180 Minutes        |
|                          |               | 210 Minutes        |
|                          |               | 240 Minutes        |
|                          |               | 270 Minutes        |
|                          |               | 300 Minutes        |
|                          |               | 330 Minutes        |

You can set the **Programme End Time** in 30minute increments in the range of 30 minutes to 330 minutes.

## To select the TimeShift Size:

- In the Recording Setup screen, press ▲ / ▼ to select TimeShift Size.
- Press ➤ and ▲ / ▼ to select 512 MB, 1 GB, 2 GB or 4 GB and press OK.

## To use TimeShift recording:

**Time Shift recording** allows you to pause live TV for a fixed period of time.

For Example: If you move away from the TV for a short period, such as when the phone rings while you are watching TV, you can easily pause live TV and then continue to view from the same point in the programme when you return.

Press II on the remote control while viewing the DTV programme. The screen will switch to a still image and recording will start automatically. The recording time is decided by **TimeShift Size**. If the TimeShift file size reaches the limit set, then the TV will continue to be paused, but the recording buffer will be reset to the beginning.

## Press ► (play).

Catch-up viewing will start from where the programme was paused.

B Press ■ (stop) to stop the recording.

## To set the padding time for programmed recording start time and end time:

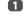

In the **Recording Setup** screen, press ▲ / ▼ to select **Start Padding Time**.

Press ◀ / ► to select a time.

You can select from None, 3 Minutes, 5 Minutes, 10 Minutes, 15 Minutes, 30 Minutes, and 45 Minutes.

Recording will start at the selected number of minutes prior to the recording start time.

B Press ▲ / ▼ to select End Padding Time.

Press ◀ / ► to select a time.

You can select from **None**, 3 minutes, 5 minutes, 10 minutes, 15 minutes, 30 minutes, and 45 minutes.

Recording will end at the recording end time plus the selected number of minutes.

## To perform a USB HDD operation test:

In the **Recording Setup** screen, press A / V to select Device Test and press OK.

USB HDD operation test will start. Wait until the test ends.

NOTE: The results of the device test are only a guide. The device may not function as shown in the results.

## To format a USB HDD.

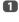

1

In the Recording Setup screen, press A / V to select Format Device and press OK.

2 Press ◀ / ► to select Yes in the confirmation window that will appear and press OK. Formatting will start.

Wait until formatting ends.

#### NOTE:

- If the USB HDD is separated several partitions by PC and multiple Partition appear on the Device List screen, press ▲ / ▼ to select the Partition you want to format.
- · When the USB HDD (or Partition) is formatted, all the data stored on the USB HDD (or Partition) will be deleted

## Scheduling priority

If scheduled time slots are next to each other and there is more than one minute between the end time of the first schedule and the start time of the next schedule. programmed recording will be performed correctly.

• When Start Padding Time and End Padding Time are set (see page 47), the start time and end time will be the time plus the additional minutes.

If scheduling times overlap, priority will be given to the programmed recording which starts first. When the programmed recording that started first ends, recording will switch to the next scheduled programme. At this time, depending on how far the scheduling times overlap, the beginning section of the next scheduled programme may not be recorded.

## Using the Cloud TV Service

Toshiba's universal portal for internet content and services (services are dependant on country).

**NOTE:** You need to configure a home network before using this feature (see page 12).

1 Press

2

The menu screen of the Cloud TV service will appear.

Press ▲▼◀ ► to select a Cloud TV service, and press OK

For the operations of the Cloud TV service, refer to Cloud Guide

## **Using Web Browser**

The web browser on this TV lets you explore everything the web has to offer. Along with access to popular places, you'll be able to search for and browse your favourite sites.

#### NOTE:

- · Certain services may not be currently available in your area
- Your registration or login may be required to use some services.
- Third party internet services are not provided by Toshiba, may change or be discontinued at any time and may be subject to Internet service provider restrictions. Toshiba makes no warranties, representations, or assurances about the content, availability or functionality of third-party content or services. Use of third party Internet services may require the creation of a separate account through a computer with Internet access and/or payment of one-time and/or recurring charges and membership.

Not all third party services may be available on or compatible with this product. In order to experience the full suggested capabilities of this product, fullycompatible devices may be required.

- does not support platform-dependent technologies such as Active X.
- only supports preinstalled plug-ins.
- may not support media formats other than the following: JPEG/PNG/GIF.
- uses a single built-in font. Some text may not be displayed as intended.
- does not support downloading of files or fonts.
- is a TV browser. It may work differently than PC browsers.
- does not support parental control or locks in the content, and it is the responsibility of the you to monitor browser usage by minors.

- Some pages may not be displayed correctly or may display differently on different devices.
- · Certain services may not be available in your area.

## To use the web browser

**NOTE:** You can change the mouse mode (Mouse Emulation or Navigation) by pressing the **GREEN** button on the remote control when the web contents screen is open.

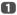

Press not the remote control and select Internet icon to open the web browser.

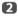

Press  $\blacktriangle \forall \blacklozenge \flat$  to select the URL address bar and press **OK**.

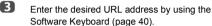

Press the **GREEN** button on the remote control.

4

You can now browse websites on your TV using ▲▼◀▶ buttons on the remote control.

## To Add Favourites Websites

By adding frequently visited websites to Favourites, you can browse them easily. You can view the addresses of the websites you visited previously.

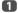

Press on the remote control and select Internet icon to open the web browser.

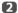

Enter the desired URL address by using the Software Keyboard (page 40).

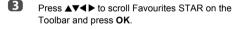

Press OK to save the desired website to your Favourites.

Press BACK on the remote to return to browsing your website.

You can press the **GREEN** button on the remote for thumbnail view of all your Favourites.

**NOTE:** The desired website is highlighted and displayed on the top row with the + icon. The + icon will change to a page icon after the website has been saved to Favourites.

## To browse favourite websites

Press on the remote control and select Internet icon to open the web browser.

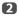

R

Use ▲▼◀▶ to select Favourites STAR and press OK.

Select the item or folders to move to the desired URL address and press **OK**.

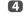

You can now browse websites on your TV using  $\blacktriangle \forall \blacklozenge \flat$  on the remote control.

## PIP (Picture-in-picture) function

When viewing the web browser page, currently airing programmes or images from external inputs can be displayed in a PIP window (sub-screen).

ก

Press the **RED** button while viewing the web browser page. The currently airing program or images from external inputs are displayed in a PIP window.

### NOTE:

- The position of the PIP window, and whether it is displayed or not can be set in the web browser settings.
- PA and PV buttons cannot be used when the PIP window is displayed.

## To stop displaying the PIP window:

Press the RED button when the PIP window is displayed.

## Using Skype

Skype-ready Toshiba TVs bring your family and friends closer to your home. Skype on your Toshiba TV allows vou to share special moments no matter the distance.

### Before using Skype - Preparation

- Connect the FREETALK HD Camera: TALK-7291 to the TV's USB terminal. Do not use a USB hub. For a Skype-ready Toshiba TV compatible camera, please visit the following website: http:// shop.skype.com
- Arrange the HD camera on top of the TV, ensuring it's in the centre.
- · Connect to the network.

#### NOTE:

- · The HD camera is sold separately.
- · Do not connect a camera other than the recommended HD camera
- · Using a wireless network may result in degraded call quality.
- Some of the features available on other versions of Skype are not available on the television.
- · When using Skype, some functions of the TV will not be available.
- · The sound settings are switched to Skype mode.
- If you cannot hear the person you're speaking with, check your TV volume.
- · When Optical Digital output or Analogue output is used and you are signed in, the ring tone may not sound.
- · The volume level on Skype may differ from other features on your TV.
- · When the Reset TV feature is used from the TV Menu, Skype information is reset to factory default settings.
- · Screenshots used in this manual may differ from the TV Menu, Skype will be reset to its factory default settings.

#### No emergency calls with Skype

Skype cannot be used for emergency calls.

## Getting started

- ก Press 🔲 on the remote control.
- 2
- Press AV to select Skype icon and press OK.

#### "Welcome to Skype" screen appears.

| Welcome    | to Skype         |
|------------|------------------|
| Skype Name | Press [OK]       |
| Password   | Press [OK]       |
| Sign in wh | en Skype starts  |
| Start Skyp | e when TV starts |
| Sign in    | Create Account   |

You can select a Skype name from the Skype Name drop down menu.

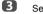

## Select Sign in or Create Account.

#### To create a new account:

If you do not already have a Skype account, you can create a new one from your TV.

| 1 | 1 |   |
|---|---|---|
| ٩ |   | _ |
|   |   |   |

Select Create Account in the Welcome to Skype screen and press OK.

| Full Name       | 1~70 characters                                                                                                    |
|-----------------|----------------------------------------------------------------------------------------------------|
| Skype Name      | 6 and 32 characters                                                                                                    |
| Password        | 6~20 characters                                                                                                    |
| Repeat Password | 6~20 characters                                                                                                    |
| Email           | Press [OK]                                                                                                    |
|                 | Yes, send me Skype news and special offers.<br>I have read and accept.<br>the Skype Terms of Use<br>the Skype Privacy Statement |

| Cr  | eate | e ne  | w S | kyp  | e ac  | cou   | Int    |   |   |   |   |       |
|-----|------|-------|-----|------|-------|-------|--------|---|---|---|---|-------|
|     | Fu   | II Na | me  | 1~70 | ) cha | racte | rs     |   |   |   |   |       |
| :   | Skyp | e Na  | me  | 6 an | d 32  | chara | acters | 6 |   |   |   |       |
|     | T    |       |     |      |       |       |        |   |   |   | 8 |       |
| -   | !    | •     | £   | \$   | %     | •     | &      | · | ( |   |   | +     |
| t   | Q    | w     | E   | R    | т     | Y     | U      | • | 0 | P | ł | }     |
| Alt | A    | S     | D   | F    | G     | н     | J      | к | L | : | @ |       |
|     | z    | x     | С   | v    | в     | N     | Μ      | < | > | ? |   | Enter |
|     |      |       |     |      |       |       |        |   |   |   |   |       |

## Enter your Full Name, Skype Name, Password, Repeat password, and Email.

 If you want to receive Skype news and special offers, check the selection box. Skype will inform users about new products, features and special offers by email.

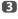

Select "I agree - create an account" and press OK.

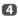

You'll now be signed into your new account.

### NOTE:

- Please ensure that you have entered your email address correctly. It is required in case you lose or forget your password.
- If you forget your password, visit skype.com to retrieve it.
- If a message appears informing you that the entered Skype name is already registered, please choose a different name.

## To Sign into Skype:

If you have a Skype account, sign into Skype in the **Welcome to Skype** screen.

Enter your Skype Name and Password.

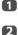

Select Sign in and press OK.

- If "Sign in when Skype starts" is checked, your account will sign in automatically when you launch Skype from the menu.
- If "Start Skype when TV starts" is checked, your account will sign in automatically when you turn on the TV.

Both these options can be selected together.

## **Basic Operation**

Press  $\blacktriangle$  /  $\bigtriangledown$  to select a tab (Contacts/People, Recent, Settings). Press  $\blacktriangleright$  and  $\blacktriangle$  /  $\checkmark$  to select a contact from the list.

Your contact list will contain the following information: Contact name / Current online status / Profile picture / Mood message

Your profile picture, status, Skype Name, mood message and available Skype Credit.

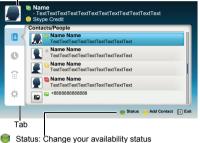

Add Contact: Add a Skype account or phone number EXIT: Return to previous screen. When at contact list, the EXIT button will close Skype application without sign out.

The current status for each of your contacts are explained below:

- 🔽 : Online
- 🕓 : Away 🕼 : Phone number
- : Offline
   : Do not disturb
- Offline with voice messaging or call forwarding enabled

No blocked contester

, full

## Contacts/People

Press  $\blacktriangle$  /  $\lor$  to select **Contacts/People** tab. Press  $\blacktriangleright$  and  $\blacklozenge$  /  $\blacktriangledown$  to select a contact.

When pressing  $\ensuremath{\text{OK}}$  at each contact, the following functions will appear:

|                               | NC                                  | DIOCKED CONTACTOR                    |
|-------------------------------|-------------------------------------|--------------------------------------|
| Name<br>- TextTex<br>Skype Cl | ktTextTextTextTextTextTextTe        | extTextTextText                      |
| Contacts/F                    | eople                               | Name Name                            |
|                               | ame Name<br>extTextTextTextText     |                                      |
|                               | ame Name<br>extTextTextTextText     | Video call Voice call                |
|                               | ame Name<br>extTextTextTextTextText | View Profile<br>Send a Voice Message |
| T 🖉 🖣                         | me Name<br>«tTextTextTextTextText   | Block<br>Remove                      |
| ÷ 📭 • •                       | 388888888888                        |                                      |
|                               |                                     | Status Add Contact                   |
|                               |                                     |                                      |

#### Initiate Video Call Initiate Voice Call

| View Profile          | <ul> <li>View contact profile (including Skype name,<br/>name, birth date, gender, location, mobile<br/>number and email).</li> </ul> |
|-----------------------|----------------------------------------------------------------------------------------------------|
| Send Voice<br>Message | - Send Voice Message to contact                                                                                                    |
| Block                 | - Block / unblock contact                                                                                                    |
| Remove                | - Remove contact from list                                                                                                    |
|                       |                                                                                                    |

## Video or Voice call

Press ▲▼◀▶ to select Video call or Voice call, your screen will now display your call as shown below.

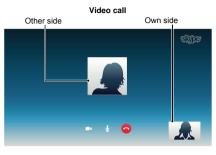

#### Voice call

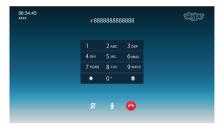

Below is all icon pictures in conversation window.

- Start video
- M Stop video
- Resume the call
- Unmute the webcam mic
- Mute the webcam mic
- Normal size video
- Full screen video
- Open dial pad
- End call (Hang up the call)

#### Group calls

Using your Toshiba TV, you can join Skype group voice and video calls. However, you can only send and receive audio whilst on these calls.

**NOTE:** You must be invited on to a group call, you cannot initiate it from the TV.

#### Incoming call

Incoming calls on Skype will be displayed on the bottom right hand corner of your TV screen. You'll also hear a ring tone which can be adjusted using the **VOLUME** buttons on your remote control.

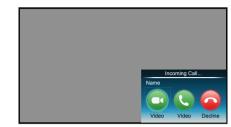

You are given three options when an incoming call arrives:

- Video : Answer by video call.
- Voice : Answer by voice call.
- · Decline: Decline the incoming call.

**NOTE:** If other applications are active or recording, you'll only get an "Incoming call notification" until the application or recording has stopped.

#### Status

When you press the **GREEN** button, the change status window will appear as below. You can change your status by pressing  $\blacktriangle$  /  $\checkmark$  and **OK**. Press **BACK** to exit.

|                  | ie<br>tTextTextTextTextTextTextTextTextTextTex |
|------------------|------------------------------------------------|
| Online           | s/People                                       |
| 🔇 Away           | Name Name<br>TextTextTextTextTextTextTextText  |
| 😂 Do not disturb | Name Name                                      |
| Invisible        | TextTextTextTextTextTextText                   |
| Sign Out         | Name Name<br>TextTextTextTextTextTextTextText  |
|                  | Name Name<br>TextTextTextTextTextTextText      |
|                  | ⊊ +888888888888888888888888888888888888        |
|                  | 🖶 Status 🧁 Add Contact 🖃 Exit                  |

## Add Contact

You can add contacts to your list of contacts.

When you press the **YELLOW** button, the **Add Contact Type** menu window will appear.

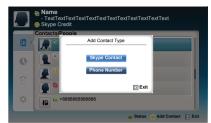

Two sub-functions are supported.

Press  $\blacktriangle$  /  $\bigtriangledown$  to select Skype Contact or Phone Number and press OK.

#### Skype Contact

Enter the Skype Name of the person you're looking for. The search result will show up after get response from Skype server.

#### Phone Number

You can also enter a phone number in the search window.

#### **Contact Search Results**

| arch Result: (jac | kyding)      |         |
|-------------------|--------------|---------|
| ull Name          | Skype Name   | Country |
| Aaaaaa_0101       | Aaaaaa_0101  | USA     |
| Bbbbbb007         | Bbbbbb007    | UK      |
| Cccccc0709        | Cccccc A01   | HK      |
| Dddddd            | Ddddddd Ddd  | Taiwan  |
| Eeeee_Eeee        | EE_Eeeee     | Japan   |
| -ffffffff_Fu      | Fffffffff_Ff | Taiwan  |
| 3ggggg_Ggg        | Gggggg_Ggg   | Taiwan  |

You can send a contact request to a person displayed in the search results. Press  $\blacktriangle / \lor$  to select a person and press **OK**.

#### Notification of authorization request

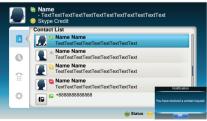

When you receive a contact request, a pop-up menu will appear where you can choose to **Accept**, **Block** or **Decline** the request.

#### Press $\blacktriangle$ / $\blacktriangledown$ to select and press **OK**.

| ms_audi     |  |
|-------------|--|
| john5678236 |  |
|             |  |
|             |  |

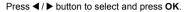

| Hello! Please | add me to you | r Contacts. |
|---------------|---------------|-------------|
|               |               |             |
|               |               |             |

## Recent 🔇

You can see a list of past events in "Recent". Press  $\blacktriangle$  /  $\checkmark$  to select the **Recent** tab. Press  $\blacktriangleright$  and  $\blacktriangle$  /  $\checkmark$  to select an item and press **OK**.

| lecent                                                  | Name Nam                                   |
|---------------------------------------------------------|--------------------------------------------|
| Name Name     Tue Jul 3 04:07:47 2012 Duration 00:10:00 |                                            |
| Vame Name<br>Tue Jul 3 03:44:58 2012 Duration 00:00:00  | •Video call (Voic                          |
| Name Name<br>Mon Jul 2 10:01:11 2012 Duration 00:01:06  | View Profile<br>Send Voice Message         |
| Name Name                                               | Listen to Voice Message<br>Add to Contacts |
| Name Name                                               | Delete This Item                           |

### Press ◀ / ► to select Video call or Voice call.

Each call has an icon with it. The meaning of each icon is as follows:

| Icons      | Description          |
|------------|----------------------|
| Ľ          | Incoming call        |
| S          | Outgoing call        |
| 6          | Missed call          |
| 6          | Unread Voice Message |
| <b>6</b> 0 | Voice message        |

## Dialer 😭

You can call mobiles and landlines from this screen.

Press  $\blacktriangle$  /  $\checkmark$  to select the **Dialer** tab. Press  $\blacktriangleright$  and  $\blacktriangle$  /  $\checkmark$  to navigate this screen.

| Dialer              |            |  |
|---------------------|------------|--|
| Please input the co | untry code |  |
| -Select One-        |            |  |
| Taiwan              | +886       |  |
| Tajikistan          | +992       |  |
| Tanzania            | +255       |  |
| Thailand            | +66        |  |
| Timor-Leste         | +670       |  |
| Togo                | +228       |  |

Select the country or region first, and then enter the phone number with area code. You'll need a little Skype Credit in your account to call mobiles or landlines using Skype. Emergency calls over Skype are not supported.

## Settings 🛟

Press  $\blacktriangle$  /  $\blacktriangledown$  to select the **Settings** tab and press **OK**.

The Settings window will appear.

| 8  | User Profile     | R Name         | Name         | (1/  |
|----|------------------|----------------|--------------|------|
| •  | Change Password  |                |              | (17. |
| •  | General Settings | Gender         | -Select One- |      |
| ۰. | General Settings | Birth Date     | (D) (M)      | (Y)  |
|    | Audio Settings   | Country/Region | -Select One- | =    |
| â  | Privacy Settings | State/Province | Press [OK]   |      |
|    |                  | City           | Press [OK]   |      |
| 40 | Blocked Contacts | Home Phone     | Press [OK]   |      |
| ¢, | Call Settings    | Office Phone   | Press [OK]   |      |
| R  | About Skype      | Mobile Phone   | Press [OK]   |      |

You can change the following settings:

#### • User Profile

Add or change your personal information e.g. birth date, country/region or phone number.

#### Change Password

You can change your password by entering your existing password and new password twice.

#### General Settings

Select whether Skype should automatically start when turning on the TV.

#### Audio Settings

Adjust the speaker / ringtone volume manually.

The volume of your speakers will be different on Skype compared to your normal TV volume level. The speaker volume range is 0 - 100 % by 1 steps, and ringtone volume is 0 - 100 % by 25 steps.

#### · Privacy Settings

Set who you allow calls from, whether it's Anyone or People in my Contact list only.

#### Blocked Contacts

If you do not want someone to reach you, simply block them by entering their Skype Name or phone number from this menu. Successfully blocked contacts are displayed in this window.

#### Call Settings

If you're not signed into Skype, you can forward incoming calls to another phone number or Skype name, or choose to accept voice messages. However you'll need to have Skype Credit to turn this feature on.

#### About Skype

Displays information about Skype.

# Using Hybrid TV Standard (if available)

Hybrid TV Standard enables the TV to receive HbbTV services. TV services which support this feature often show "press RED" on the screen.

**NOTE:** You need to configure a home network before using this feature (see page 12).

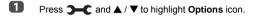

**2** Press  $\blacktriangleright$  and  $\blacktriangle$  /  $\bigtriangledown$  to select **Hybrid TV Standard**.

B Press ▶ and ▲ / ▼ to change from **Disabled** to **Enabled** and press **OK**.

When "**press RED**" is indicated on the screen, press the **RED** button to access HbbTV service site, and then press ▲▼◀▶ to select the desired contents.

### NOTE:

- The HbbTV service indication or required key operations may not be possible depending on the service contents. In this case set the Hybrid TV Standard setting to Disabled.
- Toshiba makes no warranties, representations, or assurances about the content.

## Using Intel<sup>®</sup> Wireless Display

Intel<sup>®</sup> Wireless Display (Intel<sup>®</sup> WiDi) is supported on this TV. You can use your TV as second display for PC with Intel<sup>®</sup> Wireless Display.

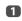

- Press QUICK to open the Quick Menu.
- 2

4

Press ▲ / ▼ to select Intel<sup>®</sup> WiDi and press OK.

A prompt will appear on the screen. Select Yes.

Launch the Intel<sup>®</sup> WiDi software on your PC and select "scan for available adaptors".

 ${\rm Intel}^{\textcircled{\sc 8}}$  WiDi device name and ID list will then be displayed on the PC screen.

Select the TV which you wish to connect to.

"Connecting" will be shown on the TV.

Connecting your PC to your TV the first time

When selecting the Toshiba TV for the first time, a 4-digit or 8-digit code will appear on your TV screen. This code needs to be inputted into your computer to authenticate the connection.

### If authentication has already taken place

"Connected to Intel<sup>®</sup> WiDi. Please Wait" will appear on screen.

After the Intel<sup>®</sup> WiDi connection is complete, the TV screen will mirror the content shown on the PC screen.

### NOTE:

- When connecting Intel<sup>®</sup> WiDi, PC must have power turned on.
- When the Intel<sup>®</sup> WiDi software is active, and the Connection Type is set to Wireless, other applications may not be usable.
- Intel^ $\ensuremath{^\otimes}$  WiDi device name of the TV can be changed from the Intel^ $\ensuremath{^\otimes}$  WiDi software.

## To exit Intel<sup>®</sup> WiDi:

Exit Intel<sup>®</sup> WiDi by pushing the disconnect button on Intel<sup>®</sup> WiDi software or by pressing **EXIT** on the TV remote control.

**NOTE:** If the PC has been inactive for some time, the  $Intel^{\$}$  WiDi connection will be disconnected automatically.

## Intel<sup>®</sup> WiDi Device Name

The TV's Intel<sup>®</sup> WiDi device name can be changed.

- In the Network menu, press ▲ / ▼ to select Network Device Setup and press OK.
- Press ▲ / ▼ to select Intel<sup>®</sup> WiDi Setup and press OK.
- B Press ▲ / ▼ to select Intel<sup>®</sup> WiDi Device Name and press OK.
- Select Intel<sup>®</sup> WiDi Device Name and press OK. The Software Keyboard window will appear.
- Input the Intel<sup>®</sup> WiDi device name by using the software keyboard (see page 40). Press the GREEN button.
- 6 Highlight Done and press OK to save your setting.

## **Device List**

Device List displays a list of MAC addresses for previously connected device that have been connected before. The maximum number that can be stored is 20.

If the list run out of space, the least-recently-used MAC address will be deleted and the new MAC address added automatically.

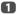

In the Intel<sup>®</sup> WiDi Setup screen, highlight the Device List and press OK.

Device List will appear.

The registered MAC Address can be deleted one by one by pressing **RED** key in the List.

When doing so the following text can be seen "Do you want to unregister this device? Yes/No" (default cursor is "No").

## Using the Media Player

This TV allows you to enjoy movie, music and photo files stored on a USB device connected to the USB port.

Moreover, you can also play photos, movies or music files from your PC by connecting the TV to your home network.

#### Terminology:

DMP: Digital Media Player

DMS: Digital Media Server

DMR: Digital Media Renderer

DMC: Digital Media Controller

- DMP: The TV can control and play content from a DMS.
  - A DMS is a device that can function as a server for DMP or DMR.
- DMR: The TV can play content from a DMS. Playback is controlled by a DMC.
  - A DMC is a device that can instruct the TV to play content.

#### NOTE:

- · Do not insert/remove USB device while in use.
- · MENU is not available during playback.
- When you want to use your TV as a media renderer, set Media Renderer to On (see "Media Renderer Setup" on page 41).

### Media Player Specifications

#### Device

USB device

Interface version: USB2.0 HS

USB Mass Storage Class devices (MSC)

#### NOTE:

•Connectivity is not guaranteed for all devices.

Incorrect behaviour may occur with a USB hub connection.

File system: FAT16 and FAT32

Maximum memory size: Depend on file system

You must obtain any required permission from copyright owners to download or use copyrighted content. TOSHIBA cannot and does not grant such permission.

## **Basic operation**

## Using Media Player with USB

When **Auto Start** is enabled, you will be asked if you want to start the Media Player whenever a USB device is inserted. If **Auto Start** is disabled (or if you want to connect to a media server on the network), you must manually start the Media Player from the menu.

## To change the Auto Start setting:

- Press  $\rightarrow$  and  $\checkmark$  /  $\checkmark$  to highlight Options icon.
- Press ► and ▲ / ▼ to select Media Player Setup and press OK.
- Press ▲ / ▼ to select USB Auto Start and press OK.
- Press ▲ / ▼ to select On or Off.

## Auto Start

- Insert a USB device into the USB port on the left side of the TV. A prompt will appear.
- Press ◀ / ► to select Yes and press OK.
- Press ▲ / ▼ to select Videos, Music or Photos and press OK.
- Press ▲▼◀► to select Devices and press OK.
  - Press ▲ / ▼ to select a device and press OK.

**NOTE:** If **Auto Start** is set to **Off**, you can start the Media Player manually.

## Manual Start

6

- Insert a USB device into the USB port on the left side of the TV.
- Press and select My Music, My Videos, My Photos or My Contents icon and press OK.
- B Press ▲▼◀▶ to select Devices and press OK.
- 4 Press
  - Press  $\blacktriangle$  /  $\bigtriangledown$  to select a device and press **OK**.

Files are displayed in the List View according to the category (Videos, Music or Photos) and device you last selected.

## To select a file in the list of contents:

- **1** Press  $\blacktriangle \lor \blacklozenge \lor$  to select a file or folder.
- Press OK to move to the next layer, or press BACK to return to the previous layer. When you select a file, press OK to play or view.

## To move to the tab selection:

Press the **BLUE** button.

To close the Media Player:

Press EXIT.

### Using the Media Player with a media server

You need to configure a home network before using this feature (see page 12).

- Press and select My Music, My Videos, My Photos or My Contents icon and press OK.
- 2 F

n

- Press ▲▼◀▶ to select **Device Name** icon and press **OK**.
- B Press  $\blacktriangle$  /  $\bigtriangledown$  to select a device and press **OK**.

#### List of Contents

| ▶ Videos OMusic OPh | otos                    | <b>Search</b> |
|---------------------|-------------------------|---------------|
| Devices: CTV-5      | Sort: Title             |               |
|                     | Date                    |               |
| 🗂 🕥 Video           | 23:59, Wed, 31 Dec 1969 |               |
| 🔄 🕞 Music           | 23:59, Wed, 31 Dec 1969 |               |
| 🔁 🕥 Photos          | 23:59, Wed, 31 Dec 1969 |               |
| 🖄 🕖 User Files      | 23:59, Wed, 31 Dec 1969 |               |
|                     |                         |               |
|                     |                         |               |
|                     |                         |               |
|                     |                         |               |
|                     |                         |               |

Videos, Music and Photos files and folders are displayed in the list of contents.

### To select a file in the list of contents:

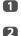

Press  $\blacktriangle \forall \blacklozenge \flat$  to select a file or folder.

Press **OK** to move to the next layer, or press **BACK** to return to the previous layer. When you select a file, press **OK** to play or view.

## To sort files (if available):

You can sort files by file name (title) or date accordingly.

- **1** Press  $\blacktriangle \lor \blacklozenge \lor$  to highlight **Sort** and press **OK**.
- Press ▲ / ▼ to select File Name (Title), New or Old and press OK.

To Search for content (if available):

1

Press  $\blacktriangle \forall \blacklozenge \flat$  to highlight **Search** and press **OK**.

Select the text box and press OK, thehe Software Keyboard window will appear (page 40). Input keyword by using the Software Keyboard and the search will search for:

### Network

Videos: Title name Music: Title name/Artist name/ Album name Photos: Title name USB Videos/Music/Photos: File name.

Select Devices and Category and press OK. The list of search result will appear.

## To display the Device Information or Wireless Information:

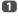

Press QUICK to open the QUICK Menu.

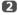

Press  $\blacktriangle$  /  $\bigtriangledown$  to select any of the following item.

Using with DLNA: **Device Information** Using with Wireless: **Wireless Information** 

## To close the Media Player:

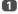

Press EXIT.

## Viewing photo files (on a media server or USB device)

There are two types of viewing modes.

## Photos List (USB and Network Player Photo)

This view allows you to search for photos in a grid format. The pictures are displayed using thumbnail data in each image file.

| Videos   | () Musi  | c 🖾 Ph | otos     |          |     | <b>Search</b>                               |
|----------|----------|--------|----------|----------|-----|---------------------------------------------|
| Devices: | /usb/s   | da1    | Sort     | : File N | ame |                                             |
|          | 4        |        |          |          |     |                                             |
| ß        | in a chi | 10     | Steller. |          |     |                                             |
|          | a tracks | ~ -    | -        | N 6      | 0   |                                             |
| 0        | 0        | 0      | 0        | 0        | 0   |                                             |
| 0        | 0        | 0      | 0        | 0        | 0   | Boulder002HD.jpg<br>01:00, Fri, 28 Dec 1984 |
| Ð        | Ð        | 0      | Ð        | 0        | Ð   |                                             |
|          |          |        |          |          |     |                                             |

The initial highlighted position will be on the top left thumbnail in the Photos List.

1

3

Press  $\blacktriangle \lor \blacklozenge \lor$  to move the highlight in one window.

 $\diamond$  or  $\diamondsuit$  buttons can be used to page up/down the Photos List when there are more photos than will fit onto one screen. When the  $\diamond$  or  $\diamondsuit$  buttons are pressed, the highlight shall be on the photo at the top left of Previous/Next Photos List.

**NOTE:** The page down function on the last page and page up function on the first page are not available.

When you select a folder, press OK to move to the next layer. Press BACK to move back to the previous layer.

Press **OK** to view the selected photo in Single View mode.

## Single View (USB and Network Player Photo)

In this mode, only files located in the selected directory will be displayed. This view allows you to change the photo content manually. When moving from Photos List to Single View, the currently selected photo will be displayed.

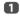

Press b to view the next photo. Press d to view the previous photo.

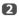

Press (i+) to display file status information (file number, photo title, resolution etc.).

NOTE: The information may not be correctly displayed depending on the contents or the devices.

## Slide Show (USB and Network Plaver Photo)

This view allows you to watch a slide show of your photos. In this mode, only files located in the selected directory will be played.

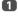

2

B

To start Slide Show, press OK in the Single View mode.

Press ◀ / ► to view the previous/next photo.

Press (i+) to display file status information. Press **OK** to return to Single View.

#### To set Interval Time and Repeat settings:

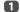

Press QUICK to open the Quick Menu.

2 Repeat.

Press A / V to select either Interval Time or

R Press  $\blacktriangleright$  and  $\blacktriangle$  /  $\bigtriangledown$  to adjust the setting and press OK.

### To rotate the image:

While viewing the image in Single View or Slide Show mode, the image can be rotated 90°.

- button: Clockwise rotation
- button: Counterclockwise rotation

## To set Background Music (USB only):

- n Press QUICK to open the Quick Menu.
- 2 Press ▲ / ▼ to select Background Music and press  $\blacktriangleright$  and  $\blacktriangle$  /  $\bigtriangledown$  to select **On**.

The music file in the same folder as the displayed photo will start playing.

#### NOTE:

- · All the music files in the same folder as the photo will be played repeatedly.
- · To stop music file playback, select Off in Background Music.

#### To zoom in/out photos (USB and Network Player Photo):

During the Single View mode or Slide Show mode, the zoom function can be used.

#### **RED** button (Zoom in)

 $x1 \rightarrow x2 \rightarrow x4 \rightarrow x8$  zoom in

**GREEN button (Zoom out)** 

 $x8 \rightarrow x4 \rightarrow x2 \rightarrow x1$  zoom out

▲▼◀ ▶ buttons: Vertical or Horizontal scrolling

NOTE: Using the zoom function while in the Slide Show mode will stop the slideshow and zoom in/out the photo.

### To select a photo from Play List (USB and **Network Player Photo):**

While in the Single View mode or Slide Show mode, you can select a different photo from the Play List.

- n Press QUICK to open the Quick Menu from Single View mode or Slide Show mode.
- 2 Press ▲ / ▼ to select Play List and press OK. The Photos List will appear.
- B Press  $\blacktriangle$  /  $\bigtriangledown$  to select a file name.

### To close the Photo Viewer:

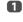

Press EXIT. The television will return to the last viewed channel or external input.

### **File Compatibility**

See page 85.

English

## Viewing movie files (on a media server or USB device)

You can select movies from a Videos List of available files.

## Videos List (USB and Network Player Movie)

| F Videos 🔿 Music 🖾 Photos                |                                         |
|------------------------------------------|-----------------------------------------|
| Devices: /usb/sdb Sort: File Name        |                                         |
| (1233455678911234556789212345678931 Date |                                         |
| ► VTS_01_1.mpg 16:40, Wed, 09 Jan 2013   |                                         |
|                                          |                                         |
|                                          |                                         |
|                                          | 00:00:33 00:01:59                       |
|                                          | VTS_01_1.mpg<br>16:40, Wed, 09 Jan 2013 |
|                                          |                                         |
|                                          |                                         |
|                                          |                                         |

Press ▲▼◀► to select a file or folder. ☆ or ≫ buttons can be used to page up/down the Videos List when there are more files than will fit onto one screen.

**NOTE:** The page down function on the last page and page up function on the first page are not available.

When you select a folder, press OK to move to the next layer. Press BACK to move back to the previous layer.

With the desired file selected, press OK or ► (play) to start playback.

#### NOTE:

- On preview screen, if you highlight the file without pressing **OK**, the content is played on a preview screen. When **OK** is pressed, it is played in full screen mode.
- Depending on the file size, it may take some time to start playback.

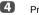

Press 🔳 to stop playback.

#### NOTE:

- If playback finishes before is pressed, the screen will return to the Videos List.
- Depending on the file size, it may take some time for playback to begin.

## During playback:

## Press II to pause. PAUSE may not be available depending on the contents or media server.

- To resume normal playback, press ► (play).
- To play in fast reverse or fast forward directions, press
   ✓
   ✓
   ✓
   ✓
   ✓
   ✓
   ✓
   ✓
   ✓
   ✓
   ✓
   ✓
   ✓
   ✓
   ✓
   ✓
   ✓
   ✓
   ✓
   ✓
   ✓
   ✓
   ✓
   ✓
   ✓
   ✓
   ✓
   ✓
   ✓
   ✓
   ✓
   ✓
   ✓
   ✓
   ✓
   ✓
   ✓
   ✓
   ✓
   ✓
   ✓
   ✓
   ✓
   ✓
   ✓
   ✓
   ✓
   ✓
   ✓
   ✓
   ✓
   ✓
   ✓
   ✓
   ✓
   ✓
   ✓
   ✓
   ✓
   ✓
   ✓
   ✓
   ✓
   ✓
   ✓
   ✓
   ✓
   ✓
   ✓
   ✓
   ✓
   ✓
   ✓
   ✓
   ✓
   ✓
   ✓
   ✓
   ✓
   ✓
   ✓
   ✓
   ✓
   ✓
   ✓
   ✓
   ✓
   ✓
   ✓
   ✓
   ✓
   ✓
   ✓
   ✓
   ✓
   ✓
   ✓
   ✓
   ✓
   ✓
   ✓
   ✓
   ✓
   ✓
   ✓
   ✓
   ✓
   ✓
   ✓
   ✓
   ✓
   ✓
   ✓
   ✓
   ✓
   ✓
   ✓
   ✓
   ✓
   ✓
   ✓
   ✓
   ✓
   ✓
   ✓
   ✓
   ✓
   ✓
   ✓
   ✓
   ✓
- Press I to playback from the beginning of currently selected file. Press ➡ to locate subsequent files.
- Press (i+) to display the file status information (content number, movie title, progress time etc.).

#### NOTE:

- The information may not be correctly displayed depending on the contents or the devices.
- During playback, you can adjust the **Picture** and **Sound** menu functions from the **Quick Menu**.
- The playback speed (◀◀ / ►►) may not change depending on the stream.

## To select subtitle and audio languages (USB only):

- Press **SUBTITLE** repeatedly to select your preferred subtitle language.
- Press DI/I repeatedly to select your preferred audio language.

**NOTE:** This feature is not available depending on the contents.

### To set the repeat mode:

- Press QUICK to open the Quick Menu.
- Press ▲ / ▼ to select Repeat and press ► and ▲ / ▼ to select Off, All or 1.

| Mode | Description                                          |
|------|------------------------------------------------------|
| Off  | The file is played back only once.                   |
| All  | Files in the same folder are repeatedly played back. |
| 1    | The same file is repeatedly played back.             |

## B Press BACK.

#### NOTE:

- · The setting is effective until the TV is turned off.
- · This setting is ignored in the network media renderer.

## Resume Play (USB only)

You can resume playback from where it was last stopped.

Press  $\blacksquare$  while playing the movie to memorize the stopped position.

## NOTE:

- The memorized stopped position will be deleted in any of the following cases.
  - Play different content
  - Exit Media Player
  - Press 🔳 in the Videos List
- This function may not be available depending on the content.

## To select a movie from Play List (USB and Network Player Movie):

While playing a movie, you can select a different movie from the **Play List**.

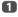

Press QUICK to open the Quick Menu.

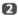

Press ▲ / ▼ to select **Play List** and press **OK**. The Movie List will appear.

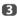

Press ▲ / ▼ to select a file name.

## To close the Movie Viewer:

1

## File Compatibility

Press EXIT

See page 85.

## To register your TV to a DivX<sup>®</sup> account:

This TV allows you to play back files purchased or rented from  $\text{DivX}^{\$}$  Video-On Demand (VOD) services. When you purchase or rent  $\text{DivX}^{\$}$  VOD files on the internet, you will be asked to enter a registration code.

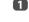

In the Media Player Setup menu, press ▲ / ▼ to select DivX<sup>®</sup> VOD and press OK.

Press ▲ / ▼ to select DivX<sup>®</sup> VOD Registration and press OK.

| < DivX® VOD              |   |
|--------------------------|---|
| DivX® VOD Registration   | • |
| DivX® VOD Deregistration |   |

The DivX<sup>®</sup> VOD window will appear and you will see the registration code. For details on registration, please visit the DivX<sup>®</sup> website at

http://vod.divx.com

Copy the activation file to a memory device and play it on the TV.

## To deregistration your device:

- In step 2 above, select DivX<sup>®</sup> VOD Deregistration, and then press OK.
- A confirmation message will appear. Select Yes and press OK.
- The DivX<sup>®</sup> VOD window will appear and you will see the deregistration code. For details on registration, please visit the DivX<sup>®</sup> website at

## http://vod.divx.com

ABOUT DIVX VIDEO: DivX<sup>®</sup> is a digital video format created by DivX, LLC, a subsidiary of Rovi Corporation. This is an official DivX Certified<sup>®</sup> device that plays DivX video. Visit <u>divx.com</u> for more information and software tools to convert your files into DivX videos.

ABOUT DIVX VIDEO-ON-DEMAND: This DivX Certified<sup>®</sup> device must be registered in order to play purchased DivX Video-on-Demand (VOD) movies. To obtain your registration code, locate the DivX VOD section in your device setup menu. Go to <u>vod.divx.com</u> for more information on how to complete your registration.

DivX Certified<sup>®</sup> to play DivX<sup>®</sup> and DivX Plus<sup>®</sup> HD (H.264/ MKV) video up to HD 1080p, including premium content.

## To playback DivX Plus HD content:

- To play in fast reverse or fast forward directions, press
   ✓
   ✓
   ✓
   ✓
   ✓
   ✓
   ✓
   ✓
   ✓
   ✓
   ✓
   ✓
   ✓
   ✓
   ✓
   ✓
   ✓
   ✓
   ✓
   ✓
   ✓
   ✓
   ✓
   ✓
   ✓
   ✓
   ✓
   ✓
   ✓
   ✓
   ✓
   ✓
   ✓
   ✓
   ✓
   ✓
   ✓
   ✓
   ✓
   ✓
   ✓
   ✓
   ✓
   ✓
   ✓
   ✓
   ✓
   ✓
   ✓
   ✓
   ✓
   ✓
   ✓
   ✓
   ✓
   ✓
   ✓
   ✓
   ✓
   ✓
   ✓
   ✓
   ✓
   ✓
   ✓
   ✓
   ✓
   ✓
   ✓
   ✓
   ✓
   ✓
   ✓
   ✓
   ✓
   ✓
   ✓
   ✓
   ✓
   ✓
   ✓
   ✓
   ✓
   ✓
   ✓
   ✓
   ✓
   ✓
   ✓
   ✓
   ✓
   ✓
   ✓
   ✓
   ✓
   ✓
   ✓
   ✓
   ✓
   ✓
   ✓
   ✓
   ✓
   ✓
   ✓
   ✓
   ✓
   ✓
   ✓
   ✓
   ✓
   ✓
   ✓
   ✓
   ✓
   ✓
   ✓
   ✓
   ✓
   ✓
   ✓
   ✓
   ✓
   ✓
   ✓
   ✓
   ✓
   ✓
   ✓
   ✓
   ✓
- This TV generates original chapter point in 10 % increments for 10 chapters in total, that are accessible by using the number buttons on the remote control.

During playback, press ➡ to skip to the beginning of the next chapter. When ➡ is pressed twice in succession, it will repeat two times of above. If ➡ is pressed at the last chapter, the confirmation message will appear. If you select **Yes**, playback will skip to the beginning of the next content.

Press I ← to skip to the beginning of the current chapter. When I ← is pressed twice in succession, it will skip to the beginning of the previous chapter. If I ← is pressed twice in succession at the first chapter, stop playing the current content and the confirmation message will appear. If you select Yes, playback will skip to the beginning of the previous content.

Press  $\blacktriangle$  to skip to the beginning of the previous file. Press  $\blacktriangledown$  to skip to the beginning of the next file.

The Number button is used for direct jump. If the 3 button and **OK** button is pressed, playback will jump to the beginning of 3rd chapter.

#### NOTE:

- · Depending on the content data will not be operated.
- The playback speed (◀◀ / ►►) may not change depending on the stream.

## Using Multi Title and Alternative Timelines Multi Title

DivX Plus HD files may contain up to 100 titles.

You can change the title (It contains same video file) by pressing the **RED** button.

When the **RED** button is pressed, it will display the title change window at the bottom on the screen (same as Subtitle or Audio change window).

The title is changed cyclically each time the **RED** button is pressed. Playback will start from start time of selected title every  $\blacktriangle$  /  $\P$ .

Pressing  $\triangleleft$  /  $\blacktriangleright$  also changes the multi title.

**NOTE:** Depending on the content data will not be operated.

## Playing music files (on a media server or USB device)

You can listen to music from a Music List of available files.

#### Music List (USB and Network Player Music)

| 🕞 Videos 📀 Music 🖾 P | hotos                   | <b>९ Search</b> |
|----------------------|-------------------------|-----------------|
| Devices: /usb/sda1   | Sort: File Name         |                 |
|                      | Date                    |                 |
| 🗂 🕖 XXXXXXXXXX 🔿     | 08:22, Web, 31 Oct 2012 |                 |
|                      | 13:00, Mon, 23 Jan 2012 |                 |
| 🗁 🕞 XXXXXXXXX 🔿      | 14:24, Tue, 01 Mar 2011 |                 |
|                      |                         |                 |
|                      |                         |                 |
|                      |                         |                 |
|                      |                         |                 |
|                      |                         |                 |
|                      |                         |                 |
|                      |                         |                 |

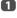

**NOTE:** The page down function on the last page and page up function on the first page are not available.

- When you select a folder, press OK to move to the next layer. Press BACK to move back to the previous layer.
  - With the desired file selected, press **OK** or **>** (play) to start playback.

NOTE: If you highlight the file without pressing OK, the content is played on a **Music List**. When OK is pressed, it is played in full screen mode.

Press ■ to stop playback.

#### NOTE:

62

B

- Depending on the file size, it may take some time for playback to begin.
- During playback, you can adjust the **Sound** menu functions from the **Quick Menu**.

## **During playback**

• Press II to pause.

PAUSE may not be available depending on the contents or media server.

- To resume normal playback, press ► (play).
- To play in fast reverse or fast forward directions, press
   ◄
   ✓
   ✓
   Each time you press
   ✓
   ✓
   ✓
   ✓
   ✓
   ✓
   ✓
   ✓
   ✓
   ✓
   ✓
   ✓
   ✓
   ✓
   ✓
   ✓
   ✓
   ✓
   ✓
   ✓
   ✓
   ✓
   ✓
   ✓
   ✓
   ✓
   ✓
   ✓
   ✓
   ✓
   ✓
   ✓
   ✓
   ✓
   ✓
   ✓
   ✓
   ✓
   ✓
   ✓
   ✓
   ✓
   ✓
   ✓
   ✓
   ✓
   ✓
   ✓
   ✓
   ✓
   ✓
   ✓
   ✓
   ✓
   ✓
   ✓
   ✓
   ✓
   ✓
   ✓
   ✓
   ✓
   ✓
   ✓
   ✓
   ✓
   ✓
   ✓
   ✓
   ✓
   ✓
   ✓
   ✓
   ✓
   ✓
   ✓
   ✓
   ✓
   ✓
   ✓
   ✓
   ✓
   ✓
   ✓
   ✓
   ✓
   ✓
   ✓
   ✓
   ✓
   ✓
   ✓
   ✓
   ✓
   ✓
   ✓
   ✓
   ✓
   ✓
   ✓
   ✓
   ✓
   ✓
   ✓
   ✓
   ✓
   ✓
   ✓
   ✓
   ✓
   ✓
   ✓
   ✓
   ✓
   ✓
   ✓
   ✓
   ✓
   ✓
   ✓
   ✓
   ✓
   ✓
   ✓
   ✓
   ✓
- Press I to playback from the beginning of currently selected file. Press ➡ to locate subsequent files.

### To set the repeat mode:

Press QUICK to open the Quick Menu.

- Press  $\blacktriangle$  /  $\bigtriangledown$  to select **Repeat**.
- B Press ▶ and ▲ / ▼ to select Off, All or 1.

| Mode | Description                                          |
|------|------------------------------------------------------|
| Off  | Files in the same folder are played back once.       |
| All  | Files in the same folder are repeatedly played back. |
| 1    | The same file is repeatedly played back.             |

## 4 Press BACK.

#### NOTE:

- The setting is effective until the TV is turned off.
- When the TV is used as a media renderer, this feature cannot be used.

## To select a music file from Play List (USB and Network Player Music):

While playing a music file, you can select a different music file from the **Play List**.

1

Press QUICK to open the Quick Menu.

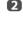

Press  $\blacktriangle$  /  $\blacktriangledown$  to select **Play List** and press **OK**. The Music List will appear.

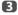

Press  $\blacktriangle$  /  $\blacksquare$  to select a file name.

## To display the file status information:

Press it during playback. The information will be displayed on the bottom of the screen.

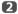

Press (i+) again to remove the information.

**NOTE:** The information may not be correctly displayed depending on the contents or the devices.

## To close the Music Player:

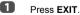

## File Compatibility

See page 85.

## Other features

## **Panel Lock**

Panel Lock disables the buttons on the television. All buttons on the remote control can still be used.

- Press  $\rightarrow$  and  $\blacktriangle / \lor$  to highlight **Options** icon.
- Press ▶ and ▲ / ▼ to select Panel Lock and press OK.

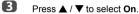

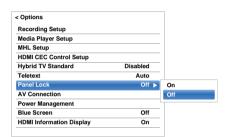

When **Panel Lock** is **On**, a reminder will appear when the buttons on the television are pressed. If **the standby** button is pressed, the television will switch off and can only be brought out of standby by using the remote control.

## **Blue Screen**

When **Blue Screen** is selected, the screen will turn blue and the sound will be muted on analogue channels and external input modes when no signal is received.

NOTE: Some external input sounds may not be muted.

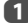

In the **Options** menu, press ▲ / ▼ to select **Blue** Screen.

Press  $\blacktriangleright$  and  $\blacktriangle$  /  $\bigtriangledown$  to select **On** or **Off**.

### **Netflix**<sup>®</sup>

To confirm the Netflix ESN (Electronic Serial Number)

- ก In the Network menu, press ▲ / ▼ to select Smart Apps Setup and press OK.
- 2 In Smart Apps Setup menu, select Netflix Setup and press OK.
- 3 Press ▲ / ▼ to select ESN and press OK. Netflix ESN screen will appear.

#### To deactivate your TV

- ก In the Network menu, press ▲ / ▼ to select Smart Apps Setup and press OK.
- 2 In Smart Apps Setup menu, select Netflix Setup and press OK.
- ß Press ▲ / ▼ to select **Deactivation** and press **OK**.
- 4 Press ◀/ ► to select Yes and press OK.

## The timers

### Programme Timers – digital only

This feature will set the television to go to a specific channel at a certain time. It can be used to view a particular programme, or by setting the mode to daily or weekly, can be used to view a series of programmes.

- ก
  - Press GUIDE and then press the BLUE button on the remote control
- 2 Press ▼ if necessary to select an open timer position, then press OK. The Edit Timer menu will now appear on screen.
- 3 Press  $\blacktriangle$  /  $\bigtriangledown$  to go through the list adding the details of the programme by using the number buttons and  $\triangleleft / \triangleright$  to make selections.

| dit Timer                | 5:51 Tue, 22 Apr |                       |
|--------------------------|------------------|-----------------------|
| he Daily Politics        |                  |                       |
| 2 CABC Channel           |                  |                       |
| 1:48 - 11:54 Tue, 22 Apr |                  |                       |
|                          |                  |                       |
|                          | Reminder         | Recording             |
| ïmer Type                | Reminder         | Recording<br>Reminder |

4 When all of the details have been entered, highlight Set Timer and press OK to save the timer.

## **On Timer**

The feature allows you to set the television to turn on automatically to a preset channel at a certain time of day or after a certain length of time.

n Press  $\mathbf{Y}$  and  $\mathbf{A} / \mathbf{\nabla}$  to highlight **Timers** icon.

2 Press ▶ and ▲ / ▼ to select On Timer and press OK.

B Press ▲ / ▼ to select Enable On Timer and press ◀ / ► to select On.

| Enable DTV Clock    | Off            |
|---------------------|----------------|
| Power On Time       | 00:00          |
| Repeat              | Once           |
| Input               | DTV            |
| Channel             | 2 CABC Channel |
| Volume              | 30             |
| Time until Power On | 00:10          |
|                     | 00.10          |

Press ▼ to select Enable DTV Clock, and then press  $\triangleleft / \triangleright$  to select **On** or **Off**.

4

Press ▲ / ▼ to go through the list adding the details of the On Timer by using the number buttons and ◄ / ► to make selections.

5

6

3

Power On Time (only for DTV Clock On mode): Set the time you prefer with the number buttons. Repeat (only for DTV Clock On mode): Select the desired On Timer operation (Once, Every Day, Mon-Fri. Mon-Sat. Sat-Sun).

Input: Select a video input source (ATV, DTV Ant, EXT 1, EXT 2, HDMI 1, HDMI 2, HDMI 3, HDMI 4 or PC).

**Channel:** Set the channel that will be tuned when the television turns on.

**NOTE:** When an external input is selected in the **Input** field, a channel cannot be selected.

**Volume:** Set the volume that will be applied when the television turns on.

**Time until Power On** (only for DTV Clock Off mode): Set the amount of time from now until the TV turns on using the number buttons (maximum of 12 hours).

Press  $\blacktriangle$  /  $\blacksquare$  to highlight **Done** and press **OK**.

### To cancel the On Timer:

- In the On Timer menu, select Enable On Timer.
- Press ◀ / ► to select Off.
  - Press  $\blacktriangle$  /  $\blacksquare$  to highlight **Done** and press **OK**.

## Sleep Timer

The television can be set to turn itself **Off** after a certain length of time.

- Press  $\rightarrow$  and  $\blacktriangle / \nabla$  to highlight Timers icon.
- Press ► and ▲ / ▼ to highlight Sleep Timer and press OK.
- Use the number buttons to set the desired time. For example, to switch the television off in one and a half hours enter 01:30, or press ► / ◄ to increase/decrease in steps of 10 minutes. (Maximum time setting is 12 hours)
- 4 5

Press EXIT to finish.

To cancel the **Sleep Timer**, enter all zeros for the above setting.

## Energy Saving Settings

## **Automatic Power Down**

The TV will automatically turn itself off (Standby) after 4 hours, if you do not operate the TV either from the remote control or the TV control panel.

- Press  $\rightarrow$  and  $\blacktriangle$  /  $\checkmark$  to highlight Options icon.
- Press ➤ and ▲ / ▼ to select Power Management and press OK.
- B Press  $\blacktriangle$  /  $\bigtriangledown$  to select Automatic Power Down.
- Press ➤ and ▲ / ▼ to select On or Off and press OK.

#### NOTE:

- This feature is set to On when Location is set to Home.
- 1 minute before switching to Standby, a Warning message will appear.
- When the following features are set, the feature that is set for the nearest time will function.
  - Automatic Power Down
  - Sleep Timer
  - Auto shutdown after 1 hour of inactivity (after power on by On Timer)
  - No signal auto power off (after 15 minute of no signal)

## No Signal Power Down

The TV will automatically turn itself off after 15 minutes when no signal is detected. You can change the setting to Off for the following purposes:

- Low signal strength of analogue channel (no signal detection)
- Only Audio L/R is connected to external input to listen to music through the TV speakers.

In the Power Management menu, press ▲ / ▼ to select No Signal Power Down.

Press ➤ and ▲ / ▼ to select the item you want to change and press ➤ and ▲ / ▼ to select On or Off.

#### NOTE:

- Default setting is all On.
- A warning message will appear 1 minute before turning off.

П

## **Digital on-screen information**

When viewing in **digital** mode, the on-screen information and programme guide provide access to programme details for all available channels.

Information

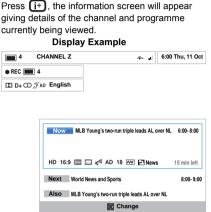

Press ▲ / ▼ to select the "Now", "Next" or "Also" information guide.

The selected information content will appear.

To record the next scheduled programme, select Next and press OK. The Edit Timer screen will appear.

| Edit Timer                                                        | 10:50 Tue, 26 Apr |
|-------------------------------------------------------------------|-------------------|
| The Daily Politics<br>2 CABC Channel<br>11:30 - 12:30 Tue, 26 Apr |                   |
| Timer Type                                                        | Recording         |
| Set Timer                                                         | Delete Timer      |

4

2

The details of the programme will already have been added to the timer. Highlight **Set Timer** and press **OK** to save.

To indicate that a Recording Timer has been set, a clock icon will be displayed in the **Next** fields of the information screen. A check mark will appear if the timer is a Reminder Timer.

## To display More Information:

- Press QUICK to open the Quick Menu.
- Press ▼ to highlight More Information and press OK.

#### **On-screen Information icons**

|                        | Icon         | Description                       |  |
|------------------------|--------------|-----------------------------------|--|
| Service info           |              | Service type<br>(TV, Radio, Text) |  |
|                        | <b>-</b> ♠   | Skip                              |  |
| Audio info             | 0            | Mono                              |  |
|                        | 8            | Stereo                            |  |
|                        | •            | Dual mono                         |  |
|                        | 8            | Multichannel                      |  |
|                        | D            | Dolby Digital                     |  |
|                        | D+           | Dolby Digital+                    |  |
|                        | <b>™</b> P   | When HE-AAC is<br>decoded         |  |
|                        | AD           | Audio Description                 |  |
| Audio/Subtitle<br>info | Ń            | For Hard of Hearing               |  |
| Recording info         | ●REC         | Recording + Service<br>info       |  |
| Event info             | HD, SD       | Video format (HD,<br>SD)          |  |
|                        | 16:9, 4:3    | Video Aspect                      |  |
|                        |              | Teletext                          |  |
|                        |              | Subtitle (Single,<br>Multi)       |  |
|                        | $\Box$       | Audio track<br>(Mono, Multi)      |  |
|                        | 0, 4 – 18    | Parental rating                   |  |
|                        | 8            | Encrypted                         |  |
| Timer info             |              | Recording                         |  |
|                        | $\checkmark$ | Reminder                          |  |

## Using EPG (Electronic Programme Guide)

## Using Broadcast Guide

Select the on-screen Guide by pressing GUIDE, and the Guide screen will appear highlighting details of the channel and programme currently being viewed. This may take a few moments to appear.

| н«Tue 22 м      |                                            |                |                           |                | Tue, 22 Apr       |
|-----------------|--------------------------------------------|----------------|---------------------------|----------------|-------------------|
| IV              | <b>44</b> 6:00                             | 6:30           | 7:00                      | 7:30           | 8:00 ₩            |
| 1 ABC HDTV      | World Business T                           | oday           | Big Brother's L           | ittle Brother  | World Business    |
| 2 ABC1          | Seven Wonders of Ancient Rome              |                | 45 Battlefield Detectives |                | Hope & Faith      |
| 3 ABC2          | ITV Morning News                           |                | 1                         |                |                   |
| 4 ABC1          |                                            | Balairiory     | ITV Morning               | Seven Wonder   | s of Ancient Rome |
| 5 ABC3          | Seven Wonders of Ancient Rome Hope & Faith |                | Hope & Faith              |                |                   |
| 6 BBC ONE       | BBC News 24                                |                | BBC News 24               |                | BBC News 24       |
| 7 BBC TWO       | Kickstart Natural Born Dealers             |                | Zoo Story                 |                | Animal Cops       |
| 8 BBC THREE     | World News Today                           |                |                           | Go, Diego, Gol | World News Today  |
| 9 BBC NEWS 24   | Big Brother Live                           | Go, Diego, Go! | vets in Hong Kong         | Hope & Faith   | vets in Hong Kong |
| 10 BBCi         | vets in Hong Kong                          |                | 45 vets in Hong           | Kong epsode 12 |                   |
| 11 CBBC Channel | World's Toughest                           |                | World's Toughest          |                | World's Toughest  |
| 12 TF1 HD       | Zoo Story                                  | Fimbles        | les Zoo Story             |                | Zoo Story         |
| 13 FRANCE 2 HD  | Good Morning Sp                            | orts Fan       | Animal Cops He            | ouston         |                   |
| + More Info     | Page Up/Down                               | Now            | View Genr                 | e Timers       | Watch TV          |

You can switch the time scale to 1.5 or 3 hours by pressing the **GREEN** button.

- Press ◀/ ► for information on other programmes scheduled for the channel selected. To highlight the first programme in the genre grid, press the RED button.
- S For details of other programmes currently available, press ▲ / ▼ to scroll up and down the channel list. As channels are selected, details of the programme currently being broadcast will appear. Press ◀ / ► to view information for future programmes.
- For information on a highlighted programme, press (i+).
- To set the timer for that programme, press the BLUE button to bring up the Programme Timers menu.
- 6 Press ≈ ≈ ≪ ≫ to view another page.

## Updating EPG:

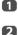

- In the Guide screen press **QUICK**.
- Press ▲ / ▼ to select EPG Update.

## Genre selection/searching

From the Guide screen, you can use the genre selection and search features.

- In the Guide screen, press QUICK.
- Press ▲ / ▼ to highlight Genre Colour in the Quick Menu and press OK.

| Genre Colour |  |  |  |  |
|--------------|--|--|--|--|
| Movie        |  |  |  |  |
| 🔲 💵 👤 🗶      |  |  |  |  |
| <b>*2</b>    |  |  |  |  |
| Colour Setup |  |  |  |  |

With the focus on a particular genre, press the desired coloured button to assign. Four colours will be available to set. Press **BACK** to go back to the Guide screen.

## Digital settings – parental control

In order to prevent viewing of unsuitable films and programmes, channels and menus can be locked in digital mode. These can then only be accessed with a security code PIN.

## Parental PIN Setup

- Press → C and ▲ / ▼ to highlight Installation icon.
- Press ▶ and ▲ / ▼ to select DTV Settings and press OK.
- Press  $\blacktriangle$  /  $\bigtriangledown$  to select **Parental PIN Setup** and press **OK**.

| subtitle and Audio     |     |
|------------------------|-----|
| Parental PIN Setup     |     |
| Parental Control       |     |
| Local Time Setting     |     |
| Standby Channel Update | Off |
| Dynamic Scan           | Off |
| Favourite Region       |     |
| Common Interface       |     |

4

Using the number buttons enter a four digit number. Once entered you will be prompted to confirm by entering again.

| Parental PIN Setup |   |  |
|--------------------|---|--|
| New PIN:           | * |  |
| Confirm PIN:       | * |  |

The PIN number is now set.

If the PIN code has been set, when **Auto Tuning** and **Reset TV** are executed, entering the PIN will be necessary. "0000" is not acceptable.

## **Parental Setup**

The Parental Control feature allows you to block programmes according to their rating levels. If a PIN has been set, you will need to enter it before adjusting the level.

- In the DTV Settings menu, press ▲ / ▼ to select Parental Control and press OK.
  - Press  $\blacktriangle$  /  $\bigtriangledown$  to select **Parental Setup** or **Playback** Setup and press OK.

**Parental Setup**: Select when you want to set viewing restrictions on broadcast programmes.

**Playback Setup**: Select when you want to set viewing restrictions on playback of programmes recorded to the USB HDD.

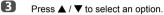

2

| Parental Control |            |
|------------------|------------|
| Parental Setup   | None  None |
| Playback Setup   | Enabled 4  |
|                  | 5          |
|                  | 6          |
|                  | 7          |
|                  | 8          |
|                  | 9          |
|                  | 10         |
|                  | 11         |
|                  | 12         |
|                  | 13         |
|                  | 14         |

To view blocked programmes, enter the PIN. To reactivate the Parental Control, turn the TV off and then on again.

# Digital settings – Channel Options

## Selecting favourite channels

From the Quick Menu / Channel Options menu, it is possible to create a list of the digital channels that are watched most. Press LIST /  $\triangleleft$  to select the Favourite Channel list.

- Select the channel you want to add to your favourite list.
- Press QUICK to open the Quick Menu.
- B Press ▼ to select Channel Options and press OK.
- Press  $\blacktriangleright$  to highlight the favourite ( $\ddagger$ ) box.
- **5** Press **OK** to select the ones required. A tick will appear in the box as they are selected.
- 6 Repeat steps 1 through 5 for other channels.
- When all favourites have been selected, press EXIT.

## Favourite Channel List

Press LIST to display Channel List.

Each time you press  $\blacktriangleleft$  /  $\triangleright$ , All Channels, TV Channels, Radio Channels, Text Channels or Favourites is selected in order.

2

Press  $\blacktriangleleft$  /  $\triangleright$  to select **Favourites**. The number of favourites available depends on how many lists have been created.

| •  | Favourite      |
|----|----------------|
| 6  | M6             |
| 9  | W9             |
| 11 | NT1            |
| 31 | PARIS PREMIERE |
| 34 | AB1            |
| 51 | ITV1           |

3

Press  $\blacktriangle$  /  $\bigtriangledown$  to highlight a channel and press **OK** to watch.

## Skip channels

This feature allows you to set channels that will be skipped when P∨ or P∧ are used to tune.

- Select the channel you want to skip in your channel list.
- In the Quick Menu, press ▼ to select Channel Options and press OK.
- B Press ► repeatedly to highlight the skip (↔) box.
- Press **OK** to select. A tick will appear in the box.
- **5** Repeat steps 1 through 4 for other channels.

6 Press EXIT.

NOTE: Skipped channels cannot be selected by P or P hut still be accessed by direct number entry (when tuned a ↔ icon will be displayed in the banner to indicate as a skipped channel).

## Locking channels

Locking Channels stops the viewing of **digital** channels, and they can only be accessed by entering the PIN.

- Select the channel you want to lock in your channel list.
- In the Quick Menu, press ▼ to select Channel Options and press OK.
- B Press ► repeatedly to highlight the lock ( ) box.
- Press OK and PIN entry will be required to set the locked channels. Enter PIN Code and a tick will appear in the box.

**NOTE:** A Parental PIN should be set in advance. If not, a warning message will display to reminder you to set a PIN first.

5

Repeat steps 1 through 4 for other channels.

- 6 Press EXIT.
- From this point on, when any of the Locked Channel list is selected, the PIN must be entered before they can be accessed.

## Digital settings – other settings

## Subtitles

- In DTV mode, this feature will show subtitles on the screen in the selected language provided they are being broadcast.
  - In the DTV Settings menu, press ▲ / ▼ to select Subtitle and Audio and press OK.
- 2

n

Press  $\checkmark$  to select **Subtitle Display** and press  $\blacktriangleright$  and  $\blacktriangle$  /  $\checkmark$  to select **On** or **Off**.

| Subtitle Display            | Off     |
|-----------------------------|---------|
| Subtitle Type               | Normal  |
| Primary Subtitle Language   | English |
| Secondary Subtitle Language | English |
| Audio Type                  | Normal  |
| Primary Audio Language      | English |
| Secondary Audio Language    | English |

3

Press ▲ / ▼ to select **Primary Subtitle Language** or **Secondary Subtitle Language** and press ► and ▲ / ▼ to select an option.

The **SUBTITLE** button can be used to select subtitle on or off for the current channel only and to select the subtitle language if more than one subtitle is available.

## Audio languages

This feature allows a programme or film to be viewed with a choice of soundtrack language, provided multiple language tracks are being broadcast.

- In the Subtitle and Audio menu, press ▲ / ▼ to select Audio Type and press ▶ and ▲ / ▼ to select Normal, For Hard of Hearing or Audio Description and press OK.
- Press ▲ / ▼ to select Primary Audio Language or Secondary Audio Language and press ▶ and ▲ / ▼ to select an option.

If more than one soundtrack is available, use the  $\ensuremath{\bigcirc} I/I$  button to select between them.

## **Common Interface**

The Common Interface Slot, situated on the side of the television, enables the insertion of a CAM (Conditional Access Module) and card. These are purchased from a service provider and allow additional subscription broadcasts to be viewed. For information, see a service provider.

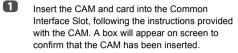

- Press → C and ▲ / ▼ to highlight Installation icon.
- B Press ► and ▲ / ▼ to select DTV Settings and press OK.
- Press ▲ / ▼ to select Common Interface and press OK.
- 5 Details of the CAM should now be available.

#### NOTE:

- Software update of a CI Plus CAM may execute automatically if it is instigated by the broadcaster. This could cause the cancellation of any Reminders/ Recordings during this process.
- · Some CI or CI+ CAM may not be supported.
- CI+ operation is not guaranteed except for Canal Ready DTT services on suffix FC models.

# Software Upgrade and Licences

## Searching for New Software

- If preferred, software upgrades can be searched for manually using Search for New Software.
- In the Get Help menu, press ▲ / ▼ to select Software Upgrade and press OK.
- Press ▲ / ▼ to select Over-the-air Upgrade and press OK.
- B Press ► and ▲ / ▼ to select Search for New Software and press OK. The television will automatically start searching for a software upgrade, the progress bar will move along the line.

| SEARCH FOR NEW SOFTWARE<br>Searching for a new software upgrade for this TV. |  |  |  |
|------------------------------------------------------------------------------|--|--|--|
| 48 %<br>CH 31                                                                |  |  |  |

If an upgrade is found, the television will automatically start downloading. If not, a screen will appear stating that an upgrade is unavailable.

**NOTE:** When **Auto Upgrade** is set to **Off**, this feature is not available.

## **Network Upgrade**

TOSHIBA may offer upgrades for the TV's software in the future. The TV's software is upgraded via the Network.

#### Before downloading software:

Configure your TV to connect to the Internet.

**NOTE:** While the upgrade is being performed, you will not be able to watch the TV.

In the Get Help menu, press ▲ / ▼ to select Software Upgrade and press OK.

Press ▲ / ▼ to select Network Upgrade and press OK.

**NOTE:** If the network is not available, a warning message will appear.

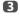

2

The TV software upgrade will start when download succeeds.

English

## Software Licences

The licences for the software used in this television are available for viewing.

1

In the Get Help menu, press  $\blacktriangle$  /  $\bigtriangledown$  to select Software Licences and press OK.

A screen will appear displaying all the licensing information required for the televisions software.

# System Information and Reset TV

## System Information

This feature can be used to check the version of software currently installed. When in DTV mode, it includes additional diagnostic information such as signal strength, signal quality, centre frequency, modulation, etc.

0

3

In the **Get Help** menu, press  $\blacktriangle$  /  $\triangledown$  to select **System Information**.

Press OK to display the System Information.

| System                                                                                    | Informatio | n                 |      |  |
|-------------------------------------------------------------------------------------------|------------|-------------------|------|--|
| TOSHIBA<br>2013<br>Jan 19 2013<br>Software Version : xxxxxxxx<br>MBOOT Version : xxxxxxxx |            |                   |      |  |
| CH 25                                                                                     | A<br>WEAK  | AVERAGE<br>STRONG | GOOD |  |
| CH 33                                                                                     | A<br>WEAK  | AVERAGE<br>STRONG | GOOD |  |
| CH 67                                                                                     | WEAK       | AVERAGE<br>STRONG | GOOD |  |

For information about the signal quality of a particular multiplex, press ▲ / ▼ to select that multiplex.

Press **OK** for a screen showing detailed technical information about the selected multiplex.

## **Reset TV**

Selecting **Reset TV** will reset all TV settings, including saved channels, to their original factory values.

 In the Installation menu, press ▲ / ▼ to select Reset TV.

Press OK to select. A screen will appear warning that all settings will be lost. Press OK to continue.

When the set powers back on, the **Quick Setup** screen will appear. Press **OK** to advance the setup and perform an auto tune. (See "Quick Setup" section on page 15.)

#### Horizontal and Vertical Position 1 Connect the PC (as shown in the 'Connecting a computer' section) and ensure that a picture is showing on the television screen. The picture position may now be adjusted to suit personal preference. 2 Press ▲ / ▼ to select Sampling Clock. n Press $\mathbf{Press}$ and $\mathbf{A} / \mathbf{\nabla}$ to highlight **Picture** icon. B 2 Press ▶ and ▲ / ▼ to select Display Settings and press OK. Reset B Press ▲ / ▼ to select PC Setting and press OK. settinas. < Display Settings n Auto Format On 4.3 Stretch Off **Picture Position** PC Settings 2 4

Press  $\blacktriangle$  /  $\bigtriangledown$  to select an option and press  $\triangleleft$  /  $\triangleright$  to adjust the settings.

| 0 |
|---|
|   |
| 0 |
| 0 |
|   |
|   |
|   |
|   |
|   |
|   |
|   |

#### Clock Phase

The Clock Phase matches the PC signal with the LCD display. Adjusting this can clear horizontal stripes and picture blur.

- 1 In the Display Settings menu, press A / V to select PC Settings and press OK.
- 2 Press A / V to select Clock Phase.
- B Press ◀/ ► to adjust until the picture clears and press OK.

## Sampling Clock

Adjusting the Sampling Clock alters the number of pulses per scan. this will clear vertical lines on the screen.

- In the Display Settings menu, press A / V to select PC Settings and press OK.
  - Press  $\blacktriangleleft$  /  $\triangleright$  to adjust until the picture clears.

Use Reset to return all items to the original factory

- In the Display Settings menu, press A / V to select PC Settings and press OK.
- Press ▲ / ▼ to select Reset and press OK.

#### NOTE: When a PC is connected using HDMI, none of these functions will be available.

The screen is disrupted momentarily when adjusting PC Settings. This is not a sign of malfunction.

The default settings and adjustment ranges may vary depending on the input signal format.

# Input selection and AV connections

See page 8 for a detailed image showing recommended connections.

Most media recorders and decoders send a signal through the SCART lead to switch the television to the correct Input socket.

Alternatively, press the external source selection button 🕙 until the picture from connected equipment is shown.

#### Input selection

Use the Input Selection window if the television does not switch over automatically.

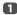

By pressing  $\rightarrow$  on the remote control or TV, a list will appear on screen showing all inputs and external equipment.

#### Press → on the remote control

| тv                 |  |
|--------------------|--|
| - <del>(</del> ) 1 |  |
| -{>) 2             |  |
| HDMI 1             |  |
| HDMI 2             |  |
| HDMI 3             |  |
| HDMI 4             |  |
| PC                 |  |

#### Press and hold P / → on the TV

| DTV Ant TV | ▶ |
|------------|---|
| <b>⊕</b> 1 |   |
| ÷) 2       |   |
| HDMI 1     |   |
| HDMI 2     |   |
| HDMI 3     |   |
| HDMI 4     |   |
| PC         |   |
| ATV        |   |

HDMI<sup>®</sup> displays equipment connected to Input HDMI on the back or side of the television.

PC displays a computer connected to Input RGB/ PC on the back of the television.

#### Labelling video input sources

These input labels are shown in the input selector. You can label video inputs according to the devices you have connected to the TV.

- ก Press 2 - C and  $\angle$  /  $\nabla$  to highlight Options icon.
- 2 Press ▲ / ▼ to select AV Connection and press OK

| Recording Setup          |          |
|--------------------------|----------|
| Media Player Setup       |          |
| MHL Setup                |          |
| HDMI CEC Control Setup   |          |
| Hybrid TV Standard       | Disabled |
| Teletext                 | Auto     |
| Panel Lock               | Off      |
| AV Connection            |          |
| Power Management         |          |
| Blue Screen              | Off      |
| HDMI Information Display | On       |

B

4

Press ▼ to highlight Input Labelling and press OK.

| < AV Connection |  |   |
|-----------------|--|---|
| Input Labelling |  | • |
| Colour System   |  |   |
|                 |  |   |
|                 |  |   |
|                 |  |   |
|                 |  |   |
|                 |  |   |
|                 |  |   |
|                 |  |   |
|                 |  |   |
|                 |  |   |
|                 |  |   |
|                 |  |   |

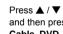

Press  $\blacktriangle$  /  $\bigtriangledown$  to select the item you want to label, and then press  $\triangleleft$  /  $\triangleright$  to select --, Amplifier, Cable, DVD, Game, PC, Recorder Satellite, VCR or Bluray.

| Input  | Label |   | -@+ |
|--------|-------|---|-----|
| EXT 1  |       | • |     |
| EXT 2  |       |   |     |
| HDMI 1 |       |   |     |
| HDMI 2 | DVD   |   |     |
| HDMI 3 | -     |   |     |
| HDMI 4 | -     |   |     |
| PC     |       |   |     |

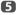

Repeat step 4 for other video inputs.

#### **Digital Audio Output**

When connecting a surround sound amplifier to the digital audio output (Sony/Philips Digital Interface Format [S/ PDIF]), the following options can be selected or adjusted.

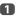

In the Sound menu, press ▲ / ▼ to select Digital Audio Output and press OK.

| Balance                 | C      |
|-------------------------|--------|
| Bass                    | 0      |
| Treble                  | 0      |
| Advanced Sound Settings |        |
| Stable Sound            |        |
| Dynamic Range Control   | On     |
| Dual                    | Dual 1 |
| Audio Level Offset      |        |
| TV Speakers             | On     |
| Headphone Level         |        |
| Audio Description       |        |
| Digital Audio Output    |        |

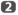

Press  $\blacktriangle$  /  $\bigtriangledown$  to select an option.

#### Audio Format

Press ◀ / ► to select PCM or Auto.

- **PCM:** This mode outputs PCM format to the digital audio output socket.
- Auto: This mode outputs Dolby Digital (if available) or PCM to the digital audio output socket.
  Dolby Digital → Dolby Digital
  Dolby Digital Plus → Dolby Digital
  MPEG → PCM
  HE-AAC → Dolby Digital

#### Audio Delay

Press ◀ / ► to select Auto or Manual.

- Auto: This mode automatically adjusts the audio timing to meet the video timing. NOTE: The time lag might be large between the image and sound depending on the connected equipment (amplifier etc.). In that case, select Manual.
- Manual:You can manually adjust the audio signal timing to meet the video signal timing.

#### Delay Adjustment

Press  $\triangleleft$  /  $\triangleright$  to adjust the audio signal timing (0 – 250 ms) to meet the video signal timing.

#### NOTE:

- This feature is greyed out when Audio Delay is in Auto.
- A time lag will occur when the video signal or audio signal is changed. Adjust the timing accordingly.
- When adjusting the timing, turn down the volume of the AV equipment used as far as possible.
   Depending on the equipment, noise etc. may occur when the signal is changed.

- Depending on the connected equipment (amplifier, etc.), adjustment may not be possible.
- When the optical digital output setting (Auto↔PCM) is changed, it may be necessary to adjust the timing again.
- Do not use other than for audio output from the AV amplifier, etc. (Malfunction may occur)

# Using HDMI CEC Control

This is a new feature that uses CEC technology and allows you to control Toshiba HDMI CEC Control compatible devices from the television remote control via HDMI connection (page 10).

When the Enable HDMI CEC Control item in the HDMI CEC Control Setup menu is set to On, individual functions also set to On will be activated.

## Enable HDMI CEC Control

- Press  $\rightarrow$  and  $\checkmark$  /  $\checkmark$  to highlight Options icon.
- Press ► and ▲ / ▼ to select HDMI CEC Control Setup and pres OK.
- B Press ▼ to select Enable HDMI CEC Control and press ◄ / ► to select On.

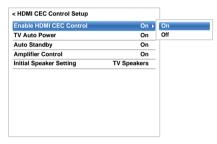

NOTE: If you set Enable HDMI CEC Control to Off, all other items will be greyed out.

#### **TV Auto Power**

The TV Auto Power setting allows the television to be automatically switched on if an HDMI CEC Control device is turned on.

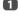

In the HDMI CEC Control Setup menu, press to highlight TV Auto Power.

2

Press ▶ and ▲ / ▼ to select On or Off.

#### **Auto Standby**

When Auto Standby is enabled, the television, when switched off, will automatically switch off (Standby) all connected HDMI CEC Control equipment.

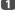

In the HDMI CEC Control Setup menu, press to highlight Auto Standby.

Press  $\blacktriangleright$  and  $\blacktriangle$  /  $\bigtriangledown$  to select **On** or **Off**.

#### **Amplifier Control**

When Amplifier Control is set to on/off the connected HDMI CEC Control amplifier.

- In the HDMI CEC Control Setup menu, press ▼ to select Amplifier Control.
- Press ▶ and ▲ / ▼ to select On or Off.

#### **Initial Speaker Setting**

The Initial Speaker Setting allows to select TV speakers or Amplifier speakers.

- In the HDMI CEC Control Setup menu, press ▼ to select Initial Speaker Setting.
- Press ► and ▲ / ▼ to select TV Speakers or Amplifier.

# HDMI CEC Control input source selection

If an HDMI CEC Control device with HDMI switching capability (e.g. AV amplifier) is connected to the HDMI input, you can select another HDMI CEC Control device that is connected to the master HDMI device on the input source list.

- Press 

  and a list will appear on screen showing available input sources.
- Press ▼ to select the input source that the HDMI CEC Control devices are connected.
- Press > and a second selection screen will appear showing all connected HDMI CEC Control equipment.

| Inputs             |   |            |         |
|--------------------|---|------------|---------|
| тν                 |   |            |         |
| - <del>(</del> ) 1 |   |            |         |
|                    |   |            |         |
| HDMI 1             |   |            |         |
| HDMI 2             |   | _          |         |
| HDMI 3             | ► | <b>⊲</b> 1 | DVD     |
| HDMI 4             |   | 2          | VCR/DVR |
| PC                 |   | 3          | CBL/SAT |
|                    |   | 4          | GAME/TV |
|                    |   | 5          | AUX     |

Press ▲ / ▼ to select the desired input source, and then press OK.

#### NOTE:

76

1

2

 These functions depend on the device connected. If you select the HDMI CEC Control input source from the popup window, some HDMI CEC Control devices may automatically turn on.

- If the HDMI cable from connected equipment is changed, **Enable** in the HDMI CEC Control Setup menu may need to be reset to **On**.
- If you change the HDMI lead to a connected device or change an HDMI device setting, reset the Enable HDMI CEC Control item on the HDMI CEC Control Setup menu from Off to On.

#### HDMI CEC Control one touch play

When connected equipment is switched on, HDMI CEC Control will automatically detect the television through the input selection. If the television is in Standby, it will be switched on automatically.

These functions can be enabled or disabled from the **HDMI CEC Control Setup** (see page 76).

#### NOTE:

- Even if the equipment is showing a menu, the television may automatically show the input source.
- This feature depends on the connected equipment and television state.

#### HDMI CEC Control system standby

If the television is turned off (Standby), the television will send a message to turn off (Standby) all of the HDMI CEC Control devices connected to the television.

These functions can be enabled or disabled from the **HDMI CEC Control Setup** (see page 76).

**NOTE:** This feature depends on the connected equipment and television state.

# Using MHL TV function

You can use the following functions by connecting between the TV HDMI 3 port and a USB port of mobile phones etc. with an MHL cable.

- · Charge mobile phone from TV
- Two-way remote operation between TV and mobile phone
- Video/Audio output from mobile phone

**NOTE:** These functions may not be available depending on the connected device.

# Connecting an MHL-compatible device

Connect the device to the HDMI 3 port on the TV with an MHL cable (not supplied).

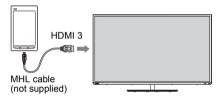

 When you connect an MHL-compatible device to the HDMI 3 port on the TV with the MHL cable, charging starts automatically.

**NOTE:** Do not connect an MHL-compatible device to any port other than the HDMI 3 port.

# Operating an MHL-compatible device

When an MHL-compatible device is connected to the HDMI 3 port on the TV, input automatically switches to the HDMI 3 port.

Operate the device using the remote controller for the TV. To display photos, select the photos using  $\blacktriangle \lor \blacklozenge \lor$  and press **OK**. To play a video, press  $\triangleright$  (play).

Depending on the connected MHL-compatible device, it may be possible to perform operations from the device.

#### **MHL Setup**

Select whether or not input automatically switches to the HDMI 3 port when an MHL-compatible device is connected.

- In the Options menu, press ▲ / ▼ to select MHL Setup.
- Press ► to select TV Auto Input Switch.
- B Press **◄**/ ► to select **On** or **Off** and press **OK**.

# Text services

This television has a multi-page text memory, which takes a few moments to load. It offers two *Modes* of viewing text – **Auto** will display **Fastext**, if available. **List** will save your four favourite pages.

#### Selecting modes

The text character set will be automatically chosen by the language setting in the **Options** menu.

Press → C and ▲ / ▼ to highlight Options icon.

Press ► and ▲ / ▼ to select Teletext, and then press ◄ / ► to select Auto or List.

| Options                  |          |      |
|--------------------------|----------|------|
| Recording Setup          |          |      |
| Media Player Setup       |          | -    |
| MHL Setup                |          | -    |
| HDMI CEC Control Setup   |          | -    |
| Hybrid TV Standard       | Disabled |      |
| Teletext                 | Auto     | Auto |
| anel Lock                | Off      | List |
| V Connection             |          |      |
| ower Management          |          | _    |
| Blue Screen              | Off      | _    |
| IDMI Information Display | On       |      |

#### **Text information**

#### The TEXT button

To view text services press **TEXT**. Press again to superimpose the text over a normal broadcast picture and again to return to normal viewing. Channels cannot be changed until text is cancelled.

The first text page shown will be the initial page.

Any text page can be accessed by entering the 3-digit page number using the numbered buttons, pressing the coloured buttons or pressing  $P^{A}$  to advance to the next page and  $P^{V}$  to go back to the previous page.

#### Sub-pages

The pages on the screen will dynamically update as subpages are received.

If you open a page containing sub-pages, the sub-pages are automatically displayed in sequence. To quit automatic sub-page change, press ◀/►.

Once selected, the sub-page you are viewing will be highlighted and, as the television loads any additional subpages, the colour of the numbers will change, indicating that these pages have been loaded.

These sub-pages will remain available to view until another page is chosen or, in normal TV mode, the channel is changed.

#### Navigating pages using Auto

If **Fastext** is available, four coloured titles will appear at the base of the screen.

To access one of the four given subjects, press the relevant coloured button on the remote control.

For further information on your particular text system(s), see the broadcast text index page or consult your local Toshiba dealer.

#### Navigating pages using LIST

The four coloured choices at the bottom of the screen are numbers – 100, 101, 102 and 103, which have been programmed into the television's memory. To view these pages, press the relevant coloured buttons.

To change these saved pages, press the relevant coloured button and enter the 3-digit number. This number will change in the top left of the screen and in the coloured highlight.

Press OK to save. Whenever OK is pressed, all four page numbers showing at the bottom will be saved and the previous ones will be lost.

**NOTE:** The video signal from the external inputs (EXT-1 and EXT-2) is not saved.

If **OK** is not pressed, the selection will be forgotten when the channel is changed.

Other pages may be viewed by entering the 3-digit page number – but DO NOT press  $\mathbf{OK}$  or these pages will be saved.

#### **Control buttons**

Below is a guide to the functions of the remote control text buttons.

#### **i** To display the index/initial page:

Press  $[\Xi i]$  to access the index/initial page. The one displayed is dependent on the broadcaster.

#### TEXT To display a page of text:

Press **TEXT** to display text. Press again to superimpose text over a normal picture. Press again to return to normal television viewing. Channels cannot be changed until this has been done.

#### **E?** To reveal concealed text:

To discover the solutions on quiz and joke pages press the  $\boxed{\Xi}$  button.

#### **E** To hold a wanted page:

At times it is convenient to hold a page of text. Press  $\exists \$  and  $\exists \$  will appear in the top left of the screen. The page will be held on screen until the button is pressed again.

#### **E** To enlarge the text display size:

Press (=f) once to enlarge the top half of the page, press again to enlarge the bottom half of the page. Press again to revert to normal size.

#### O/ $\blacksquare$ To temporarily erase the text screen:

Press  $\textcircled{D}/(\Xi X)$  once to erase the text screen temporarily. To recall the text screen, press the button again.

#### To display news flashes:

Select the news flash page for the chosen text service (see the index page of text service). The news flashes will be displayed as and when they are broadcast.

Remember to cancel text before changing channels - press the TEXT button twice.

English

Below are the answers to some of the most common queries.

|         | Question                                                                                  | Answer                                                                                                    |  |
|---------|-------------------------------------------------------------------------------------------|----------------------------------------------------------------------------------------------------|--|
|         | Why is there no sound or picture?                                                         |                                                                                                    |  |
|         |                                                                                           | Check the television is not in Standby mode. Check the mains plug and<br>all mains connections.                                                                                                    |  |
| Sound   | Why is there a picture but no sound?                                                      | Check all lead connections.<br>No sound or unacceptable format sound may be received.<br>Check the volume has not been turned down or that sound mute has<br>not been selected.<br>Check shared audio settings.                                   |  |
| ••      | Why is the soundtrack in English<br>when a different audio language has<br>been selected? | The programme is currently being broadcast with an English soundtrack only.                                                                                                    |  |
|         | Why is there incorrect or no sound<br>when in DTV mode?                                   | Press ${\rm Gr}_{I}/{\rm I}$ to ensure the hard of hearing option has not been selected.                                                                                                    |  |
|         | There is a picture, but why is there<br>little or no colour?                              | When using an <b>external</b> source, for instance, a poor quality video tape, if there is little or no colour, improvements may sometimes be achieved. The colour is factory set to <b>Auto</b> to automatically display the best colour system. |  |
|         |                                                                                           | To check that you have the best colour:                                                                                                    |  |
|         |                                                                                           | With the external source playing, select <b>Colour System</b> from the <b>Options</b> menu.                                                                                                    |  |
|         |                                                                                           | < AV Connection Input Labelling                                                                                                    |  |
|         |                                                                                           | Colour System  PAL SECAM NTSC 4.43 NTSC 3.58                                                                                                    |  |
| e       |                                                                                           | With ◀ / ► choose between Auto, PAL, SECAM, NTSC 4.43 or NTSC 3.58.                                                                                                    |  |
| Picture | What else can cause a poor picture?                                                       | Interference or a weak signal. Try a different television station. Manual Fine Tuning may help.                                                                                                    |  |
|         |                                                                                           | Select the ATV Manual Tuning menu. Highlight the station and press OK. Then press ► to select Manual Fine Tuning.                                                                                                    |  |
|         |                                                                                           | Using ▲ / ▼ adjust to get the best picture and sound. Press OK and then press EXIT.                                                                                                    |  |
|         |                                                                                           | ATV Manual Tuning                                                                                                    |  |
|         |                                                                                           | Manual Fine Tuning                                                                                                    |  |
|         |                                                                                           |                                                                                                    |  |
|         | Why doesn't the video/DVD being<br>played show on screen?                                 | Make sure the media recorder or DVD player is connected to the television as shown on page 8, and then select the correct input by pressing <b>•D</b> .                                                                                           |  |
|         | Why are there vertical stripes on the screen when in PC mode?                             | The <b>Sampling Clock</b> may need adjustment. Select <b>PC Settings</b> from the <b>Display Settings</b> menu, highlight <b>Sampling Clock</b> and adjust until the lines clear.                                                                 |  |

English

|         | Question                                                                                     |                                                                                                    |
|---------|----------------------------------------------------------------------------------------------|----------------------------------------------------------------------------------------------------|
|         | Question                                                                                     | Answer                                                                                                    |
|         | Why are there horizontal stripes and/<br>or blurred images on the screen when<br>in PC mode? | The <b>Clock Phase</b> may need adjustment. Select <b>PC Settings</b> from the <b>Display Settings</b> menu, highlight <b>Clock Phase</b> and adjust until the picture clears.                                                                                                    |
| Picture | Why are the colours wrong when an<br>NTSC source is played?                                  | Connect the source via a SCART lead and play.<br>Select <b>Colour System</b> from the <b>Options</b> menu.                                                                                                    |
| 4       |                                                                                              | Set the Colour to <b>Auto</b> and exit.                                                                                                    |
|         |                                                                                              | <b>2</b> Go to the <b>Picture</b> menu and adjust the tint.                                                                                                    |
|         | Why don't the controls of the television work?                                               | Check that <b>Panel Lock</b> is not <b>On</b> .                                                                                                    |
|         | Why doesn't the remote control work?                                                         | Check that batteries aren't exhausted or inserted incorrectly.                                                                                                    |
|         | Why is the digital channel locked?                                                           | The channel has been locked in <b>Channel Options</b> (see 'Digital settings – Channel Options' section).                                                                                                    |
|         | Why are some of the digital subscription channels unavailable?                               | Your subscription needs upgrading. Contact your service provider.                                                                                                    |
|         | What is DVB-T?                                                                               | Digital Video Broadcast via an aerial/antenna.                                                                                                    |
|         | What is DVB-C?                                                                               | Digital Video Broadcast via a cable connection.                                                                                                    |
|         | How are DTV radio channels selected?                                                         | Select from All Channel List (LIST button).                                                                                                    |
|         | What can be done if the PIN number<br>has been forgotten?                                    | Use the Master PIN code of 1276, then change to a number of your choice. Select <b>Parental PIN Setup</b> from the <b>DTV Settings</b> menu to enter PIN. Ensure that no-one else can use the Master PIN by removing the Owner's Manual.                                                                                                    |
|         | Why when digital subtitles have been selected are they not showing on screen?                | Subtitles are not currently being transmitted by the broadcaster.                                                                                                    |
| General | Why are there problems with analogue text?                                                   | Good performance of text depends on a good strong broadcast signal.<br>This normally requires a roof or loft aerial. If the text is unreadable or<br>garbled, check the aerial. Go to the <i>main index</i> page of the text service<br>and look for the <i>User Guide</i> . This will explain the basic operation of text<br>in some detail. If further information is needed on how to use text <i>see</i><br><i>the text section</i> . |
|         | Why is a page number visible at the top of the screen but no text?                           | Text has been selected but Teletext information is currently unavailable on the current source.                                                                                                    |
|         | Why don't the devices connected via<br>HDMI operate properly?                                | Make sure to use cables with the HDMI logo HDMI' (see page 9).                                                                                                    |
|         |                                                                                              | Some early HDMI equipment may not work properly with the latest HDMI TV products, due to new standard adoption.                                                                                                    |
|         | Why don't the devices connected via<br>MHL operate properly?                                 | Turn off your TV and unplug the power cord, and then plug and turn on again.<br>Turn the MHL Source Power Off and On again.<br>Try to reconnect a MHL cable.                                                                                                    |
|         | Why don't the HDMI CEC Control devices work?                                                 | When the connected HDMI CEC Control device does not work correctly after you have changed the settings of the device, turn off your television and unplug the power cord, and then plug and turn on again. Unplug the HDMI cable of the HDMI CEC Control device and lead again.                                                                                                    |
|         | Why is the HDMI CEC logo still<br>showing when the equipment has<br>been disconnected?       | If the HDMI CEC Control device is disconnected, the logo will disappear after approximately one minute.                                                                                                    |

|         | Question                                                  | Answer                                                                                                    |  |  |
|---------|-----------------------------------------------------------|----------------------------------------------------------------------------------------------------|--|--|
|         | Why don't the networked devices work?                     | The LAN cables are not connected properly or at all. Connect all cables (see page 12).<br>Make sure your network address is set up correctly (see page 38).                                                                                                    |  |  |
|         | Why doesn't the wireless network<br>work?                 | Check that the AP is powered on.                                                                                                    |  |  |
|         | Why doesn't the Media Player feature operate?             | Make sure that devices are connected correctly.<br>Incorrect behaviour may occur with a USB Hub connection.<br>Check your network setup if using a network media server.                                                                                                 |  |  |
|         | Why doesn't the USB HDD work?                             | Your country/area may not support the USB HDD function.                                                                                                    |  |  |
|         | Why isn't Skype launched?                                 | Check that the recommended video camera (page 50) is connected to the TV.<br>Ensure the network cable connection (page 12).<br>Check the Network setting of TV.<br>Turn off the TV and unplug the power cord. After 1 minute, plug the power cord in and turn on the TV. |  |  |
| General | Why can't the Skype account be signed in?                 | If you have no Skype Name, create a Skype Name in <b>Create an</b><br>account.<br>If you forgot password, visit <u>www.skype.com</u> and confirm the password                                                                                                    |  |  |
| Gen     | What do the LEDs on the front of the television indicate? | Check the table below.                                                                                                    |  |  |
| 0       | Remote sensor<br>Power LED<br>On = Green<br>Standby = Red | LED indication         Condition           Green         Power ON           Red         Power OFF           (Standby or Active Standby)                                                                                                    |  |  |

#### Other problems

If your TV's problem is not addressed in this Questions and Answers section or the recommended solution has not worked, do one of the following:

- 1 Turn off your TV. After 30 seconds, turn it on.
- 2 Turn off the TV and unplug the power cord. After 1 minute, plug the power cord in and turn on the TV.
- 3 Perform the Reset TV function in the Installation menu.

# Information

Before connecting any external equipment, turn off all main power switches. If there is no switch, remove the mains plug from the wall socket.

| Pin No. | Signal name | Pin No. | Signal name | Pin No. | Signal name |
|---------|-------------|---------|-------------|---------|-------------|
| 1       | R           | 6       | Ground      | 11      | NC          |
| 2       | G           | 7       | Ground      | 12      | DDC Data    |
| 3       | В           | 8       | Ground      | 13      | H-sync      |
| 4       | NC*         | 9       | +5V         | 14      | V-sync      |
| 5       | Ground      | 10      | Ground      | 15      | DDC Clock   |

#### Signal information for Mini D-sub 15 pin connector

\* NC = not connected

## Acceptable PC signals through the PC terminal

The PC input on this TV only accepts signal formats which are compliant with VESA-DMT as shown in the table below. Since some PCs input signals which are different from the resolution and frequency described in the table below, the following phenomenon may occur; incorrect display, false format detection, picture position failure, blur, or judder. In this case, set the monitor output format on your PC to conform to a signal in the table below.

| Format | Resolution   | V. Frequency | H. Frequency | Pixel Clock Frequency | VESA Standard<br>(DMT) |
|--------|--------------|--------------|--------------|-----------------------|------------------------|
| VGA    | 640 × 480    | 59.940 Hz    | 31.469 kHz   | 25.175 MHz            | •                      |
|        |              | 72.809 Hz    | 37.861 kHz   | 31.500 MHz            | •                      |
|        |              | 75.000 Hz    | 37.500 kHz   | 31.500 MHz            | •                      |
| SVGA   | 800 × 600    | 56.250 Hz    | 35.156 kHz   | 36.000 MHz            | •                      |
|        |              | 60.317 Hz    | 37.879 kHz   | 40.000 MHz            | •                      |
|        |              | 72.188 Hz    | 48.077 kHz   | 50.000 MHz            | •                      |
|        |              | 75.000 Hz    | 46.875 kHz   | 49.500 MHz            | •                      |
| XGA    | 1024 × 768   | 60.004 Hz    | 48.363 kHz   | 65.000 MHz            | •                      |
|        |              | 70.069 Hz    | 56.476 kHz   | 75.000 MHz            | •                      |
|        |              | 75.029 Hz    | 60.023 kHz   | 78.750 MHz            | •                      |
| WXGA   | 1280 × 768   | 59.995 Hz    | 47.396 kHz   | 68.250 MHz            | •                      |
|        |              | 59.870 Hz    | 47.776 kHz   | 79.500 MHz            | •                      |
|        |              | 74.893 Hz    | 60.289 kHz   | 102.250 MHz           | •                      |
|        | 1280 × 800   | 59.810 Hz    | 49.702 kHz   | 83.500 MHz            |                        |
|        | 1360 × 768   | 60.015 Hz    | 47.712 kHz   | 85.500 MHz            | •                      |
| WXGA+  | 1440 × 900   | 59.887 Hz    | 55.935 kHz   | 106.500 MHz           |                        |
| SXGA   | 1280 × 1024  | 60.020 Hz    | 63.981 kHz   | 108.000 MHz           | •                      |
|        |              | 75.025 Hz    | 79.976 kHz   | 135.000 MHz           | •                      |
| 1080p  | 1920 × 1080p | 60.000 Hz    | 67.500 kHz   | 148.500 MHz           |                        |

## Acceptable video or PC signals through the HDMI terminals

The HDMI inputs on this TV only accept VGA, SVGA, XGA, WXGA, and SXGA signal formats which are compliant with VESA as shown in the table below. Since some PCs and HDMI or DVI devices input signals which are different from the resolution and frequency described in the table below, the following phenomenon may occur: incorrect display, false format detection, picture position failure, blur, or judder.

In this case, set the monitor output format on your PC, HDMI or DVI device to conform to a signal in the table below.

| Format | Resolution   | V. Frequency     | H. Frequency      | Pixel Clock<br>Frequency | VESA<br>Standard |
|--------|--------------|------------------|-------------------|--------------------------|------------------|
| 480i   | 720 × 480i   | 59.940/60.000 Hz | 15.734/15.750 kHz | 27.000/27.027 MHz        |                  |
| 576i   | 720 × 576i   | 50.000 Hz        | 15.625 kHz        | 27.000 MHz               |                  |
| 480p   | 720 × 480p   | 59.940/60.000 Hz | 31.469/31.500 kHz | 27.000/27.027 MHz        |                  |
| 576p   | 720 × 576p   | 50.000 Hz        | 31.250 kHz        | 27.000 MHz               |                  |
| 1080i  | 1920 × 1080i | 59.940/60.000 Hz | 33.716/33.750 kHz | 74.176/74.250 MHz        |                  |
| 1080i  | 1920 × 1080i | 50.000 Hz        | 28.125 kHz        | 74.250 MHz               |                  |
| 720p   | 1280 × 720p  | 59.940/60.000 Hz | 44.955/45.000 kHz | 74.176/74.250 MHz        |                  |
| 720p   | 1280 × 720p  | 50.000 Hz        | 37.500 kHz        | 74.250 MHz               |                  |
| 1080p  | 1920 × 1080p | 59.940/60.000 Hz | 67.433/67.500 kHz | 148.352/148.500 MHz      |                  |
| 1080p  | 1920 × 1080p | 50.000 Hz        | 56.250 kHz        | 148.500 MHz              |                  |
| 1080p  | 1920 × 1080p | 24.000 Hz        | 27.000 kHz        | 74.250 MHz               |                  |
| 1080p  | 1920 × 1080p | 29.970/30.000 Hz | 33.720/33.750 kHz | 74.176/74.250 MHz        |                  |
| 1080p  | 1920 × 1080p | 25.000 Hz        | 28.130 kHz        | 74.250 MHz               |                  |
| VGA    | 640 × 480    | 59.940/60.000 Hz | 31.469/31.500 kHz | 25.175/25.200 MHz        | •                |
|        |              | 72.809 Hz        | 37.861 kHz        | 31.500 MHz               | •                |
|        |              | 75.000 Hz        | 37.500 kHz        | 31.500 MHz               | •                |
| SVGA   | 800 × 600    | 56.250 Hz        | 35.156 kHz        | 36.000 MHz               | •                |
|        |              | 60.317 Hz        | 37.879 kHz        | 40.000 MHz               | •                |
|        |              | 72.188 Hz        | 48.077 kHz        | 50.000 MHz               | •                |
|        |              | 75.000 Hz        | 46.875 kHz        | 49.500 MHz               | •                |
| XGA    | 1024 × 768   | 60.004 Hz        | 48.363 kHz        | 65.000 MHz               | •                |
|        |              | 70.069 Hz        | 56.476 kHz        | 75.000 MHz               | •                |
|        |              | 75.029 Hz        | 60.023 kHz        | 78.750 MHz               | •                |
| WXGA   | 1280 × 768   | 59.995 Hz        | 47.396 kHz        | 68.250 MHz               | •                |
|        |              | 59.870 Hz        | 47.776 kHz        | 79.500 MHz               | •                |
|        |              | 74.893 Hz        | 60.289 kHz        | 102.250 MHz              | •                |
|        | 1360 × 768   | 60.015 Hz        | 47.712 kHz        | 85.500 MHz               | •                |
| SXGA   | 1280 × 1024  | 60.020 Hz        | 63.981 kHz        | 108.000 MHz              | •                |
|        |              | 75.025 Hz        | 79.976 kHz        | 135.000 MHz              | •                |

English

# Media Player Supported Format

| Media<br>Player | Media<br>Format | File<br>Extension | Video codec                                                  | Audio codec                                                                                                    | USB | Network | Note                                                                                                    |
|-----------------|-----------------|-------------------|--------------------------------------------------------------|----------------------------------------------------------------------------------------------------|-----|---------|----------------------------------------------------------------------------------------------------|
| Photo           | JPEG            | .jpg<br>.jpeg     | JPEG                                                         | -                                                                                                    | yes | yes     | USB<br>Data compatibility:<br>JPEG Exif ver 2.2<br>Maximum viewable<br>resolution:<br>•JPEG<br>15360 × 8640 (Base-                                                   |
|                 | MPO             | .mpo              | МРО                                                          | -                                                                                                    | yes | no      | line)<br>1024 × 768<br>(Progressive)<br>•BMP<br>9600 × 6400<br>Maximum number of<br>files: 1000 / folder                                                             |
|                 | BMP             | .bmp              | BMP                                                          | _                                                                                                    | yes | no      | Network<br>Data compatibility:<br>JPEG Exif ver 2.2<br>Maximum viewable<br>resolution:<br>4096 × 4096<br>Maximum number of<br>files: 1000/folder<br>NOTE: Some files |
|                 | ļ               |                   |                                                              |                                                                                                    |     |         | may not be played.                                                                                                    |
| Movie           | AVI             | .avi              | MPEG-2<br>MPEG-4 part2<br>H.264 (MPEG-4 AVC)<br>DivX<br>Xvid | MPEG-1/2 Layer2<br>MPEG-1/2 Layer3<br>Dolby Digital (AC-3)<br>L-PCM<br>ADPCM<br>MPEG-2/4 LC-AAC<br>MPEG-4 HE-AAC | yes | no      | USB<br>Maximum number of<br>files: 1000 / folder<br>Maximum viewable<br>resolution:<br>• Motion-JPEG:640 ×<br>480                                                    |
|                 | MPEG-2          | .mpg              | MPEG-1 Video                                                 | MPEG-1/2 Layer3                                                                                                  | yes | no      | • Other:1920 × 1080                                                                                                    |
|                 | PS              | .mpeg             | MPEG-2 Video                                                 | MPEG-1/2 Layer2<br>Dolby Digital (AC-3)<br>L-PCM                                                                 | yes | yes     | Maximum video size:<br>Unlimited<br><b>Network</b>                                                                                                    |
|                 | MPEG-2<br>TS    | .ts<br>.trp       | MPEG-2 Video                                                 | MPEG-1/2 Layer2                                                                                                  | yes | yes     | Maximum video<br>resolution:                                                                                                    |
|                 |                 | .tp               | H.264(MPEG-4 AVC)<br>VC-1(WMV9)                              | MPEG-1/2 Layer3<br>Dolby Digital (AC-3)<br>L-PCM<br>MPEG-4 LC-AAC<br>MPEG-4 HE-AAC                               | yes | no      | 1920 × 1080<br>Maximum number of<br>file:1000 / folder<br>Maximum video size:<br>Unlimited                                                                           |
|                 | MPEG-2<br>VOB   | .vob              | MPEG-1 Video<br>MPEG-2 Video                                 | MPEG-1/2 Layer2<br>MPEG-1/2 Layer3<br>Dolby Digital (AC-3)<br>L-PCM                                              | yes | no      | NOTE: Some files<br>may not be played.                                                                                                    |

#### INFORMATION

| Media  | Media                    | File                 |                                                                    | Audio codeo                                                                                             |     | Network | Nata                                                                                                    |
|--------|--------------------------|----------------------|--------------------------------------------------------------------|----------------------------------------------------------------------------------------------------|-----|---------|----------------------------------------------------------------------------------------------------|
| Player | Format                   | Extension            | Video codec                                                        | Audio codec                                                                                             | USB | Network | Note                                                                                                    |
| Movie  | MOV                      | .mov                 | H.264 (MPEG-4 AVC)<br>MPEG-4 part2                                 | MPEG-1/2 Layer3<br>MPEG-2/4 LC-AAC<br>MPEG-4 HE-AAC                                                     | yes | no      |                                                                                                    |
|        | MP4                      | .mp4<br>.m4v         | H.264 (MPEG-4 AVC)<br>MPEG-4 part12,14                             | MPEG-1/2 Layer3<br>MPEG-4 HE-AAC                                                                        | yes | no      |                                                                                                    |
|        |                          |                      | H.264 (MPEG-4 AVC)                                                 | MPEG-2/4 LC-AAC                                                                                         | yes | yes     |                                                                                                    |
|        | ASF                      | .asf<br>.wmv         | VC-1 (WMV9)                                                        | WMA7/8/9 Std<br>WMA9 Pro                                                                                | yes | no      |                                                                                                    |
|        | DivX                     | .divx<br>.div        | DivX 3,4,5,6                                                       | MPEG-1/2 Layer2<br>MPEG-1/2 Layer3                                                                      | yes | no      |                                                                                                    |
|        | Xvid                     | .xvid                | Xvid                                                               | Dolby Digital (AC-3)<br>PCM<br>ADPCM                                                                    |     |         |                                                                                                    |
|        | МКV                      | .mkv                 | MPEG-1 Video<br>MPEG-2 Video<br>MPEG-4 part2<br>H.264 (MPEG-4 AVC) | MPEG-1/2 Layer2<br>MPEG-1/2 Layer3<br>Dolby Digital (AC-3)<br>L-PCM<br>MPEG-2/4 LC-AAC<br>MPEG-4 HE-AAC | yes | no      |                                                                                                    |
|        | Flash<br>Video<br>(FLV1) | .flv<br>.swf         | Sorenson H.263<br>(FLV1)<br>H.264 (MPEG-4 AVC)                     | MPEG-1/2 Layer3<br>MPEG-2/4 LC-AAC<br>L-PCM<br>ADPCM                                                    | yes | no      |                                                                                                    |
|        | 3GPP                     | .3gp                 | MPEG-4 part2<br>H.264 (MPEG-4 AVC)                                 | MPEG-2/4 LC-AAC                                                                                         | yes | no      |                                                                                                    |
|        | Motion<br>JPEG           | .avi<br>.mp4<br>.mkv | JPEG                                                               | L-PCM<br>ADPCM                                                                                          | yes | no      |                                                                                                    |
| Music  | MP3                      | .mp3                 | -                                                                  | MPEG-1/2 Layer-3                                                                                        | yes | yes     | USB                                                                                                    |
|        | MP4                      | .m4a                 | -                                                                  | MPEG-2/4 LC-AAC                                                                                         | yes | yes     | Maximum number of<br>files: 1000 / folder                                                                         |
|        | WMA                      | .wma                 | -                                                                  | WMA7/8/ Std                                                                                             | yes | no      | Maximum music size:                                                                                               |
|        |                          |                      |                                                                    | WMA9 Std                                                                                                | yes | yes     | Unlimited                                                                                                    |
|        |                          |                      |                                                                    | WMA9 Pro                                                                                                | yes | no      | Network                                                                                                    |
|        | WAV                      | .wav                 | _                                                                  | LPCM<br>ADPCM<br>MPEG-1/2 Layer-3<br>WMA7/8/9/ Std<br>WMA9 Pro                                          | yes | no      | Sampling rate: 32,<br>44.1 and 48 KHz<br>Bit rate: 32 to<br>320 kbps<br>Maximum number of<br>files: 1000 / folder |
|        | LPCM                     |                      | _                                                                  |                                                                                                    | no  | yes     | Maximum music size:<br>Unlimited                                                                                  |
|        |                          |                      |                                                                    |                                                                                                    |     |         | <b>NOTE:</b> Some files may not be played.                                                                        |

# Licence information

| DIGITAL PLUS<br>PULSE | <ul> <li>Manufactured under license from Dolby<br/>Laboratories. Dolby and the double-D<br/>symbol are trademarks of Dolby<br/>Laboratories.</li> </ul>                                                                                                    | THIS PRODUCT IS LICENSED UI<br>PATENT PORTFOLIO LICENSE F<br>PERSONAL AND NONCOMMER(<br>CONSUMER TO (i) ENCODE VIDE<br>WITH THE AVC STANDARD (AVC                                                                                                    |
|-----------------------|----------------------------------------------------------------------------------------------------|----------------------------------------------------------------------------------------------------|
| HƏMI                  | <ul> <li>HDMI, the HDMI logo, and High-<br/>Definition Multimedia Interface are<br/>trademarks or registered trademarks of<br/>HDMI Licensing LLC in the United States<br/>and other countries.</li> <li>This product contains Adobe<sup>®</sup> Flash<sup>®</sup><br/>Player software under license from<br/>Adobe Systems Incorporated.<br/>Copyright© 1995-2009 Adobe Systems<br/>Incorporated.</li> </ul>                                                                                                    | MITH THE AVC STANDARD (AVC<br>DECODE AVC VIDEO THAT WAS<br>CONSUMER ENGAGED IN A PET<br>NONCOMMERCIAL ACTIVITY AN<br>OBTAINED FROM A VIDEO PRO<br>TO PROVIDE AVC VIDEO. NO LIC<br>OR SHALL BE IMPLIED FOR ANY<br>ADDITIONAL INFORMATION MA'<br>FROM MPEG LA, L.L.C.<br>SEE <u>HTTP://WWW.MPEGLA.COM</u><br>• THIS PRODUCT IS LICENSED UI                                                                                                    |
|                       | All rights reserved. Adobe and Flash are<br>trademarks of Adobe Systems<br>Incorporated.                                                                                                    | VISUAL PATENT PORTFOLIO LI<br>PERSONAL AND NONCOMMER<br>CONSUMER FOR (i) ENCODING                                                                                                    |
|                       | <ul> <li>DivX<sup>®</sup>, DivX Certified<sup>®</sup>, DivX Plus<sup>®</sup> HD and associated logos are trademarks of Rovi Corporation or its subsidiaries and are used under license.</li> <li>Covered by one or more of the following U.S. patents:<br/>7,295,673; 7,460,668; 7,515,710; 7,519,274</li> <li>DVB is a registered trademark of the DVB Project.</li> <li>Hybrid TV Standard is implemented according to ETSI TS 102 796 v1.1.1.</li> <li>Intel and the Intel logo are trademarks of Intel Corporation in the U.S. and/or other</li> </ul> | COMPLIANCE WITH THE MPEG-<br>STANDARD ("MPEG-4 VIDEO") A<br>DECODING MPEG-4 VIDEO THA<br>BY A CONSUMER ENGAGED IN<br>NON-COMMERCIAL ACTIVITY A<br>OBTAINED FROM A VIDEO PRO<br>BY MPEG LA TO PROVIDE MPEG<br>LICENSE IS GRANTED OR SHAL<br>ANY OTHER USE. ADDITIONAL I<br>INCLUDING THAT RELATING TO<br>INTERNAL AND COMMERCIAL U<br>LICENSING MAY BE OBTAINED<br>LA,L.L.C.<br>SEE <u>HTTP://WWW.MPEGLA.COM</u><br>• MPEG Layer-3 audio coding techn |
|                       | countries.                                                                                                    | Fraunhofer IIS and Thomson.                                                                                                    |

- **XMHL** 
  - · MHL, Mobile High-Definition Link and the MHL Logo are trademarks or registered trademarks of the MHL, LLC.
- DLNA<sup>™</sup>, DLNA CERTIFIED<sup>™</sup>, DLNA CERTIFIED Logo are trademarks, service marks, or certification marks of the Digital Living Network Alliance.

- NDER THE AVC OR THE CIAL USE OF A EO IN COMPLIANCE VIDEO) AND/OR (ii) S ENCODED BY A RSONAL AND D/OR WAS VIDER LICENSED ENSE IS GRANTED Y OTHER USE. Y BE OBTAINED Λ
- NDER THE MPEG-4 CENSE FOR THE CIAL USE OF A VIDEO IN 4 VISUAL ND/OR (ii) T WAS ENCODED A PERSONAL AND ND/OR WAS VIDER LICENSED G-4 VIDEO. NO L BE IMPLIED FOR NFORMATION PROMOTIONAL, ISES AND FROM MPEG
- Λ
- ology licensed from
- · You can check the software components and obtain a copy of the source codes including GPL and LGPL subject to such EULA requirements on the following Home Page:

http://tesc.toshiba.co.uk/Web/Website.nsf/ ContentFrameSet?OpenFrameset There will be a charge to cover the costs of providing the source code.

EU Conformity Statement

# CE

This product is carrying the CE-Mark in accordance with the related European Directives.

Responsible for CE-Marking is TOSHIBA TELEVISION CENTRAL EUROPE Sp. z o.o., ul. Pokoju 1 Biskupice

Podgórne 55-040 Kobierzyce, Poland

This product is labeled with the CE Mark in accordance with the related European Directives, notably Low Voltage Directive 2006/95/EC, Electromagnetic Compatibility Directive 2004/108/EC and RoHS Directive 2011/65/EU.

Furthermore the product complies with the Ecodesign Directive 2005/32/EC (EuP) and 2009/125/EC (ErP) and its related implementing measures.

If this product has an integrated Wireless LAN feature, the Radio Equipment and Telecommunications Terminal Equipment Directive 1999/5/EC is also applicable.

#### Cleaning the screen and cabinet...

Turn off the power, and clean the screen and cabinet with a soft, dry cloth. We recommend that you **do not** use any proprietary polishes or solvents on the screen or cabinet as this may cause damage.

#### Disposal...

The following information is only for EU-member states:

#### Disposal of products

The crossed out wheeled dust bin symbol indicates that products must be collected and disposed of separately from household waste. Integrated batteries and accumulators can be disposed of with the product. They will be separated at the recycling centres.

The black bar indicates that the product was placed on the market after August 13, 2005. By participating in separate collection of products and batteries, you will help to assure the proper disposal of products and batteries and thus help to prevent potential negative consequences for the environment and human health.

For more detailed information about the collection and recycling programmes available in your country, please contact your local city office or the shop where you purchased the product.

#### Disposal of batteries and/or accumulators

The crossed out wheeled dust bin symbol indicates that batteries and/or accumulators must be collected and disposed of separately from household waste.

If the battery or accumulator contains more than the specified values of lead (Pb), mercury (Hg), and/ or cadmium (Cd) defined in the Battery Directive (2006/66/EC), then the chemical symbols for lead (Pb), mercury (Hg) and/or cadmium (Cd) will appear below the crossed out wheeled dust bin symbol. By participating in separate collection of batteries, you will help to assure the proper disposal of products and batteries and thus help to prevent potential negative consequences for the environment

and human health. For more detailed information about the collection and recycling programmes available in your country, please contact your local city office or the shop where you purchased the product.

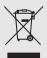

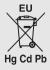

# Specifications and accessories

#### Receiving systems

| DVB-T Broado<br>channels | ast systems/                          | Broadcast systems/channels |                                      |  |
|--------------------------|---------------------------------------|----------------------------|--------------------------------------|--|
| UK                       | UHF 21-68                             | PAL-I                      | UHF UK21-UK69                        |  |
| France                   | VHF 05-10<br>(VHF 01-05)<br>UHF 21-69 | PAL-B/G                    | UHF E21-E69<br>VHF E2-E12,<br>S1-S41 |  |
| Germany                  | VHF 05-12<br>UHF 21-69                | SECAM-L                    | UHF F21-F69<br>VHF F1-F10, B-Q       |  |
| Austria                  | VHF 05-12<br>UHF 21-69                | SECAM-D/K                  | UHF R21-R69<br>VHF R1-R12            |  |
| Switzerland              | VHF 05-12<br>UHF 21-69                |                            |                                      |  |
| Italy                    | VHF 05-12 (D,E,<br>UHF 21-69          | F,G,H,H1,H2)               |                                      |  |
| Spain                    | UHF 21-69                             |                            |                                      |  |
| Netherlands              | VHF 05-12<br>UHF 21-69                |                            |                                      |  |
| Greece                   | VHF 05-12<br>UHF 21-69                |                            |                                      |  |

# DVB-C Broadcast systems

|                                | cast systems<br>dcast systems |                                                                                                    |                                                                                                    |  |  |  |
|--------------------------------|-------------------------------|----------------------------------------------------------------------------------------------------|----------------------------------------------------------------------------------------------------|--|--|--|
| Video Input                    | PAL, SECAM, NTSC 3.58/4.43    |                                                                                                    |                                                                                                    |  |  |  |
| External con                   | nections                      |                                                                                                    |                                                                                                    |  |  |  |
| EXT 1                          | Input/Output                  | 21-pin SCART                                                                                          | RGB, A/V input<br>AV out, TV out                                                                                                    |  |  |  |
| EXT 2                          | Input                         | RCA jacks<br>RCA jack                                                                                 | $\begin{array}{l} \text{Y}, \text{P}_{\text{B}}/\text{C}_{\text{B}}, \text{P}_{\text{R}}/\text{C}_{\text{R}}\\ \text{Video}\\ (\text{Y is shared}) \end{array}$ |  |  |  |
|                                |                               | RCA jacks                                                                                             | Audio L + R<br>(shared)                                                                                                    |  |  |  |
| HDMI 1/2/3/4                   | Input                         | HDMI <sup>®</sup> compliant HDCP complian<br>HDMI 3 is compatible with MHL                            |                                                                                                    |  |  |  |
| PC                             | Input                         | Mini D-sub 15-pin<br>Analogue                                                                         |                                                                                                    |  |  |  |
| Digital Audio<br>(S/PDIF)      | Output                        | Optical                                                                                               |                                                                                                    |  |  |  |
| LAN port                       |                               | RJ-45                                                                                                 |                                                                                                    |  |  |  |
| USB 1/USB 2                    | port                          | Media Player<br>Interface version: USB 2.0<br>USB class: Mass Storage<br>File system: FAT16 and FAT32 |                                                                                                    |  |  |  |
| Headphone s                    | ocket                         | 3.5 mm stereo                                                                                         |                                                                                                    |  |  |  |
| Stereo                         |                               | A2, Nicam<br>2 carrier system                                                                         |                                                                                                    |  |  |  |
| Visible Screen                 | Size                          | 32L                                                                                                   | 80 cm                                                                                                    |  |  |  |
| (approx.)                      |                               | 40L                                                                                                   | 102 cm                                                                                                    |  |  |  |
| Screen resolu                  |                               | 32L                                                                                                   | 1920 × 1080                                                                                                    |  |  |  |
| (H × V pixels)                 |                               | 40L                                                                                                   | 1920 × 1080                                                                                                    |  |  |  |
| Display                        |                               | 16:9                                                                                                  |                                                                                                    |  |  |  |
| Sound output<br>(at 10 % disto | rtion)                        | Main:                                                                                                 | 10 W + 10 W                                                                                                    |  |  |  |

| Power consumption                   | 32L   | 85 W       |
|-------------------------------------|-------|------------|
| (approx.)                           | 40L   | 115 W      |
| Standby power consumption (approx.) | 0.3 W |            |
| Energy Efficiency Class             | 32L   | A+         |
|                                     | 40L   | A+         |
| On-mode power consumption*          | 32L   | 33.0 W     |
| (approx.)                           | 40L   | 48.0 W     |
| Average annual energy               | 32L   | 45.8 kWh/y |
| consumption**<br>(approx.)          | 40L   | 66.6 kWh/y |

\* Tested in accordance with IEC 62087-BD in default settings.

\*\* Operating 4 hours a day and 365 days a year.

| Dimensions<br>(approx.) | 32L<br>40L<br>(Height o                                                                                                    | 49.4 cm (H) 73.4 cm (W) 16.9 cm (D)<br>60.0 cm (H) 92.2 cm (W) 18.2 cm (D)<br>dimension includes foot stand) |  |  |
|-------------------------|----------------------------------------------------------------------------------------------------|----------------------------------------------------------------------------------------------------|--|--|
| Weight<br>(approx.)     | 32L<br>40L                                                                                                    | 8.0 kg<br>12.0 kg                                                                                            |  |  |
| Operating<br>condition  | Temperature 5 °C - 35 °C (41 °F - 94 °F)<br>Humidity 20 - 80 % (non-condensing)                                                                                                    |                                                                                                    |  |  |
| Wireless<br>connection  | <ul> <li>Standard: IEEE 802.11a/b/g/n</li> <li>Frequency Range: 5.15-5.35 GHz,<br/>5.47-5.725 GHz, 5.725-5.850 GHz,<br/>2.400-2.4835 GHz</li> <li>Security: WEP64/128, TKIP, AES,<br/>WPAWPA2-PSK. WPS, None</li> </ul> |                                                                                                    |  |  |
| Supplied accessories    | 2 batte                                                                                                    | te control CT-90429<br>eries (AAA, IEC R03 1.5 V)<br>/ (for TV mounting) See page 5.                         |  |  |
| Optional accessories    | HDTC                                                                                                    | HDD : HDTC610EK3B1,<br>:610EL3B1, HDTC610EW3B1<br>: camera : TALK-7291                                       |  |  |

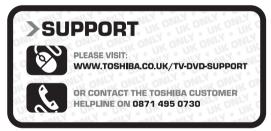

Register your TV online at www.toshiba.co.uk/registration

© TOSHIBA Television Central Europe Sp. z o.o. All rights reserved. Reproduction in whole or part without written permission is strictly prohibited.

TOSHIBA Television Central Europe Sp. z o.o. ul. Pokoju 1, Biskupice Podgórne, 55-040 Kobierzyce, Poland